# **C711WT**

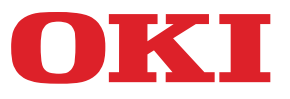

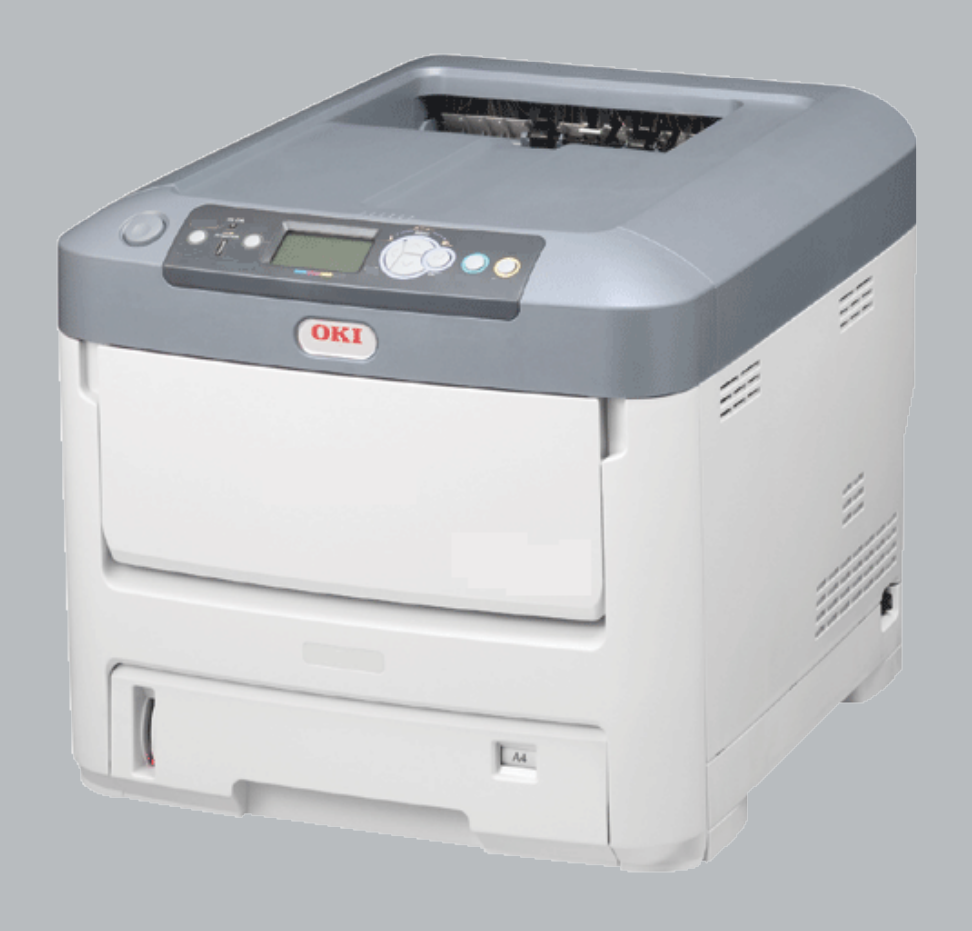

# **Guía del usuario**

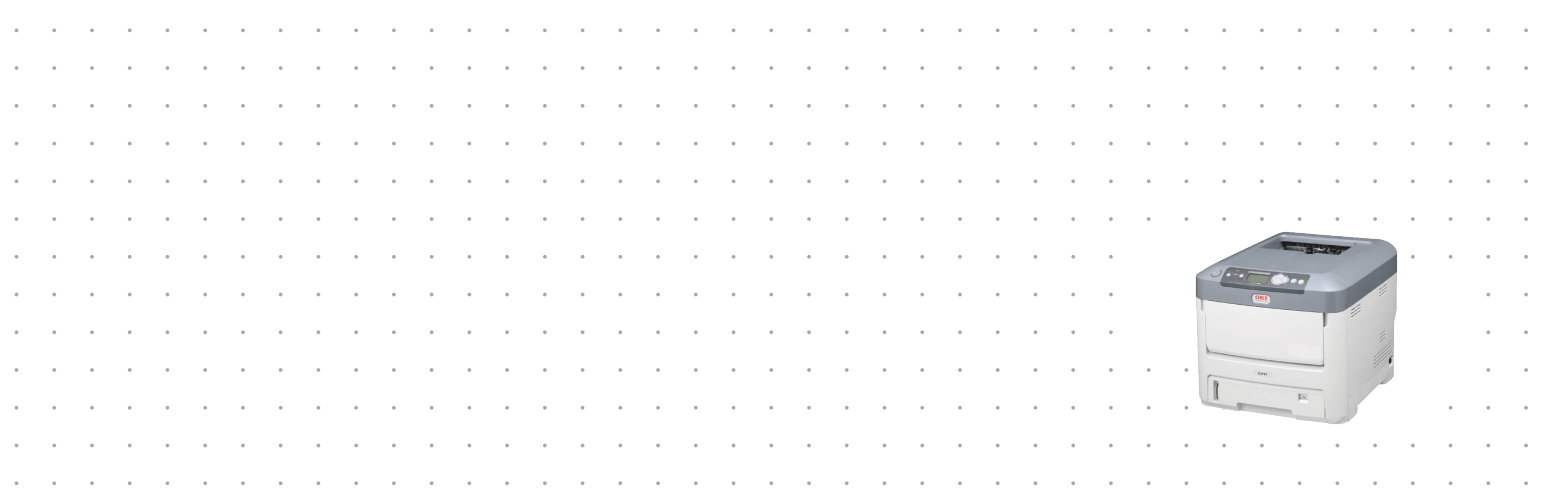

## <span id="page-1-0"></span>**PREFACIO**

Se han realizado todos los esfuerzos posibles para garantizar que la información de este documento sea completa y exacta y esté actualizada. El fabricante no asume ninguna responsabilidad por los resultados de errores que estén fuera de su control. El fabricante tampoco puede garantizar que los cambios realizados por otros fabricantes en software y equipos a los que se hace referencia en este manual no afectarán a la vigencia de la información contenida en él. La mención de productos de software fabricados por otras compañías no constituye necesariamente una aprobación por parte del fabricante.

Aunque se ha hecho todo lo posible para que este documento sea preciso y útil, no garantizamos en forma alguna, expresa o implícita, la precisión o integridad de la información contenida en el mismo.

Los controladores y manuales más actualizados se pueden encontrar en:

#### **http://www.okiprintingsolutions.com**

45360307EE Rev1; Copyright © 2012. Reservados todos los derechos.

OKI es una marca registrada de Oki Electric Industry Co., Ltd.

Oki Printing Solutionses una marca registrada de Oki Data Corporation.

Microsoft, MS-DOS y Windows son marcas registradas de Microsoft Corporation.

Apple, Macintosh, Mac y Mac OS son marcas registradas de Apple Inc.

Otros nombres de productos y marcas mencionados son marcas registradas o marcas comerciales de sus respectivos propietarios.

Este producto cumple los requisitos de las Directivas del Consejo 2004/108/EC (EMC), 2006/95/EC (LVD), 1999/5/EC (R&TTE) y 2009/125/EC (ErP), según las enmiendas aplicables, relativas a la armonización de la legislación de los Estados miembro sobre la Compatibilidad Electro-magnética, Baja Tensión, Equipos Terminales de Radio y Telecomunicaciones, y Productos Relacionados con la Energía.

Se han utilizado los cables siguientes para comprobar la conformidad de este producto con la directiva EMC 2004/108/CE en materia de compatibilidad electromagnética. El uso de una configuración distinta puede afectar a dicho cumplimiento.

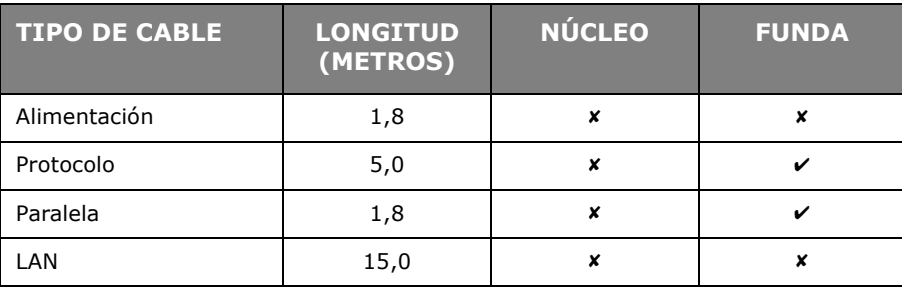

## <span id="page-2-0"></span>**PRIMEROS AUXILIOS EN CASO DE EMERGENCIA**

Deberá tener cuidado con el polvo de tóner:

**Si se produce una ingestión accidental, suministre pequeñas cantidades de agua fría y busque atención médica. NO intente provocar el vómito.**

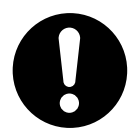

**Si se inhala accidentalmente, traslade a la persona a un lugar abierto para que respire aire fresco. Acuda al médico.**

**Si se introduce en los ojos, enjuáguelos con abundante agua durante al menos 15 minutos, manteniendo abiertos los párpados. Acuda al médico.**

**Si se derrama, deberá tratarse con agua fría y jabón para evitar el riesgo de que se produzcan manchas en la piel o en las prendas.**

## <span id="page-2-1"></span>**FABRICANTE**

<span id="page-2-3"></span><span id="page-2-2"></span>Oki Data Corporation, 4-11-22 Shibaura, Minato-ku, Tokyo 108-8551, Japan

## <span id="page-3-1"></span><span id="page-3-0"></span>**CONTENIDO**

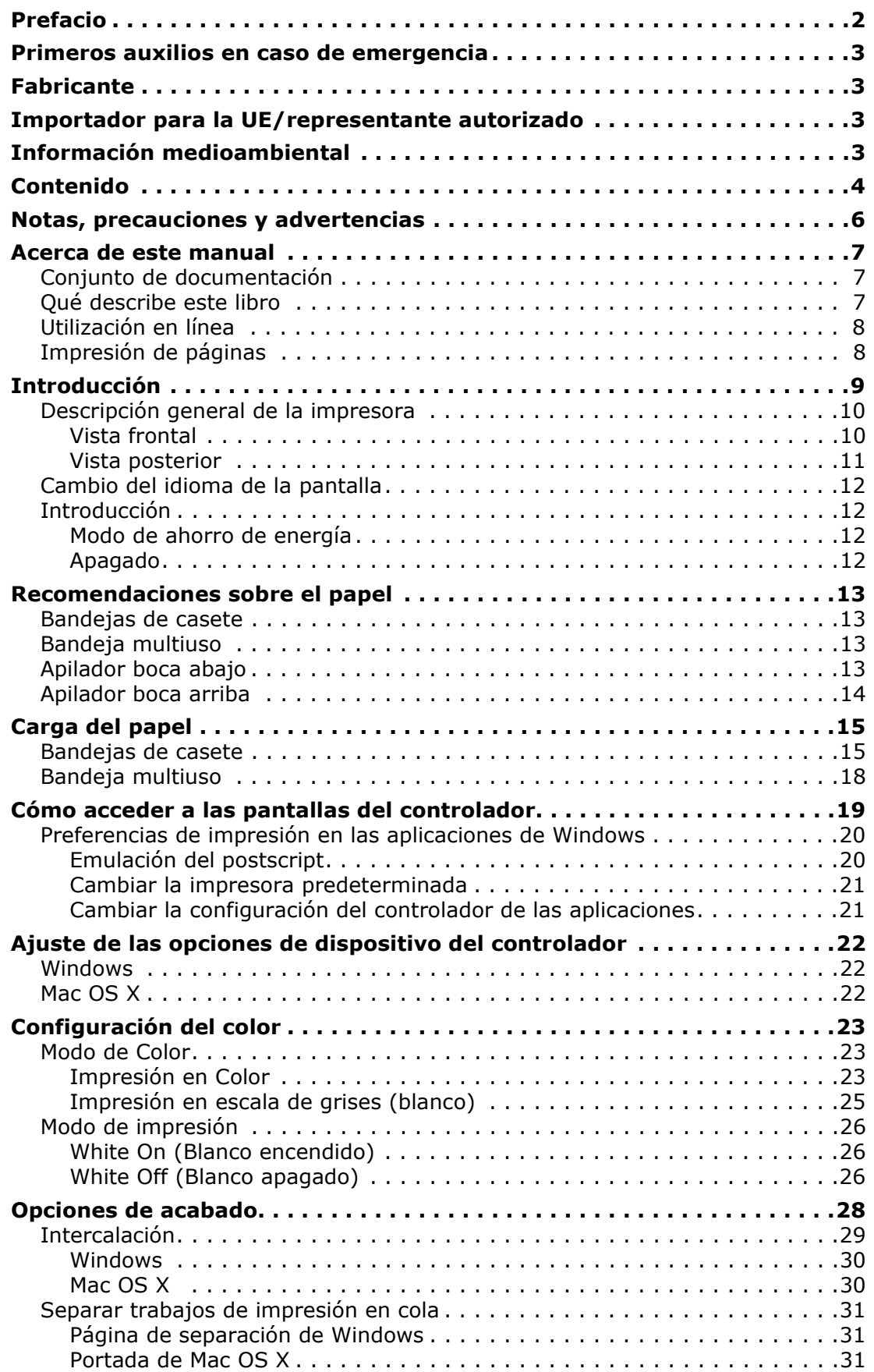

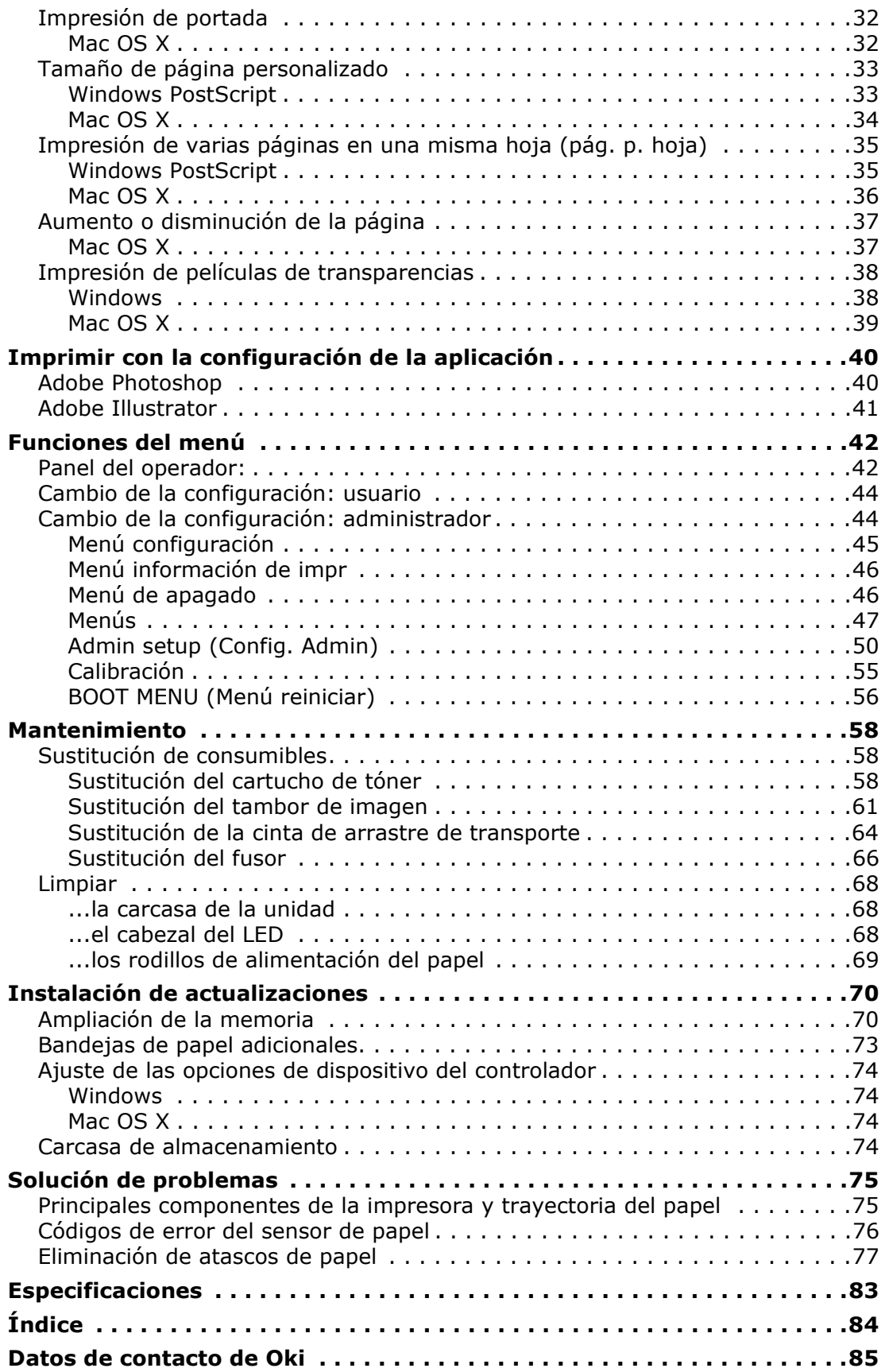

## <span id="page-5-0"></span>**NOTAS, PRECAUCIONES Y ADVERTENCIAS**

#### *NOTA*

*Una nota proporciona información adicional que complementa el texto principal.*

## **PRECAUCIÓN!**

**Una precaución proporciona información adicional que, en caso de ser omitida, puede generar errores de funcionamiento o daños en el equipo.**

## **ADVERTENCIA!**

**Una advertencia proporciona información adicional que, en caso de ser omitida, puede provocar riesgo de lesiones personales.**

Para proteger su producto y asegurarse de que se aprovechan todas sus funcionalidades, este modelo se ha diseñado para utilizarse únicamente con cartuchos de tóner originales. Ningún otro cartucho de tóner funcionará, aunque se describa como "compatible" y, si se utiliza, la calidad de impresión y el rendimiento del producto podrían verse negativamente afectados.

#### **El uso de productos no originales puede invalidar la garantía.**

Especificaciones sujetas a cambios sin previo aviso. Todas las marcas comerciales confirmadas.

## <span id="page-6-0"></span>**ACERCA DE ESTE MANUAL**

#### *NOTA*

*Las imágenes utilizadas en este manual pueden incluir funciones opcionales que el producto no tenga instaladas.*

## <span id="page-6-1"></span>**CONJUNTO DE DOCUMENTACIÓN**

Esta guía forma parte del conjunto de documentación en línea e impresa que se facilita como ayuda para familiarizarse con el producto y aprovechar al máximo sus potentes funciones. A continuación se resume la documentación de consulta que, salvo que se indique lo contrario, está incluida en el CD del software:

**> Folleto sobre la seguridad de la instalación:** contiene información sobre el uso seguro del producto.

Este documento en papel se suministra con el producto. Recomendamos su lectura antes de configurar la máquina.

**> Guía de configuración:** describe el modo de desembalar, conectar y poner en marcha el producto.

Se trata de un documento en papel que se suministra con el producto.

- **> Guía del usuario:** le ayuda a familiarizarse con el producto y a sacar el máximo provecho de sus múltiples funciones. También incluye las directrices para la solución de problemas y el mantenimiento para garantizar su máximo rendimiento. Además, ofrece información para agregar accesorios opcionales según la evolución de las necesidades de su impresora. Y le ayuda a familiarizarse con las numerosas funciones del software de controlador que se suministra con el producto.
- **> Guía de la red:** le ayuda a familiarizarse con las funcionalidades de la tarjeta de interfaz de red integrada.
- **> Guías de instalación:** se incluyen con los consumibles y los accesorios opcionales y describen el modo de instalarlos.

Se trata de documentos en papel que se suministran con los consumibles y los accesorios opcionales.

**> Ayuda en línea:** información en línea a la que se puede acceder desde el controlador de la impresora y desde el software de utilidades.

## <span id="page-6-2"></span>**QUÉ DESCRIBE ESTE LIBRO**

Este libro proporciona una referencia en la pantalla conveniente de las numerosas funciones del software de controlador que se suministra con su máquina.

Donde sea posible se combinan las instrucciones de los sistemas operativos Windows y Mac, donde haya una diferencia significativa se separan y se describen individualmente.

#### *NOTA*

*La terminología puede variar según los sistemas operativos. Windows usa cuadros de diálogo con fichas, mientras que Mac OS X usa menús emergentes. Por coherencia en todo el manual nos referiremos a ellos como fichas.*

## <span id="page-7-0"></span>**UTILIZACIÓN EN LÍNEA**

Esta guía está pensada para su lectura en pantalla mediante el programa Adobe Reader. Utilice las herramientas de navegación y visualización proporcionadas por Adobe Reader.

Este manual contiene muchas referencias cruzadas, que aparecen resaltadas como texto azul. Cuando haga clic en una referencia cruzada, la pantalla pasará directamente a la parte del manual que contenga el material de referencia.

Mediante el botón  $\bullet$  de Adobe Reader puede retroceder directamente al lugar donde se encontraba anteriormente.

Puede tener acceso a la información que desee de dos formas:

- **>** En la lista de marcadores situada a la izquierda de la pantalla, haga clic en el tema que le interese para ir a él. (Si los marcadores no están disponibles, utilice el ["Contenido" en la página 4.](#page-3-1))
- **>** En la lista de marcadores, haga clic en Índice para ir al índice. (Si los marcadores no están disponibles, utilice el ["Contenido" en la página 4](#page-3-1).) Busque el término de interés en el índice ordenado alfabéticamente y haga clic en el número de página asociado para ir a la página que contiene el término.

## <span id="page-7-1"></span>**IMPRESIÓN DE PÁGINAS**

Puede imprimir todo el manual, páginas individuales o secciones. El procedimiento es:

- **1.** En la barra de herramientas, seleccione **Archivo > Imprimir** (o pulse las teclas  $Ctrl + P$ ).
- **2.** Seleccione las páginas que desee imprimir:
	- (a) **Todas las páginas**, (1), para imprimir el manual completo.
	- (b) **Página actual**, (2), para imprimir la página que se está visualizando.

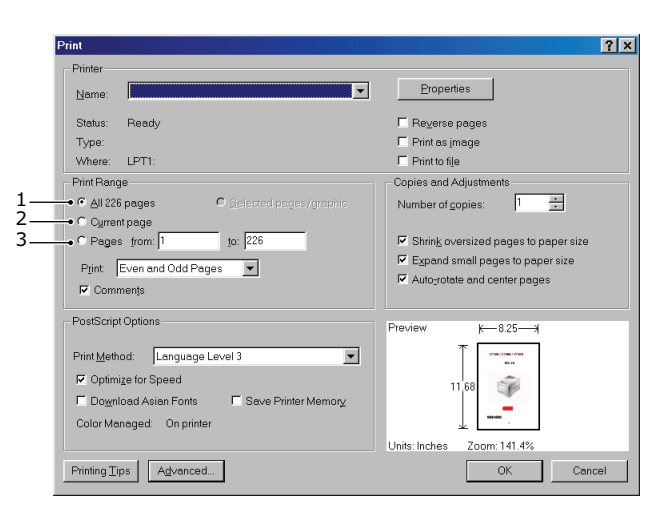

- (c) **Páginas desde** y **hasta**, (3), para imprimir el rango de páginas que desee especificando los números de página.
- (d) Haga clic en **Aceptar**.

## <span id="page-8-0"></span>**INTRODUCCIÓN**

Enhorabuena por elegir esta impresora en color.

Su impresora incluye las funciones siguientes:

- **>** La tecnología de multinivel de alta calidad ProQ produce tonos y gradaciones de color más suaves para aportar calidad fotográfica a los documentos.
- **>** Resolución de impresión de 600 x 600, 1,200 x 600 ppp (puntos por pulgada) y ProQ2400 que permite obtener imágenes de alta calidad con el mayor detalle posible.
- **>** Internet Protocol versión 6 (IPv6).
- **>** Tecnología LED digital en color de una sola pasada para procesar las páginas impresas a gran velocidad.
- **>** Emulaciones PostScript 3.
- **>** Las conexiones de red 10Base-T y 100Base-TX permiten compartir este valioso recurso con los demás usuarios de la red de su oficina.

Además, también están disponibles las siguientes funciones opcionales:

- **>** Bandeja de papel adicional que permite cargar 530 hojas más y minimizar la intervención del operador, o cargar distintos tipos de papel, como papel con membrete, otros tamaños de papel u otros soportes de impresión.
- **>** Memorial adicional que permite imprimir páginas más complejas.
- **>** Carcasa de almacenamiento.

## <span id="page-9-0"></span>**DESCRIPCIÓN GENERAL DE LA IMPRESORA**

#### <span id="page-9-1"></span>**VISTA FRONTAL**

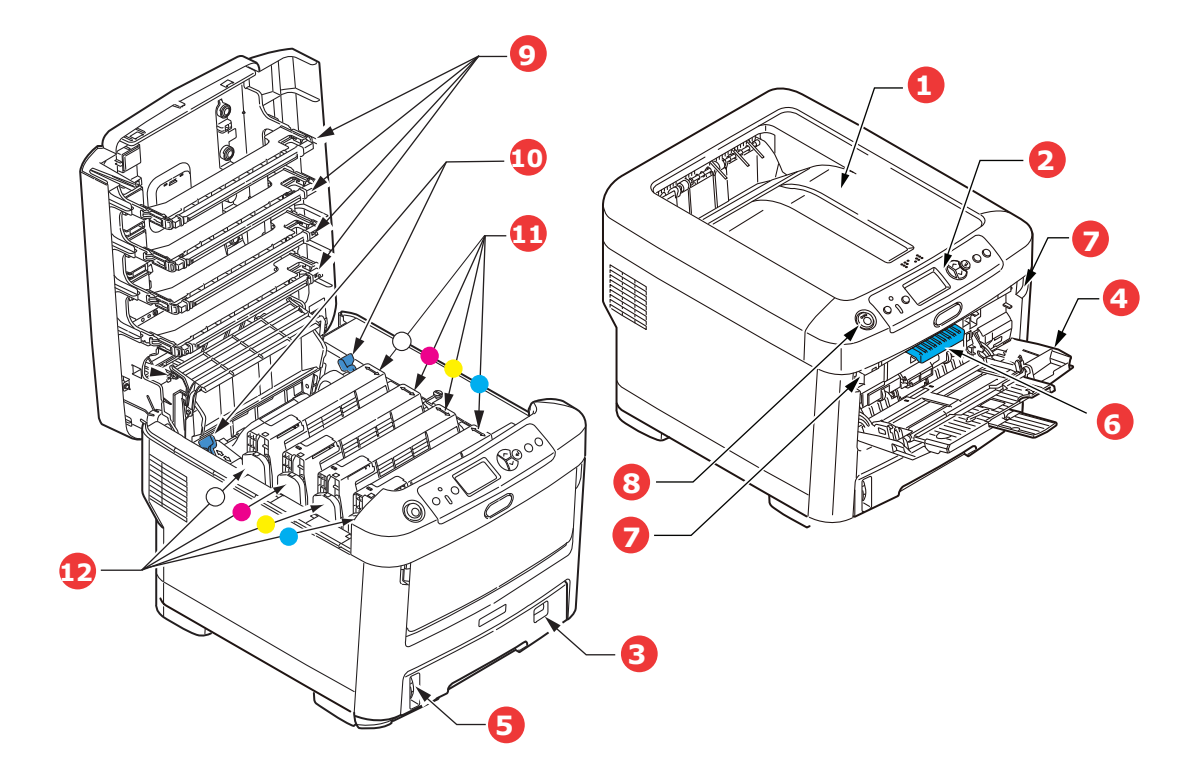

- 1. Apilador de salida, boca abajo. Punto estándar de salida de las copias impresas. Puede contener hasta 350 hojas de 7. Ranura de liberación de la bandeja multiuso. 80g/m².
- 2. Panel del operador. Panel LCD y de control del operador a través de menús<sup>a</sup>.
- 3. Bandeja del papel. Bandeja de papel estándar. Puede contener hasta 530 hojas de papel de 80g/m².
- 4. Bandeja multiuso.

Se utiliza para tipos de papel más pesado, diapositivas y otros soportes de transferencia. También para la alimentación manual de hojas sueltas, si es necesario.

- 5. Indicador de nivel de papel.
- 6. Palanca de liberación de la cubierta frontal.
- 
- 8. Botón de liberación de la cubierta superior.
- 9. Cabezales de LED.
- 10. Palancas de liberación del fusor.
- 11. Cartuchos de tóner (C,M,Y,W).
- 12. Unidades de tambor de imagen (C,M,Y,W).
- a. Existen diferentes idiomas de pantalla entre los que puede elegir. ([Consulte "Cambio del](#page-11-0)  [idioma de la pantalla" en la página 12.](#page-11-0))

## <span id="page-10-0"></span>**VISTA POSTERIOR**

Esta vista muestra el panel de conexiones y el apilador de salida posterior.

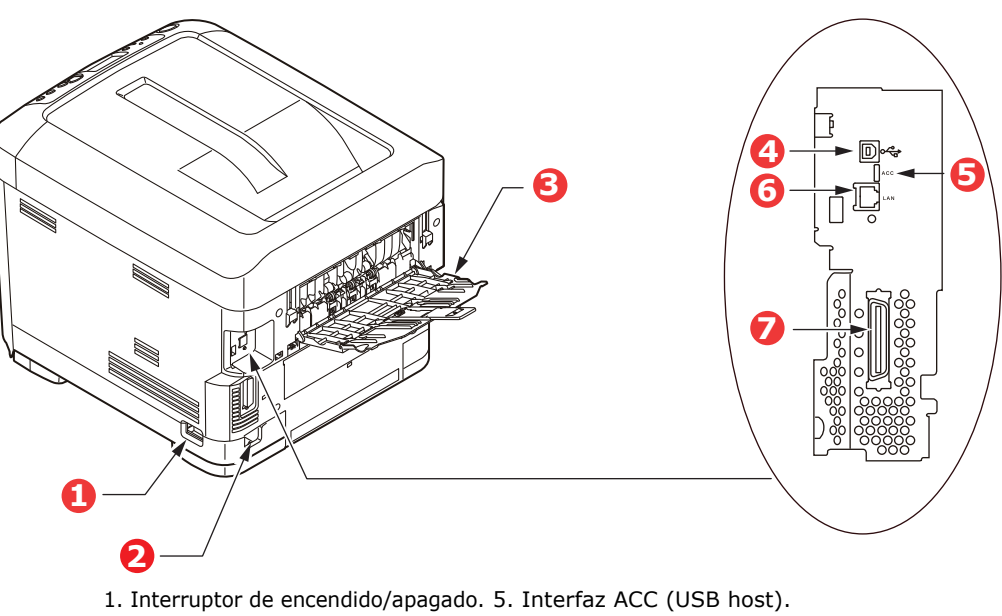

- 2. Conector de alimentación de CA. 6. Interfaz de red.<sup>a</sup>
- 3. Apilador cara arriba, posterior. 7. Interfaz paralela.
- 4. lnterfaz USB.
	- a. La interfaz de red puede disponer de un conector de protección que se debe quitar para poder efectuar la conexión.

Cuando el apilador de papel posterior está desplegado, el papel sale de la impresora por la parte posterior y se apila aquí, boca arriba. Esto se usa principalmente para soportes de impresión pesados y para soportes de transferencia/diapositivas. Cuando se utiliza en combinación con la bandeja multiuso, la trayectoria que recorre el papel es prácticamente recta. Esto evita que el papel se doble al pasar por las curvas de la trayectoria del papel y permite utilizar soportes de hasta 250 g/m².

## <span id="page-11-0"></span>**CAMBIO DEL IDIOMA DE LA PANTALLA**

El idioma predeterminado de la máquina para los mensajes de la pantalla es el inglés. Si es necesario, puede cambiarse con la utilidad Config. Idioma del panel.

## <span id="page-11-1"></span>**INTRODUCCIÓN**

#### <span id="page-11-2"></span>**MODO DE AHORRO DE ENERGÍA**

Si el dispositivo no se utiliza durante un período de tiempo, pasa al modo de ahorro de energía y, de esta manera, se controla el consumo de energía del mismo. Para cancelar o iniciar el modo de ahorro de energía, pulse el botón **Power Save/Wake Up** (Ahorro de energía/Reactivar) del panel de control.

#### *NOTA*

*Si el dispositivo está conectado de manera local (a través de USB o en paralelo\*), al cambiar al Modo reposo su estado aparece como fuera de línea. Para utilizar la impresora en este estado, debe presionar el botón Power Save/Wake Up (Ahorro de energía/Reactivar) para salir del Modo reposo.*

#### <span id="page-11-3"></span>**APAGADO**

- **1.** Pulse el botón **Enter** (Intro) en el panel de control para entrar en el menú.
- **2.** Pulse el botón **Menu down** (menú abajo) y desplácese por el menú del cierre.
- **3.** Pulse el botón **Enter** (Intro).
- **4.** Pulse el botón **Enter** (Intro) para continuar.
- **5.** Pulse el botón **Enter** (Intro) para ejecutar.
- **6.** Cuando se le indique, apague el dispositivo.

## <span id="page-12-0"></span>**RECOMENDACIONES SOBRE EL PAPEL**

La impresora puede utilizar distintos soportes de impresión, como una gama de gramajes y tamaños de papel, transparencias y sobres. En esta sección encontrará recomendaciones generales para elegir el soporte y explicaciones sobre cómo utilizar los distintos tipos.

Obtendrá el mejor rendimiento si utiliza un papel estándar de 75~90 g/m², diseñado para utilizarse en fotocopiadoras e impresoras láser. Los tipos adecuados son:

- **>** Papel M-Real Data Copy Everyday de 80 g/m²
- **>** Papel Color Copy de Mondi de 90 g/m²

No se recomienda utilizar papel con mucho realce o con una textura muy áspera.

## <span id="page-12-1"></span>**BANDEJAS DE CASETE**

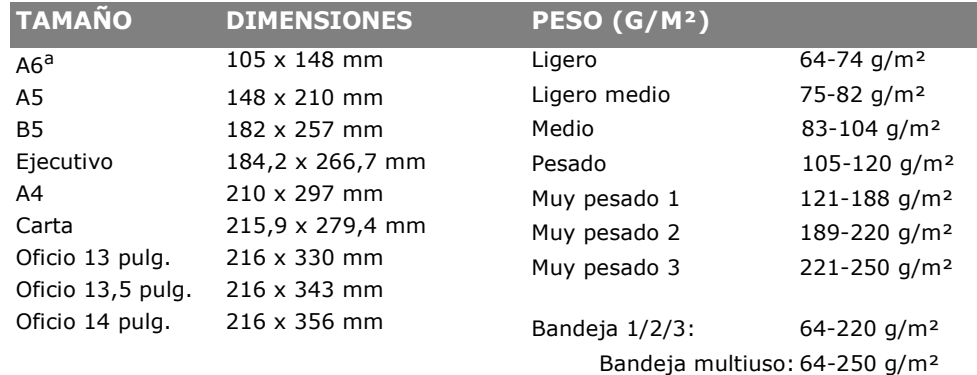

a. Impresión en A6 sólo desde la bandeja multiuso.

Si tiene el mismo papel cargado en otra bandeja (en la segunda o tercera bandeja, si la tiene, o en la bandeja multiuso), puede establecer que la impresora cambie automáticamente a la otra bandeja cuando se termine el papel de la bandeja actual. Si imprime desde aplicaciones de Windows, esta función se activa en los ajustes del controlador. Si imprime desde otros sistemas, esta función se activa en el menú de impresión. ([Consulte "Funciones del menú" en la página 42.](#page-41-2))

## <span id="page-12-2"></span>**BANDEJA MULTIUSO**

La bandeja multiuso puede contener los mismos tamaños que las bandejas de casete, pero con un peso de hasta 250 g/m². Si desea utilizar papel muy pesado, use el apilador de papel boca arriba (posterior). Esto permite que el recorrido del papel a través de la impresora sea casi en línea recta.

La bandeja multiuso puede utilizar anchos de papel desde 76 mm hasta 215,9 mm y largos de 127,0 mm hasta 356 mm.

Para largos de papel de más de 356 mm (Oficio 14 pulg.), use papel de entre 90 g/m<sup>2</sup> y 128 g/m², y el apilador de papel boca arriba (posterior).

## <span id="page-12-3"></span>**APILADOR BOCA ABAJO**

El apilador boca abajo, en la parte superior de la impresora, admite un máximo de 350 hojas de papel estándar de 80 g/m² y puede utilizar papel de hasta 188 g/m².

Las páginas que se impriman en el orden de lectura (la página 1 primero), saldrán en el mismo orden (la última página en la parte superior, boca abajo).

## <span id="page-13-0"></span>**APILADOR BOCA ARRIBA**

Cuando necesite utilizar el apilador boca arriba de la parte posterior de la impresora, ábralo y despliegue la extensión de la bandeja. Con esto, hará que el papel salga por este camino, independientemente de los ajustes del controlador.

El apilador cara arriba admite hasta 100 hojas de papel estándar de 80 g/m² y puede utilizar tipos de papel de hasta 250 g/m².

Use siempre este apilador y el alimentador para varios tamaños para papel de más de 188 g/m<sup>2</sup>.

## <span id="page-14-0"></span>**CARGA DEL PAPEL**

## <span id="page-14-1"></span>**BANDEJAS DE CASETE**

**1.** Retire la bandeja del papel de la impresora.

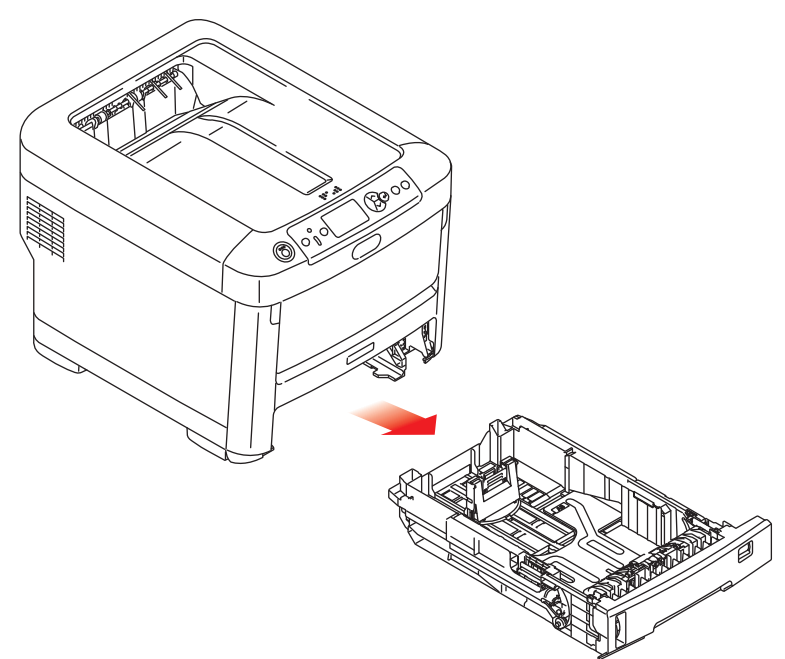

**2.** Antes de cargar el papel, sóplelo por los bordes (1) y por el centro (2) para asegurarse de que todas las hojas estén sueltas y, a continuación, golpee los bordes de la pila contra una superficie plana para alinearlos de nuevo (3).

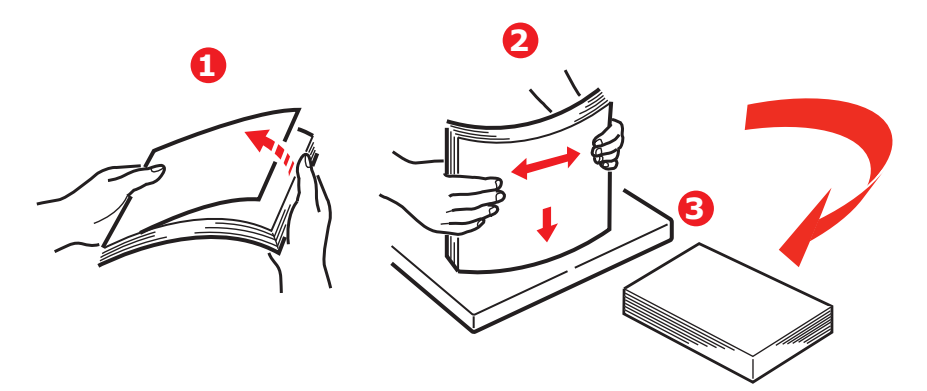

**3.** Cargue papel (el papel de carta con membrete boca abajo, con el borde superior hacia la parte frontal de la impresora) como se muestra en la imagen.

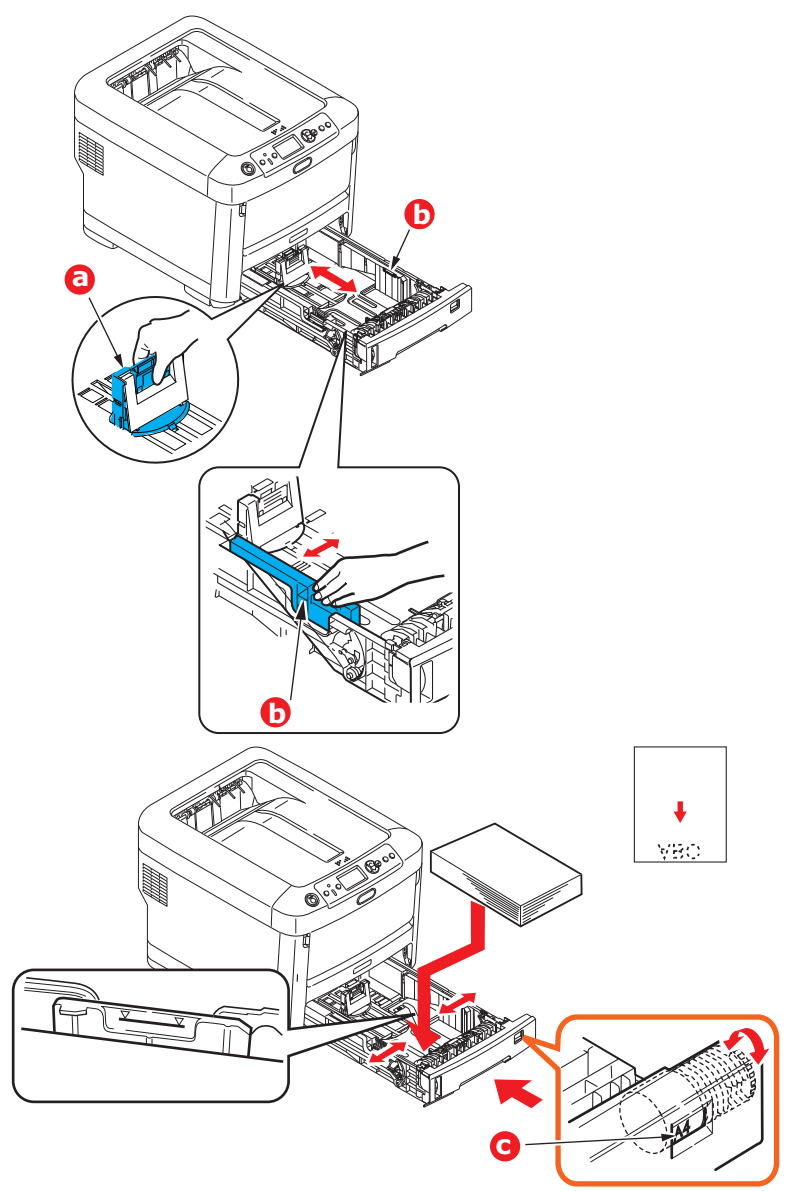

**>** Ajuste el tope posterior (a) y las guías del papel (b) al tamaño de papel que va a utilizar.

## **PRECAUCIÓN!**

**IMPORTANTE: ajuste el dial de tamaño de papel (c) al tamaño de papel que se utiliza (A4 en el ejemplo anterior).**

Para evitar atascos:

- **>** No deje ningún espacio entre el papel y las guías, ni entre el papel y el tope posterior.
- **>** No llene demasiado la bandeja de papel. La capacidad de la bandeja depende del tipo de papel.
- **>** No cargue papel que no esté en buenas condiciones.
- **>** No cargue a la vez documentos de distintos tipos o tamaños.
- **>** Cierre suavemente la bandeja de papel.

**>** No saque la bandeja de papel durante la impresión (excepto en los casos que se indican a continuación en relación con la segunda bandeja).

#### *NOTA*

- *> Si tiene dos bandejas y está imprimiendo desde la primera (bandeja superior), puede sacar la segunda bandeja (inferior) durante la impresión para cargarla. Sin embargo, si está imprimiendo desde la segunda bandeja (inferior), no saque la primera bandeja (superior). Esto provocaría un atasco de papel.*
- *> Para imprimir boca abajo, asegúrese de que el apilador cara arriba (posterior) (a) está cerrado (el papel sale por la parte superior de la impresora). La capacidad de apilado es de aproximadamente 350 hojas, dependiendo del gramaje del papel.*
- *> Para imprimir boca arriba, asegúrese de que el apilador cara arriba (posterior) (a) está abierto y de que el soporte del papel (b) está extendido. El papel se apila en orden inverso y la capacidad de la bandeja es de unas 100 hojas, dependiendo del gramaje del papel.*
- *> Utilice siempre el apilador boca arriba (posterior) para papel pesado (cartulina, etc.).*

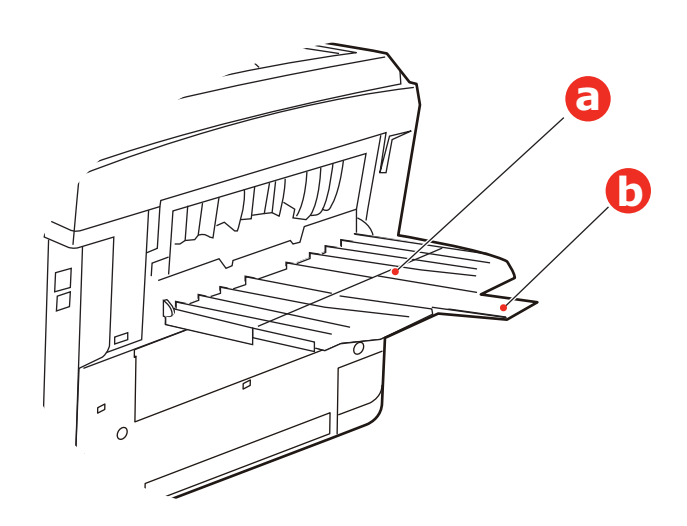

## **PRECAUCIÓN!**

**No abra ni cierre la salida de papel posterior durante la impresión, ya que podría provocar un atasco de papel.**

## <span id="page-17-0"></span>**BANDEJA MULTIUSO**

- **1.** Abra la bandeja multiuso (a).
- **2.** Extraiga los soportes de papel (b).

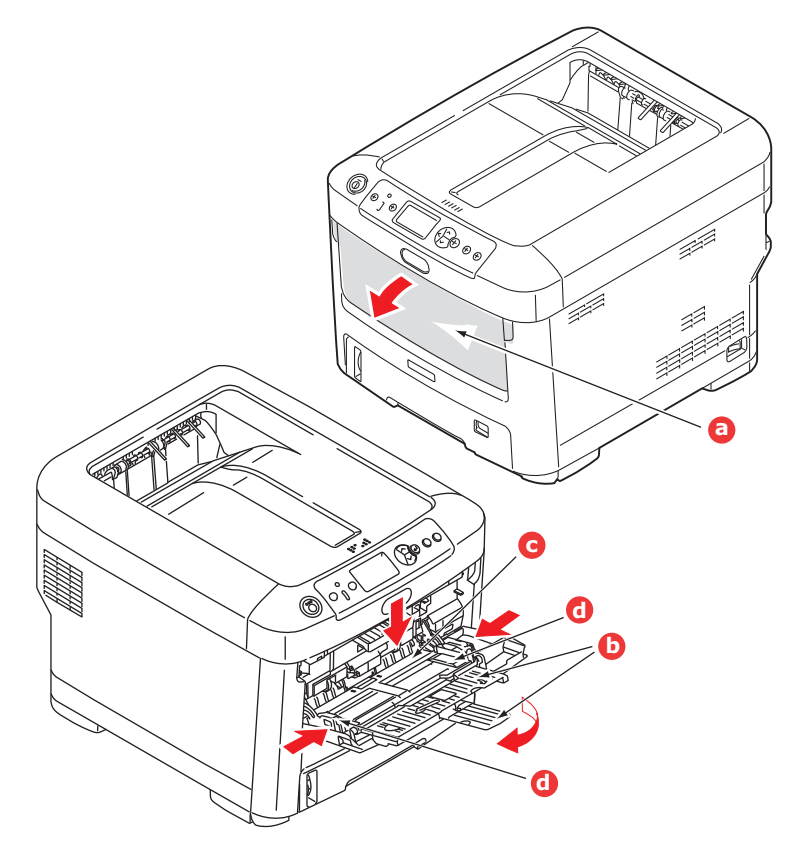

- **3.** Presione suavemente hacia abajo la plataforma del papel (c) para comprobar que está bien sujeta.
- **4.** Cargue el papel y ajuste las guías (d) hasta el tamaño del papel que vaya a utilizar.
	- **>** Para imprimir por una sola cara en papel con membrete, cargue el papel en la bandeja multiuso con el lado preimpreso hacia arriba y el borde superior hacia la impresora.
	- **>** Las transparencias y los soportes de transferencia deberían cargarse boca arriba en la impresora.
	- **>** No supere la capacidad de papel de aproximadamente 100 hojas. La profundidad máxima de apilado es de 10 mm.
- **5.** Presione el botón de sujeción de la bandeja hacia dentro para soltar la plataforma del papel, de forma que el papel se levante y quede sujeto en su sitio.
- **6.** Establezca el tamaño de papel correcto para la bandeja multiuso en el menú Papel. ([Consulte "Funciones del menú" en la página 42.](#page-41-2))

## <span id="page-18-0"></span>**CÓMO ACCEDER A LAS PANTALLAS DEL CONTROLADOR**

A la mayoría de las funciones descritas se accede mediante las pantallas del controlador de la impresora. Cómo acceder a ellas depende de su ordenador y de su sistema operativo.

Las ventanas del controlador son cuadros de diálogo que ofrecen una amplia gama de opciones sobre cómo quiere imprimir los documentos. En Windows estos cuadros de diálogo usan fichas, en Mac los cuadros de diálogo usan menús emergentes.

#### *NOTA*

*Se utilizan ejemplos de capturas de pantallas del controlador en el manual y como tal puede que no representen las pantallas del controlador de su máquina. Puede que algunas de las funciones que se muestran en las capturas de pantalla de ejemplo no estén disponibles para su máquina.*

Existen dos maneras de acceder a las funciones del controlador en Windows:

**1.** Directamente desde la carpeta "Impresoras" de Windows (carpeta de "Impresoras y faxes" en Windows XP y Vista, "Dispositivos e impresoras" en Windows 7).

Si elige este método, cualquier cambio que realice se volverá el controlador predeterminado. Esto quiere decir que permanecerá activo en todas las aplicaciones a no ser que lo cambie específicamente desde el cuadro de diálogo Imprimir de las aplicaciones.

**2.** Desde el cuadro de diálogo Imprimir de las aplicaciones.

Si elige este método cualquier cambio que realice normalmente permanecerán mientras esa aplicación esté funcionando o hasta que lo vuelva a cambiar. En la mayoría de los casos, una vez que salga de la aplicación volverá a ponerse el controlador predeterminado.

#### *NOTA*

*Los ajustes en la configuración que se realicen desde las impresoras de su propio panel de control son las impresoras predeterminadas. Determinan el comportamiento de su impresora a no ser que lo especifique de otra manera en su ordenador.*

*El controlador predeterminado anula a la impresora predeterminada.*

*La configuración Imprimir aplicación anula al controlador y a la impresora predeterminados.*

## <span id="page-19-0"></span>**PREFERENCIAS DE IMPRESIÓN EN LAS APLICACIONES DE WINDOWS**

Cuando decida imprimir un documento desde un programa de aplicación de Windows aparecerá un cuadro de diálogo de impresión. Este cuadro normalmente especifica el nombre de la impresora en la cual va a imprimir el documento. Al lado del nombre de la impresora está el botón **Propiedades**.

Cuando haga clic en **Propiedades** se abrirá una ventana nueva donde aparece una pequeña lista de la configuración de la impresora disponible en el controlador, la cual puede elegir para este documento.

La ventana que se abre cuando hace clic sobre **Propiedades** depende del controlador de la impresora que haya instalado.

#### <span id="page-19-1"></span>**EMULACIÓN DEL POSTSCRIPT**

- **1.** La orientación de la página puede ser retrato (a lo largo) o paisaje (a lo ancho). La hoja se puede "girar" 90 grados en sentido contrario al de las agujas del reloj.
- **2.** Las páginas se pueden imprimir en orden progresivo o en orden regresivo. Si utiliza un apilador boca abajo (superior), normalmente lo más adecuado es usar el orden progresivo para asegurarse de que las páginas se apilen en orden numérico. Si utiliza el apilador boca arriba (trasero), el orden regresivo podría apilar las páginas en orden numérico.
- **3.** Puede especificar el número de páginas que va a imprimir en una hoja de papel. Las páginas se escalarán para ajustarse al número que elija.
- **4.** Las opciones avanzadas también están disponibles como cómo descargar fuentes TrueType y cómo imprimir un folleto.

El controlador de la impresora cuenta con una ayuda en línea que lo ayudará a elegir las opciones más adecuadas.

 $\overline{1}$  $\overline{\mathbb{R}}$  $\begin{tabular}{|c|c|} \hline \quad \quad & \quad \quad & \quad \quad \\ \hline \quad \quad & \quad \quad & \quad \quad \\ \hline \quad \quad & \quad \quad & \quad \quad \\ \hline \end{tabular}$  $\overline{\triangledown}$  Collate  $\overline{\phantom{1}}$  Pages per sheet: Document Print what: All pages in range Scale to paper size: No Scaling  $\overline{\phantom{0}}$ 

Se Printe

Status Talle

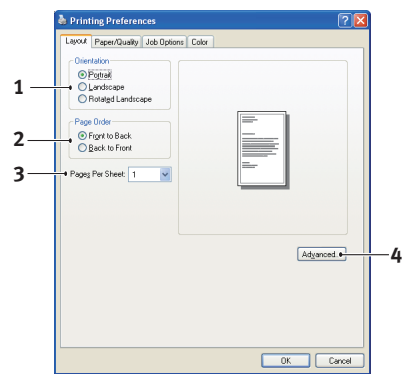

#### <span id="page-20-0"></span>**CAMBIAR LA IMPRESORA PREDETERMINADA**

#### **Windows XP/2000**

- **1.** Haga clic en **Iniciar > Configuración > Impresoras y faxes** para abrir la ventana de Impresoras y faxes.
- **2.** En la ventana de Impresoras y faxes, haga clic con el botón derecho en el icono del controlador de la impresora adecuado y elija **Preferencias de impresión** del menú de contexto.

#### **Windows Vista**

- **1.** Haga clic en **Iniciar > Panel de control > Impresoras** para abrir la ventana de Impresoras y faxes.
- **2.** En la ventana de Impresoras y faxes, haga clic con el botón derecho en el icono del controlador de la impresora adecuado y elija **Preferencias de impresión** del menú de contexto.

#### **Windows 7**

- **1.** Haga clic en **Iniciar > Dispositivos e impresoras** para abrir la ventana de Dispositivos e impresoras.
- **2.** En la ventana de Dispositivos e impresoras, haga clic con el botón derecho en el icono del controlador de la impresora adecuado y elija **Preferencias de impresión** del menú de contexto.

#### <span id="page-20-1"></span>**CAMBIAR LA CONFIGURACIÓN DEL CONTROLADOR DE LAS APLICACIONES**

#### **Windows**

- **1.** En su aplicación, abra el archivo que desea imprimir.
- **2.** En el menú **Archivo**, seleccione **Imprimir…**.
- **3.** En el cuadro de diálogo Imprimir de las aplicaciones, asegúrese de que la impresora mostrada sea la adecuada y haga clic en **Propiedades**.

#### **Mac**

- **1.** En su aplicación, abra el archivo que desea imprimir.
- **2.** En el menú **Archivo**, seleccione **Imprimir…**.
- **3.** En el cuadro de diálogo **Imprimir**, asegúrese de que la impresora mostrada sea la adecuada y haga clic en **Impresora:**.

## <span id="page-21-0"></span>**AJUSTE DE LAS OPCIONES DE DISPOSITIVO DEL CONTROLADOR**

Esta sección explica cómo asegurarse de que el controlador de la impresora pueda utilizar todas las funciones del hardware instaladas en su impresora.

Los accesorios, tales como las bandejas de papel adicionales, sólo se podrán utilizar si el controlador de la impresora instalado en el ordenador sabe que están disponibles.

En algunos casos, la configuración del hardware del dispositivo se detecta automáticamente cuando se instala el controlador. Sin embargo, es aconsejable comprobar al menos si todas las funciones de hardware disponibles aparecen indicadas en el controlador.

Este procedimiento es esencial si posteriormente se añaden funciones de hardware adicionales a la impresora después de instalar y configurar los controladores.

Recuerde que si el equipo se comparte entre usuarios de distintos ordenadores, el controlador se debe ajustar en el equipo de cada usuario.

### <span id="page-21-1"></span>**WINDOWS**

- **1.** Acceda a la ventana **Propiedades** de los controladores. ([Consulte "Cambiar la](#page-20-0)  [impresora predeterminada" en la página 21.](#page-20-0))
- **2.** Seleccione la ficha **Opciones de dispositivo**.

En el controlador PostScript para Windows XP, el nombre de la ficha puede denominarse "Configuración de dispositivo".

- **3.** Configure las opciones de los dispositivos que haya instalado, incluyendo el número correcto de bandejas de papel, el alimentador de alta capacidad, etc.
- **4.** Haga clic en **Aceptar** para cerrar la ventana y guardar los cambios.

## <span id="page-21-2"></span>**MAC OS X**

- **1.** Abra Utilidad de configuración de la impresora y asegúrese de que el modelo de la impresora está seleccionado.
- **2.** Seleccione **Impresoras > Mostrar información > Opciones instalables**.
- **3.** Seleccione todas las opciones de hardware adecuadas para su impresora y haga clic en **Aplicar cambios**.

## <span id="page-22-0"></span>**CONFIGURACIÓN DEL COLOR**

## <span id="page-22-1"></span>**MODO DE COLOR**

Puede seleccionar **Impresión en color** (Color Print) o **Escala de grises (Saltar) Imprimir** (Gray Scale (White) Print) para el modo de color.

## <span id="page-22-2"></span>**IMPRESIÓN EN COLOR**

Selecciónela cuando quiera imprimir en color.

#### **Windows**

- **1.** En el cuadro de diálogo de la impresión, haga clic en la ficha **Color** (Color).
- **2.** En **Modo de color** (Color Mode), seleccione **Impresión en color** (Color Print).

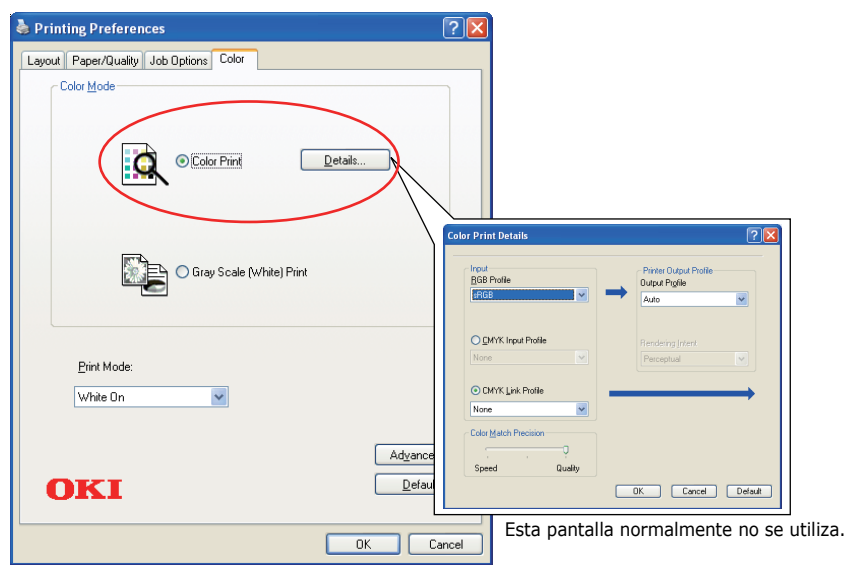

#### **Información sobre la impresión en color**

Esta pantalla normalmente no se utiliza.

Su impresora realiza una concordancia del color usando un perfil ICC. Sin embargo, no puede especificar los perfiles de entrada y de salida descargando un perfil ICC específico, ya que su impresora utiliza un perfil de enlace especial que usa tóner blanco.

Utilice la función de concordancia del color incorporada de su aplicación cuando necesite especificar un perfil de entrada para realizar la concordancia de color.

### **Mac OS X**

- **1.** En el cuadro de diálogo de imprimir, seleccione el panel **Características de la impresora** (Printer Features).
- **2.** En el menú **Conjuntos de características** (Feature Sets), seleccione **Opción de color** (Color Option).
	- Printer:  $\frac{1}{\sqrt{2}}$ **Printer:**<br>Presets: Default Settings  $\begin{array}{l} \mathcal{R}^2_1\text{-}\mathsf{MSE}^{-1}(\mathcal{N},\mathcal{V})\\ \mathcal{R}^2_2\text{-}\mathsf{MSE}^{-1}\mathsf{MSE}^{-1}(\mathcal{V}_1\cap\mathsf{M}^1\cup\mathsf{M}^1\cup\mathsf{M}^1\cup\mathsf{M}^1\cup\mathsf{M}^1\cup\mathsf{M}^1\cup\mathsf{M}^1\cup\mathsf{M}^1\cup\mathsf{M}^1\cup\mathsf{M}^1\cup\mathsf{M}^1\cup\mathsf{M}^1\cup\mathsf{M}^1\cup\mathsf{M}$ Copies: 1<br>
	Pages: 0 All<br>
	0 From: 1 to: 1<br>
	Paper Size: [A4  $\frac{1}{2}$  210 by 297 mm esser<br>Sterftes galligation 18 Machine (18 Machine Schlie Thiosphine)<br>politically (18 Machine Str. Income Schlie Thiosphine)<br>galligation (18 Machine Schlie Schlie Thiosphine)<br>politically (18 Machine Str. Income) Orientation:  $\boxed{\left| \frac{1}{\mathbf{H}} \right| \left| \overrightarrow{\mathbf{H}} \right|}$ Printer Features  $\begin{array}{l} \displaystyle \overline{\mathcal{O}}_{\text{m}}\left( \overline{\mathcal{O}}_{\text{m}}\right) = \mathcal{O}_{\text{m}}\left( \overline{\mathcal{O}}_{\text{m}}\right) = \mathcal{O}_{\text{m}}\left( \overline{\mathcal{O}}_{\text{m}}\right) = \mathcal{O}_{\text{m}}\left( \overline{\mathcal{O}}_{\text{m}}\right) = \mathcal{O}_{\text{m}}\left( \overline{\mathcal{O}}_{\text{m}}\right) = \mathcal{O}_{\text{m}}\left( \overline{\mathcal{O}}_{\text{m}}\right) = \mathcal{O}_{\text$ Feature Sets: Color Option Feature Sets: Color Print Details 1 Color Mode: Color Print RGB Profile: SRGB CMYK Profile Type: CMYK Link Profile =  $\div$ CMYK Input Profile: None<br>CMYK Link Profile: None  $\frac{1}{2}$ (?) PDF \* | Hide Details Cancel Prin Feature Sets: Color Print Details 2 : Printer Output Profile:  $\boxed{\text{Auto}}$   $\div$ Printer Output Profile:  $\begin{bmatrix} \text{Auto} & \div \end{bmatrix}$ <br>Rendering Intent:  $\begin{bmatrix} \text{Perceptual} & \cdots & \text{C} \end{bmatrix}$ <br>Color Match Precision:  $\begin{bmatrix} \text{Quality} & \div \end{bmatrix}$  $\overline{\mathbf{t}}$ Color Match Precision: Quality<br>
	<u>J</u> The Printer Halftone is always used √ Use Optimized Gray Scale halftones Esta pantalla normalmente no se utiliza.
- **3.** En **Modo de color** (Color Mode), seleccione **Impresión en color** (Color Print).

#### **Panel 1,2 información sobre la impresión en color**

Esta pantalla normalmente no se utiliza.

Su impresora realiza una concordancia del color usando un perfil ICC. Sin embargo, no puede especificar los perfiles de entrada y de salida descargando un perfil ICC específico, ya que su impresora utiliza un perfil de enlace especial que usa tóner blanco.

Utilice la función de concordancia del color incorporada de su aplicación cuando necesite especificar un perfil de entrada para realizar la concordancia de color.

## <span id="page-24-0"></span>**IMPRESIÓN EN ESCALA DE GRISES (BLANCO)**

Selecciónelo cuando imprima documentos usando solamente un tóner blanco sin usar un tóner CMY.

#### *NOTA Para utilizar esta configuración, tiene que crear datos como datos en escala de grises en una aplicación. Guarde los datos en modo escala de grises o monocromático. Los datos de color no pueden convertirse en Imprimir en escala de grises (blanco) automáticamente.*

#### **Windows**

- **1.** En el cuadro de diálogo Imprimir, haga clic en la ficha **Color** (Color).
- **2.** En **Modo de color** (Color Mode), seleccione **Escala de grises (Saltar) Imprimir** (Gray Scale (White) Print).

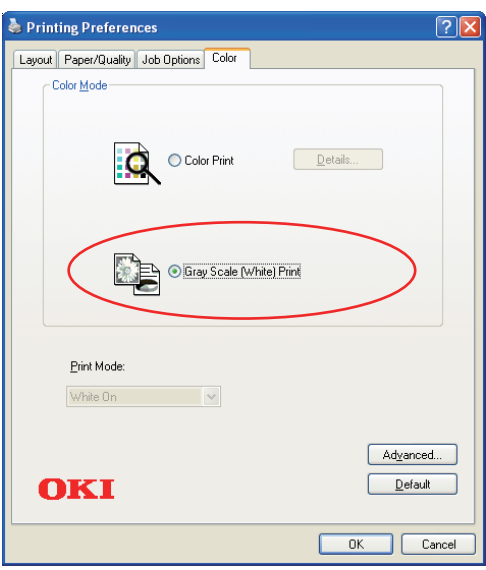

#### **Mac OS X**

- **1.** En el cuadro de diálogo Imprimir, seleccione el panel **Características de la impresora** (Printer Features).
- **2.** En el menú **Conjuntos de características** (Feature Sets), seleccione **Opción de color** (Color Option).
- **3.** En **Modo de color** (Color Mode), seleccione **Escala de grises (Saltar) Imprimir** (Gray Scale (White) Print).

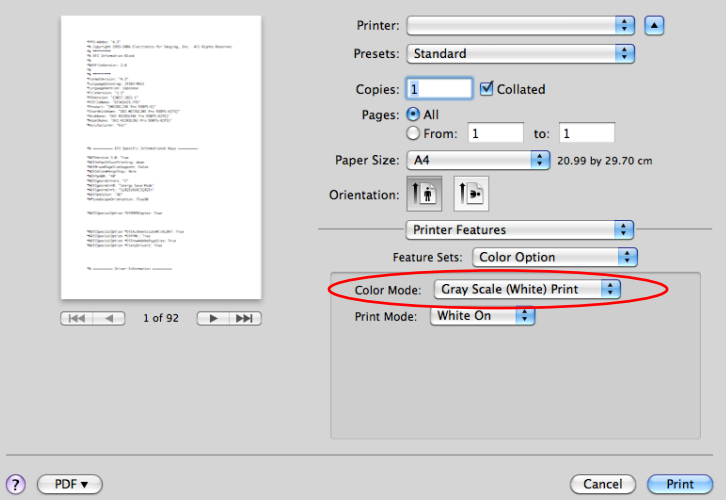

## <span id="page-25-0"></span>**MODO DE IMPRESIÓN**

Puede especificar si utiliza un tóner blanco para imprimir cuando está seleccionado **Impresión en color** (Color Print).

#### <span id="page-25-1"></span>**WHITE ON** (BLANCO ENCENDIDO)

Si lo selecciona imprimirá los documentos usando un tóner blanco. El objeto al cual se le vaya a ajustar el color a blanco se imprime con el tóner blanco. **Saltar Activado** (White On) se utiliza cuando el color del fondo de los soportes de impresión no es blanco.

### <span id="page-25-2"></span>**WHITE OFF** (BLANCO APAGADO)

Si lo selecciona imprimirá los documentos sin usar un tóner blanco. El tóner blanco no se usa para el objeto al que se le ajusta explícitamente en blanco. **Saltar Desactivado** (White Off) se utiliza cuando el color del fondo de los soportes de impresión es blanco.

> *NOTA Cuando esté seleccionado Escala de grises (Saltar) Imprimir (Gray Scale (White) Print), se usa el tóner blanco a pesar de la configuración del Modo de impresión (Print Mode).*

#### **Windows**

- **1.** En el cuadro de diálogo Imprimir, haga clic en la ficha **Color** (Color).
- **2.** En **Modo de impresión** (Print Mode), seleccione su configuración preferida.

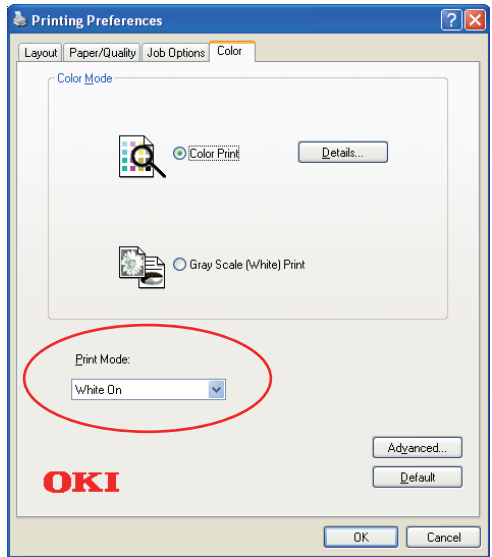

### **Mac OS X**

- **1.** En el cuadro de diálogo Imprimir, seleccione el panel **Características de la impresora** (Printer Features).
- **2.** En el menú **Conjuntos de características** (Feature Sets), seleccione **Opción de color** (Color Option).
- **3.** En **Modo de impresión** (Print Mode), seleccione su configuración preferida.

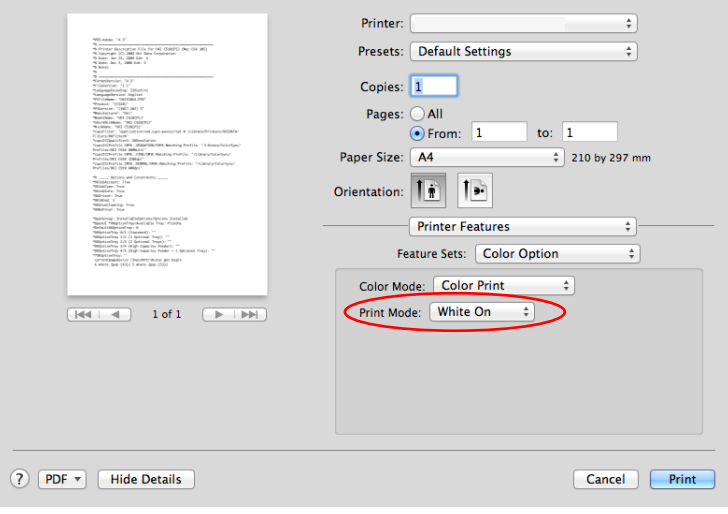

## <span id="page-27-0"></span>**OPCIONES DE ACABADO**

Su impresora ofrece una amplia selección de opciones de acabado para el documento que lo ayudarán a controlar la forma final de su documento impreso.

Para más información sobre las opciones de acabado, consulte:

- **>** ["Intercalación" en la página 29](#page-28-0)
- **>** ["Separar trabajos de impresión en cola" en la página 31](#page-30-0)
- **>** ["Impresión de portada" en la página 32](#page-31-0)
- **>** ["Tamaño de página personalizado" en la página 33](#page-32-0)
- **>** ["Impresión de varias páginas en una misma hoja \(pág. p. hoja\)" en la página 35](#page-34-0)
- **>** ["Aumento o disminución de la página" en la página 37](#page-36-0)
- **>** ["Impresión de películas de transparencias" en la página 38](#page-37-0)

## <span id="page-28-0"></span>**INTERCALACIÓN**

Esta opción le permite realizar múltiples copias de un documento con varias páginas con las páginas de cada copia en secuencia.

Imprimir páginas sin intercalación se realiza de la siguiente manera

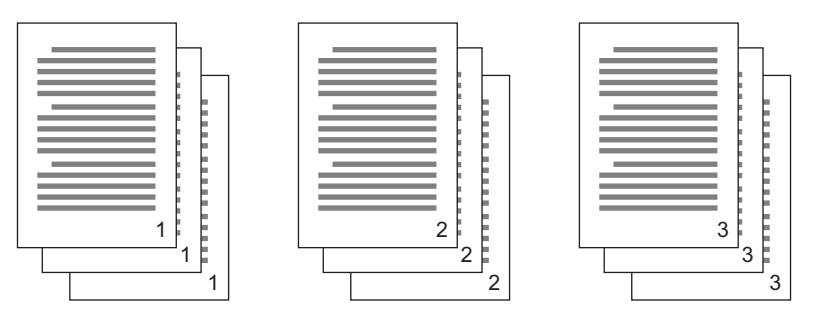

Imprimir páginas con intercalación se realiza de la siguiente manera

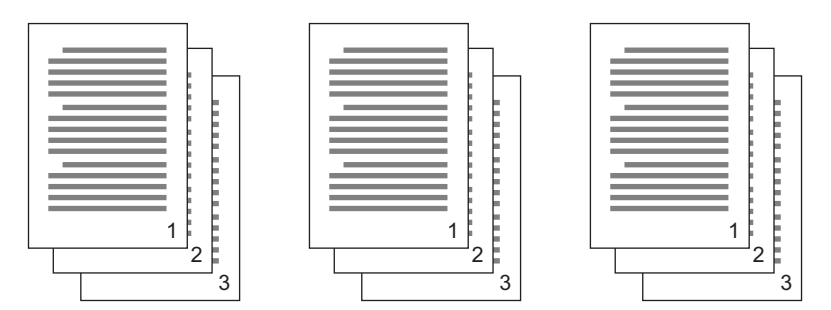

**Intercalación de aplicación** Algunos programas de aplicación tienen una opción de intercalación entre sus opciones de impresión. En estos casos la aplicación realiza la intercalación del documento y puede enviar la tarea varias veces a la impresora. Generalmente, este método es más lento pero mucho más seguro.

**Intercalación de la impresora** esta sección describe la función de intercalación incorporada en el controlador de la impresora. En este caso la tarea se almacena temporalmente en la memoria de la impresora y dicha impresora realiza la intercalación. Este método normalmente es más rápido, pero puede que no funcionen todas las aplicaciones.

Si tiene problemas al usar la intercalación de la impresora, use la opción de intercalación de sus opciones de impresión.

## <span id="page-29-0"></span>**WINDOWS**

**1.** En la ficha **Opciones de trabajo** (Job Options), introduzca cuántas **copias** (copies) quiere imprimir en la lista desplazable.

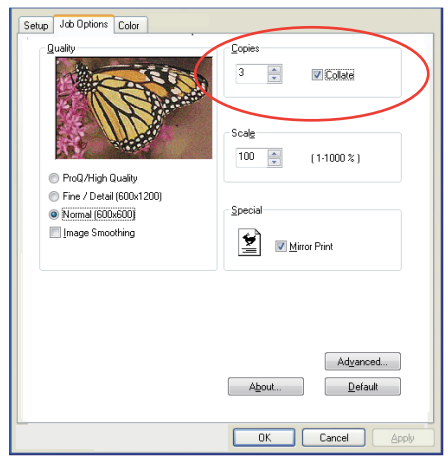

**2.** Haga clic en el cuadro de confirmación **Intercalar** (Collate).

### <span id="page-29-1"></span>**MAC OS X**

**1.** Seleccione **Características de la impresora** (Printer Features) (1).

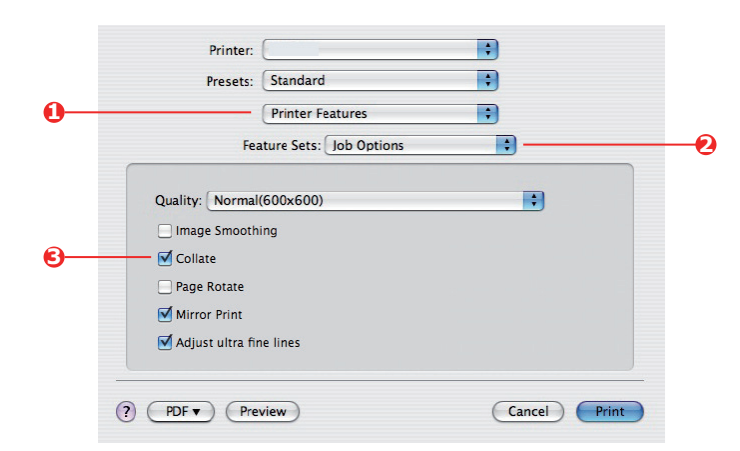

- **2.** En el menú **Conjuntos de características** (Feature Sets) (2), seleccione **Opciones de trabajo** (Job Options).
- **3.** Seleccione el cuadro de confirmación **Intercalar** (Collate) (3) para habilitar la intercalación de la impresora.

*NOTA La opción de Intercalar en el cuadro de diálogo Copias y páginas es para la intercalación de la aplicación. [Consulte la página 29.](#page-28-0)*

## <span id="page-30-0"></span>**SEPARAR TRABAJOS DE IMPRESIÓN EN COLA**

Cuando comparta una impresora con otros usuarios puede ser de gran ayuda imprimir una página especial entre los trabajos de impresión para ayudar a ubicar el trabajo de cada usuario en la pila de papel de la impresora. En Windows esta página se llama "página de separación (separator page)". En Mac se llama "portada (cover page)".

#### *NOTA No confunda Portada (Cover Page) con "Impresión de portada (Cover Print)". Impresión de portada es cuando la primera página (portada) de un trabajo de impresión la toma de una bandeja de papel, y el resto de las páginas del trabajo las toma de otra bandeja diferente. [Consulte "Impresión de portada"](#page-31-0)  [en la página 32.](#page-31-0)*

### <span id="page-30-1"></span>**PÁGINA DE SEPARACIÓN DE WINDOWS**

La página de separación se configura en la ventana de propiedades predeterminadas de los controladores de la impresora. Para acceder a ella se hace directamente desde Windows, no desde el programa de aplicación. [Consulte "Cambiar la impresora predeterminada" en](#page-20-0)  [la página 21.](#page-20-0)

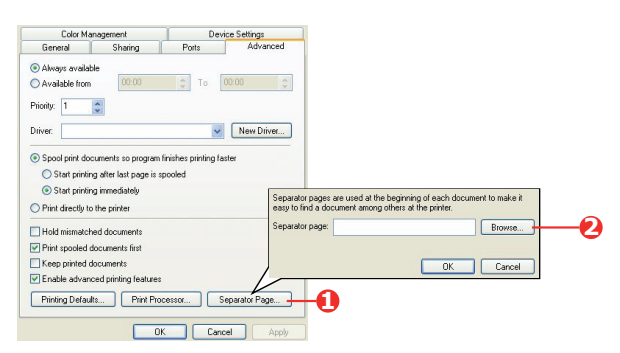

- **1.** En la ficha de Opciones Avanzadas de los controladores, haga clic en el botón **Página de separación…** (Separator Page…) (1).
- **2.** Haga clic en **Examinar** (Browse) (2) y navegue por un archivo que contiene la imagen de una página de separación y después haga clic en **Aceptar** (OK).

## <span id="page-30-2"></span>**PORTADA DE MAC OS X**

Para acceder a la portada tiene que ir al cuadro de diálogo de impresión de las aplicaciones.

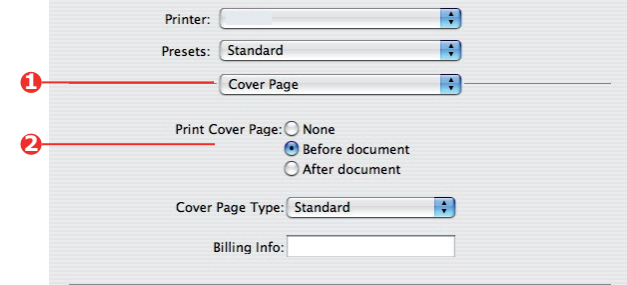

- **1.** Seleccione **Portada** (Cover Page) (1).
- **2.** Seleccione las opciones necesarias para la portada (2).

## <span id="page-31-0"></span>**IMPRESIÓN DE PORTADA**

Impresión de portada es cuando la primera página (portada) de un trabajo de impresión la toma de una bandeja de papel, y el resto de las páginas del trabajo las toma de otra bandeja diferente.

Esta opción no está disponible para los controladores PostScript de Windows.

No confunda Impresión de portada con "Portada (Cover Page)". Una Portada es una hoja identificativa que se inserta entre los trabajos de impresión de una red de impresoras. [Consulte "Separar trabajos de impresión en cola" en la página 31.](#page-30-0)

## <span id="page-31-1"></span>**MAC OS X**

**1.** Seleccione **Alimentación del papel** (Paper Feed) (1).

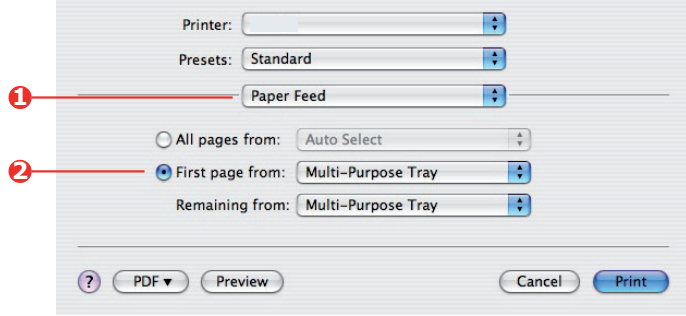

**2.** Seleccione las bandejas o los tipos de papel que quiere usar para la primera página y para el resto de páginas (2).

## <span id="page-32-0"></span>**TAMAÑO DE PÁGINA PERSONALIZADO**

Esta opción habilita la impresión en medios de impresión de tamaños no estándar.

La bandeja multiusos se usa para tamaños de soportes no estándares. El ancho del soporte de impresión puede ser desde 64 mm a 216 mm aproximadamente y el largo de 127 mm a 355,6 mm. Los límites reales varían ligeramente dependiendo del controlador de impresora que esté usando y del sistema operativo de su ordenador.

Algún software de aplicaciones puede que no produzca los resultados deseados con tamaños de soportes de impresión no estándares por lo que será necesario realizar algunas pruebas para obtener los resultados deseados.

#### <span id="page-32-1"></span>**WINDOWS POSTSCRIPT**

**1.** En la ficha **Diseño** (Layout) de los controladores, haga clic en **Avanzadas** (Advanced).

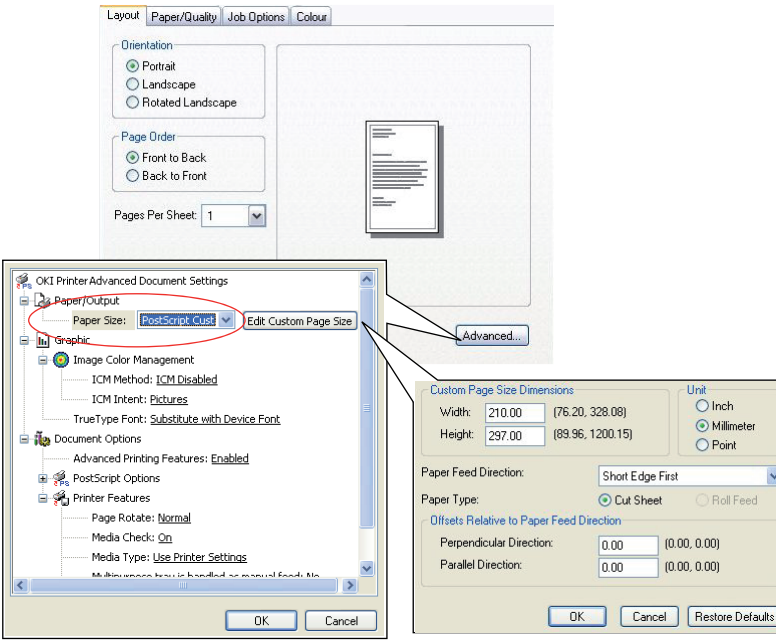

- **2.** En la ventana de Opciones avanzadas (Advanced Options), en **Salida de papel** (Paper/ Output), seleccione **Tamaño de página personalizado PostScript** (PostScript Custom Page Size) de la lista desplegable **Tamaño del papel** (Paper Size).
- **3.** En la ventana Definición del tamaño de la página personalizado PostScript (PostScript Custom Page Size Definition), seleccione la **dirección de la alimentación del papel** (paper feed direction) en la lista desplegable.

Las opciones disponibles son:

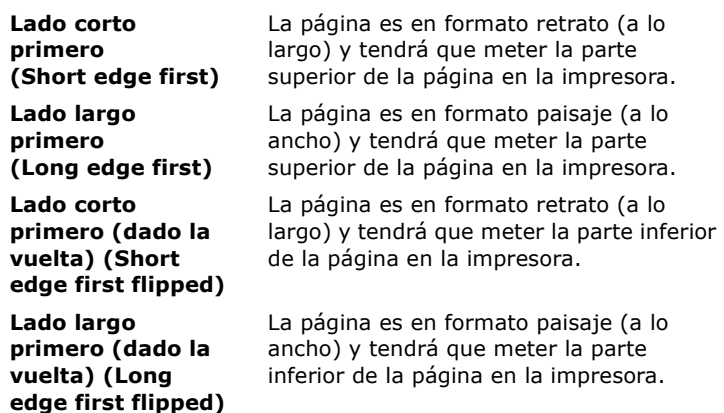

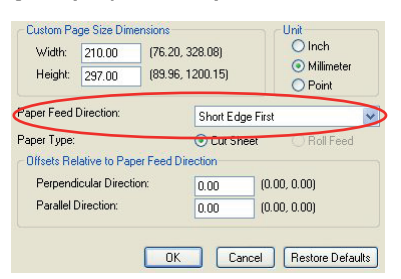

Debe tener en cuenta que los tamaños disponibles se intercambian cuando cambia la dirección de la alimentación del papel entre las opciones de retrato y paisaje.

Recuerde que el ancho de la bandeja multifunción está limitado al ancho de una hoja A3 (297 mm), de modo que si su papel tiene un ancho mayor tendrá que introducir el lado corto primero.

**4.** También puede colocar la imagen de la página en el papel para evitar que se imprima demasiado cerca del borde seleccionando **Desplazamiento** (Offset).

Si se desplaza *perpendicularmente* añadirá márgenes en el lado izquierdo.

Si se desplaza *paralelamente* añadirá márgenes en la parte superior (alimentación normal) o en la parte inferior (alimentación volteada).

- **5.** Haga clic en **Aceptar** (OK) para cerrar la ventana **Definición del tamaño de la página personalizado PostScript** (PostScript Custom Page Size Definition).
- **6.** Haga clic en **Aceptar** (OK) para cerrar la ventana **Opciones avanzadas** (Advanced Options).
- **7.** En la ventana del controlador, seleccione **Bandeja multifunción** (Multi-Purpose Tray) y **Origen del papel** (Paper Source).

### <span id="page-33-0"></span>**MAC OS X**

**1.** En su programa de aplicación seleccione **Archivo** (File) **> Configurar página** (Page Setup).

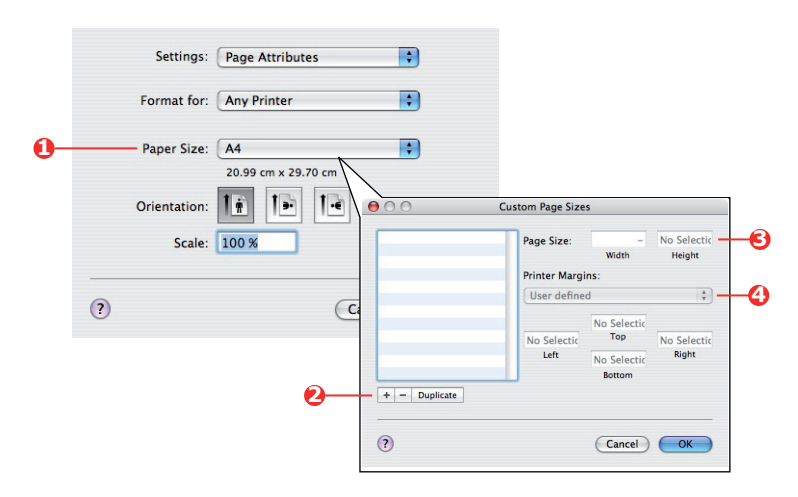

- **2.** Seleccione **Administrar tamaños personalizados** (Manage Custom Sizes) (1).
- **3.** Haga clic en el botón **+** (2) para definir un nuevo tamaño de papel e introduzca un *Nombre* (name) para ese tamaño de papel.
- **4.** Introduzca el **Ancho** (Width) y el **Altura** (Height) (3) del papel.
- **5.** Especifique los **márgenes** (margins) del papel (4) cuando sea necesario.
- **6.** Haga clic en **Aceptar** (OK) para guardar el nuevo tamaño del papel.

## <span id="page-34-0"></span>**IMPRESIÓN DE VARIAS PÁGINAS EN UNA MISMA HOJA (PÁG. P. HOJA)**

Esta opción amplia o reduce el tamaño de la página del documento que se va a imprimir y reproduce varias páginas en una misma hoja.

Esto es útil cuando simplemente quiere probar el diseño de la página o distribuir el documento en un formato más compacto. De este modo ahorra papel, volumen, peso y costes.

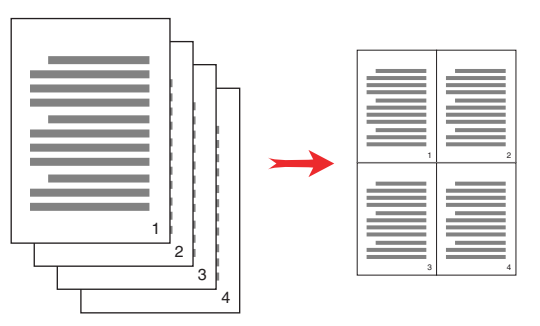

#### <span id="page-34-1"></span>**WINDOWS POSTSCRIPT**

En la ficha **Layout** (Diseño) de los controladores, seleccione el número de páginas (Pág. p. hoja) que quiere imprimir en cada hoja. 1 es normal, 16 es el máximo.

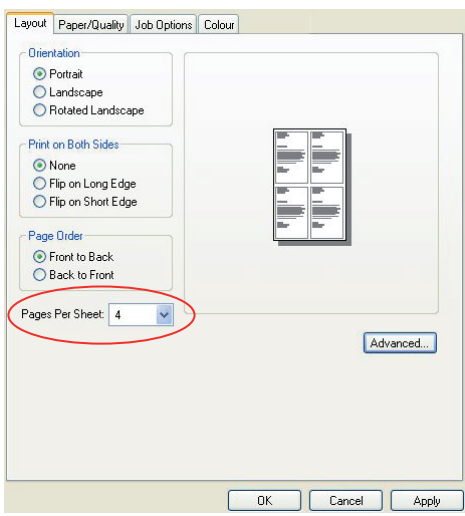

## <span id="page-35-0"></span>**MAC OS X**

**1.** Seleccione **Diseño** (Layout) (1).

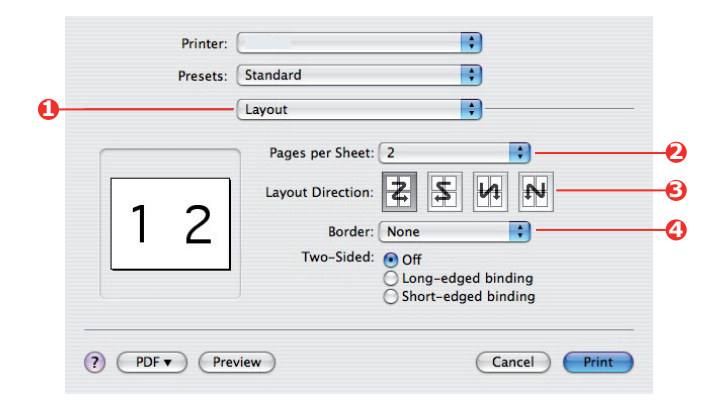

- **2.** En el menú **Páginas por hoja** (Pages per Sheet) (2), seleccione el número de páginas que quiere introducir en una sola hoja de papel.
- **3.** Si es necesario, cambie la dirección (3) de las páginas del documento dimensionadas en cada hoja de papel.
- **4.** Si es necesario, puede bordear cada página con un borde (4).
# **AUMENTO O DISMINUCIÓN DE LA PÁGINA**

Con el aumento y la disminución de la página podrá imprimir datos con formato para páginas de un tamaño en páginas de distinto tamaño sin modificar los datos de impresión.

Esta función no está disponible en el controlador de impresora de Windows PS.

#### **MAC OS X**

**1.** Seleccione **Controlador de papel** (Paper Handling) (1).

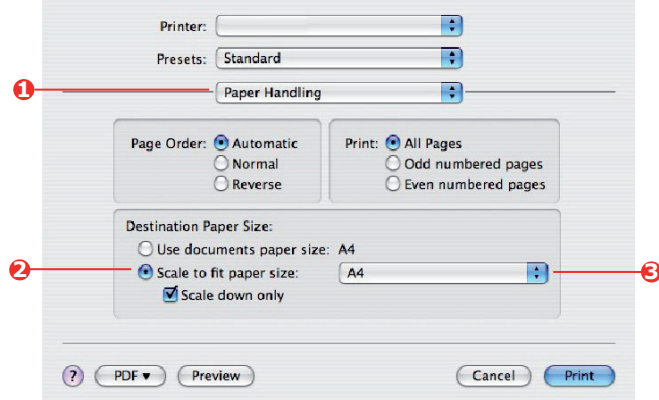

- **2.** Compruebe el cuadro de confirmación **Aumentar o disminuir el tamaño del papel** (Scale to Fit Paper Size) (2).
- **3.** Seleccione el tamaño del papel que necesita en la lista desplegable (3).

# **IMPRESIÓN DE PELÍCULAS DE TRANSPARENCIAS**

Esta opción le permite imprimir películas de transparencias.

Se usa la bandeja multifunción para introducir el soporte de la película.

#### **WINDOWS**

**1.** En la ficha **Papel/calidad** (Paper/Quality) de los controladores, haga clic en **Avanzadas** (Advanced) y seleccione el tamaño de la película necesario en la lista desplegable **Tamaño del papel** (Paper Size).

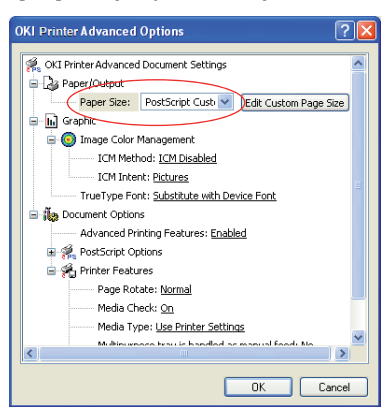

- **2.** En la misma ventana, seleccione **Película** (Films) en la lista desplegable **Características de la impresora - Tipo de soporte** (Printer Features - Media Type).
- **3.** Haga clic en **Aceptar** (OK) para cerrar la ventana **Opciones avanzadas** (Advanced Options).
- **4.** En la lista desplegable **Origen** (Source) seleccione **Bandeja multiuso** (Multi-Purpose Tray).

# **MAC OS X**

**1.** En la ventana del controlador, seleccione **Bandeja multiuso** (Multi-Purpose Tray) en la lista desplegable **Todas las páginas desde** (All Pages From).

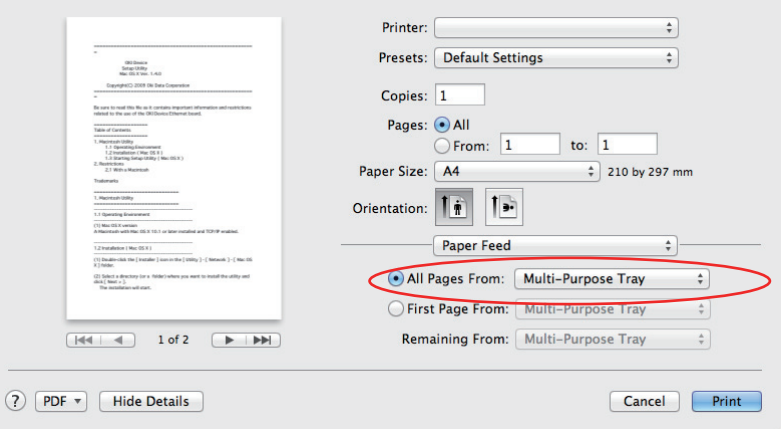

**2.** Vaya a la ventana de **Características de la impresora** (Printer Features), y seleccione **Película** (Films) en la lista desplegable **Tipo de soporte** (Media Type) en **Conjunto de características** (Feature Sets)**: Opciones de entrada del papel**  (Paper Input Options).

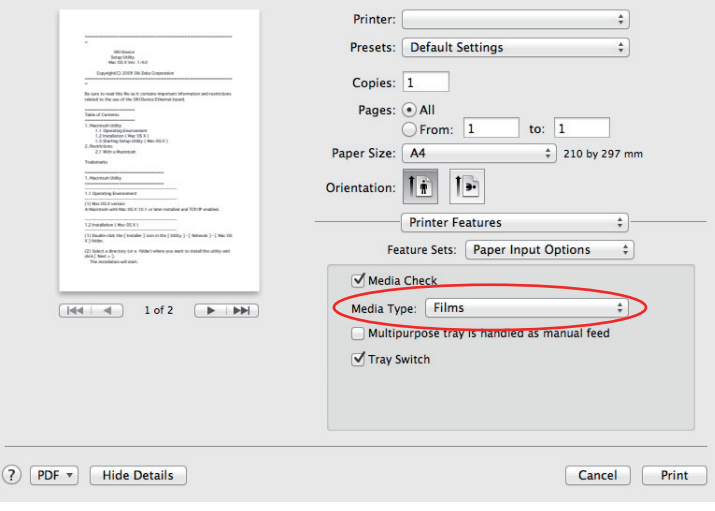

# **IMPRIMIR CON LA CONFIGURACIÓN DE LA APLICACIÓN**

Para imprimir datos en formato imagen sin el fondo blanco, tiene que configurar la configuración de la aplicación. Si imprime datos en formato imagen sin configurar la configuración de la aplicación, se imprimirá la imagen con el fondo blanco.

Las siguientes páginas explican cómo realizar la configuración en las aplicaciones de Adobe.

# **ADOBE PHOTOSHOP**

Esta sección describe cómo imprimir los datos en formato imagen sin el fondo blanco usando Adobe Photoshop CS.

- **1.** Cargue los datos en formato imagen.
- **2.** Haga clic en el fondo para seleccionar el área usando la función de la vara del Magic.
- **3.** Vaya al menú **Inverso** (Inverse) para seleccionar el área que va a imprimir después de que haya seleccionado el fondo.
- **4.** Haga clic en la flecha de **Rutas** (Paths) y vaya al menú **Ruta para hacer el trabajo** (Make Work Path).
- **5.** Introduzca el valor de **Tolerancia** (Tolerance).

*NOTA*

*Si quiere seleccionar solamente una imagen de impresión, debería usar un valor pequeño, como 0,5. Si quiere seleccionar una imagen de impresión con los bordes blancos, un buen valor sería 2,0.*

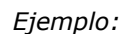

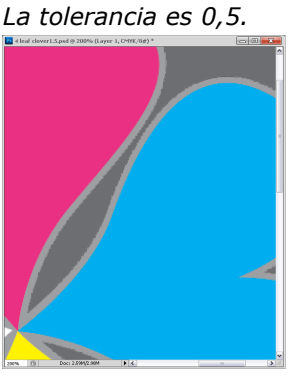

*Tiene muy poco borde pero no es liso.*

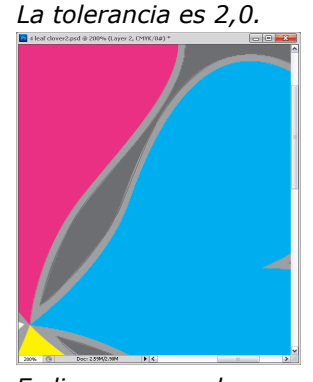

*Es liso pero puede ver blanco en el borde.*

- **6.** Haga clic en la flecha de **Rutas** (Paths) y vaya al menú **Guardar ruta** (Save Path). Haga clic en **Aceptar** (OK) para guardar la **Ruta de trabajo** (Working Path) como **Ruta 1** (Path 1).
- **7.** Haga clic en la flecha de **Rutas** (Paths) y vaya al menú **Trazado de recorte** (Clipping Path).

Haga clic en **Aceptar** (OK) para seleccionar **Ruta 1** (Path 1) como **Trazado de recorte** (Clipping Path).

- **8.** Guarde los datos en formato imagen en formato Photoshop (PSD).
- **9.** Seleccione el menú **Imprimir y obtener vista previa** (Print with Preview).
- **10.** Seleccione **Sin administración de color** (No Color Management) en las opciones de **Manipulación del color** (Color Handling) y después haga clic en **Imprimir** (Print) para imprimir los datos en formato imagen.

# **ADOBE ILLUSTRATOR**

Esta sección describe cómo imprimir los datos en formato imagen sin el fondo blanco usando Adobe Illustrator CS.

- **1.** Cargue los datos en formato imagen.
- **2.** Cree una trayectoria alrededor del área donde va a colocar la imagen que quiere recortar.
- **3.** Seleccione la trayectoria creada y la imagen y cree una máscara de recorte.
- **4.** Guarde los datos en formato imagen.

#### *NOTA*

*No aplique una configuración de sobreimpresión para el relleno y el trazo del objeto. De lo contrario, puede que se imprima con un color inesperado. Asegúrese de borrar los cuadros de comprobación de sobreimpresión en el panel de atributos.*

# **FUNCIONES DEL MENÚ**

En esta sección se enumeran los menús a los que se accede a través del panel del operador de la impresora y se muestran en la ventana LCD.

## **PANEL DEL OPERADOR:**

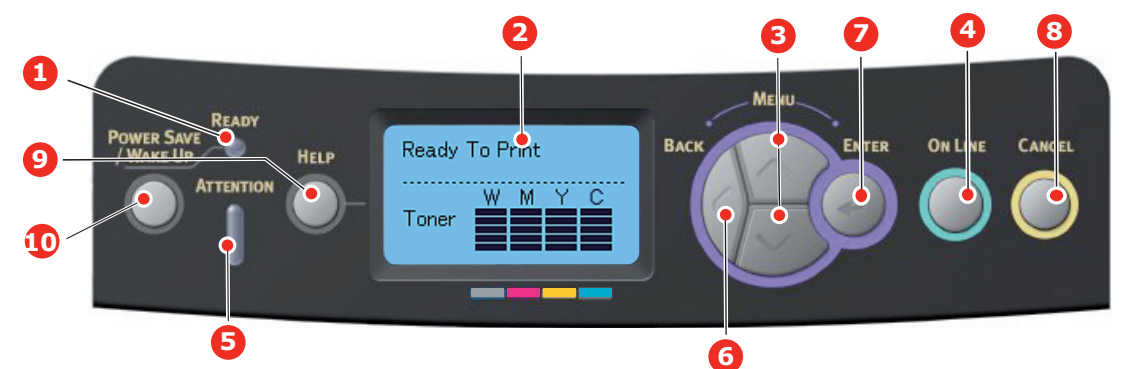

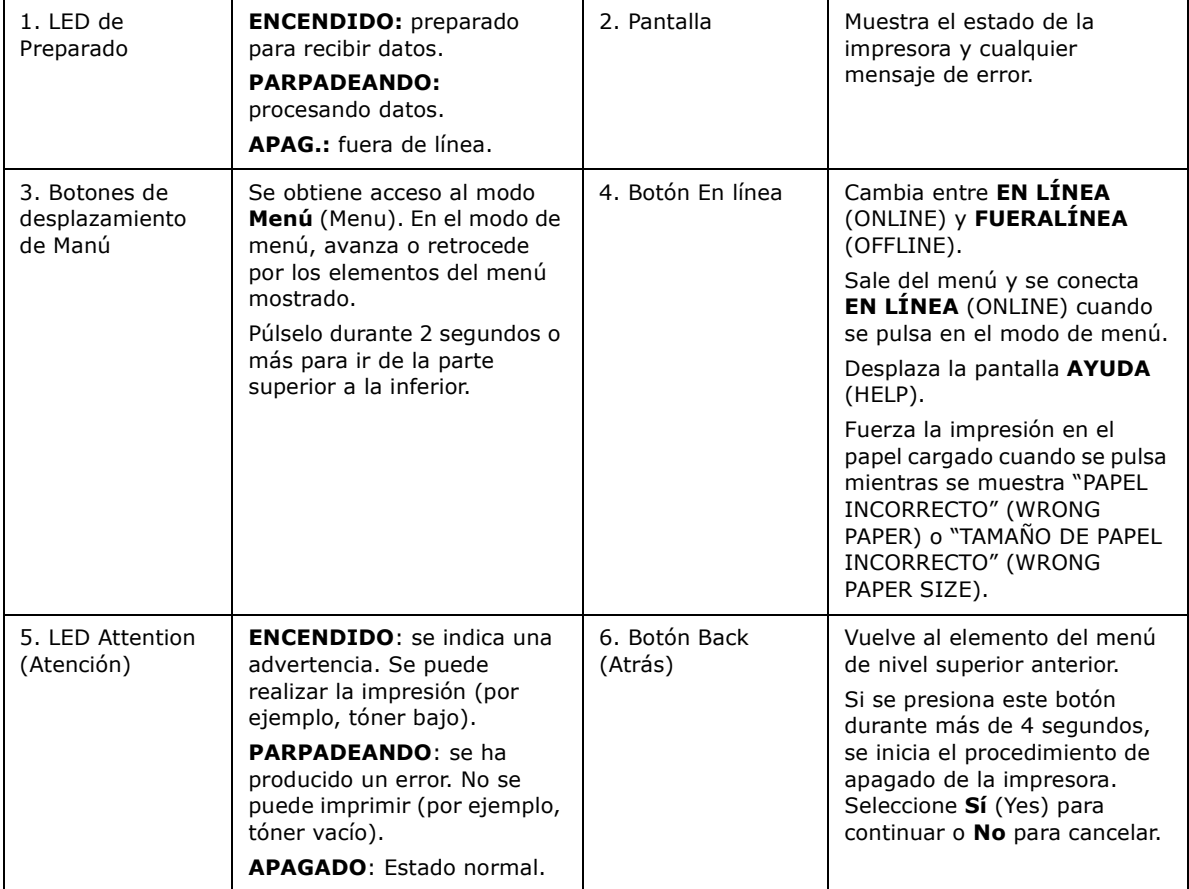

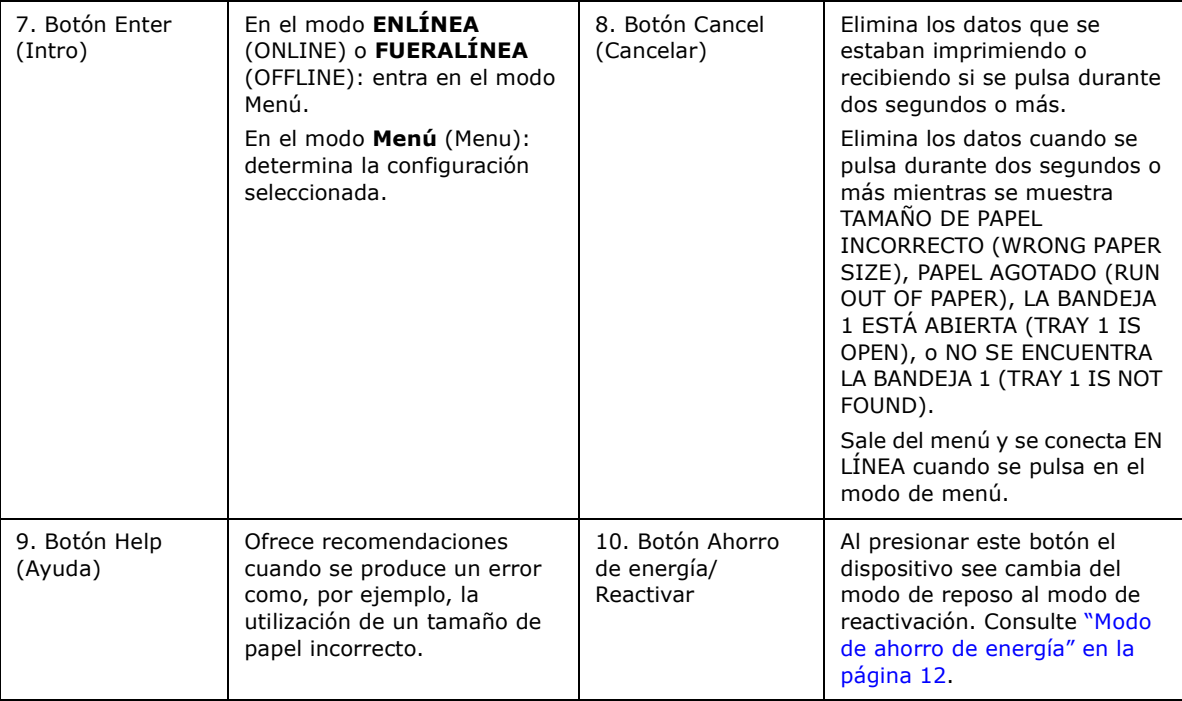

# **CAMBIO DE LA CONFIGURACIÓN: USUARIO**

Es importante señalar que muchos de estos ajustes se pueden omitir para dar prioridad a los ajustes de los controladores de impresora. Sin embargo, varios de los ajustes del controlador se pueden dejar como "Ajuste de la impresora", para que se utilicen, de forma predeterminada, los ajustes introducidos en estos menús de la impresora.

Los ajustes predeterminados se muestran en negrita en las tablas siguientes.

Durante el modo de funcionamiento normal, denominado "en espera", la ventana LCD de la impresora mostrará "**Preparada para imprimir** (Ready to Print)". Para acceder al sistema del menú en este estado, pulse los botones de Menú de **flecha hacia arriba** y **flecha hacia abajo** en el panel del operador para desplazarse hacia arriba y hacia abajo por la lista de menús hasta que aparezca el menú que desea ver. A continuación, proceda de la siguiente manera:

- **1.** Pulse **Enter** (Intro) para acceder al menú.
- **2.** Utilice los botones de MENÚ de **flecha hacia arriba** y **flecha hacia abajo** en el panel de control para desplazarse por los menús. Cuando aparezca el elemento que desea cambiar, pulse **Enter** (Intro) para ver los submenús de dicho elemento.
- **3.** Utilice los botones de MENÚ de **flecha hacia arriba** y **flecha hacia abajo** para desplazarse hacia arriba y hacia abajo por los elementos del submenú. Cuando aparezca el elemento que desea cambiar, pulse **Enter** (Intro) para ver el ajuste.
- **4.** Utilice los botones de MENÚ de **flecha hacia arriba** y **flecha hacia abajo** para desplazarse hacia arriba o hacia abajo por los ajustes disponibles para el elemento del submenú. Cuando aparezca el elemento que desea cambiar, pulse **Enter** (Intro) para ver el ajuste. Aparecerá un asterisco (\*) junto al ajuste que indica que está activo en ese momento.
- **5.** A continuación:
	- **>** Vuelva a pulsar **Back** (Atrás) para volver a la lista de menús;

o bien…

**>** Pulse **On Line** (En línea) o **Cancel** (Cancelar) para salir del sistema de menús y volver al modo en espera.

#### <span id="page-43-2"></span>**CAMBIO DE LA CONFIGURACIÓN: ADMINISTRADOR**

Puede **ACTIVAR** o **DESACTIVAR** cada categoría en el menú de usuario.

Las categorías desactivadas no se muestran en el menú de usuario. Sólo un administrador del sistema puede cambiar esta configuración.

- **1.** Apague la impresora **OFF**. Ajuste la impresora en **ENCENDIDO** mientras mantiene pulsado el botón **Enter** (Intro). Cuando aparezca **menú Reiniciar** (Boot Menu), levante el dedo del botón.
- **2.** Pulse el botón **Enter** (Intro).
- <span id="page-43-0"></span>**3.** Cuando se solicite Introd. contraseña, escriba la contraseña del administrador:
	- (a) Mediante los botones de **flecha hacia arriba** y **flecha hacia abajo** de MENÚ, se puede desplazar hasta una letra o un dígito determinado.
	- (b) Pulse el botón **Enter** (Intro) para especificar y moverse hasta la próxima letra o dígito.
	- (c) Repita los pasos [\(a\)](#page-43-0) y [\(b\)](#page-43-1) hasta que haya introducido todas las letras/dígitos.

#### <span id="page-43-1"></span>*Escriba su contraseña de 4 a 9 dígitos.*

(La contraseña predeterminada es aaaaaa).

**4.** Pulse el botón **Enter** (Intro).

- **5.** Pulse el botón de **flecha hacia arriba** o **flecha hacia abajo** de MENÚ hasta que se muestre la "categoría" que desea cambiar.
- **6.** Pulse el botón **Enter** (Intro).
- **7.** Pulse el botón de **flecha hacia arriba** o **flecha hacia abajo** de MENÚ hasta que se muestre el "elemento" que desea cambiar.
- **8.** Pulse el botón **Enter** (Intro).
- **9.** Mediante el botón de **flecha hacia arriba** o **flecha hacia abajo** de MENÚ puede identificar el parámetro según sea necesario.
- **10.** Pulse el botón **Enter** (Intro). Aparecerá un asterisco (\*) junto al ajuste que indica que está activo en ese momento.
- **11.** Pulse el botón **On Line** (En línea) para cambiar al estado en línea. La máquina se reiniciará automáticamente.

#### **MENÚ CONFIGURACIÓN**

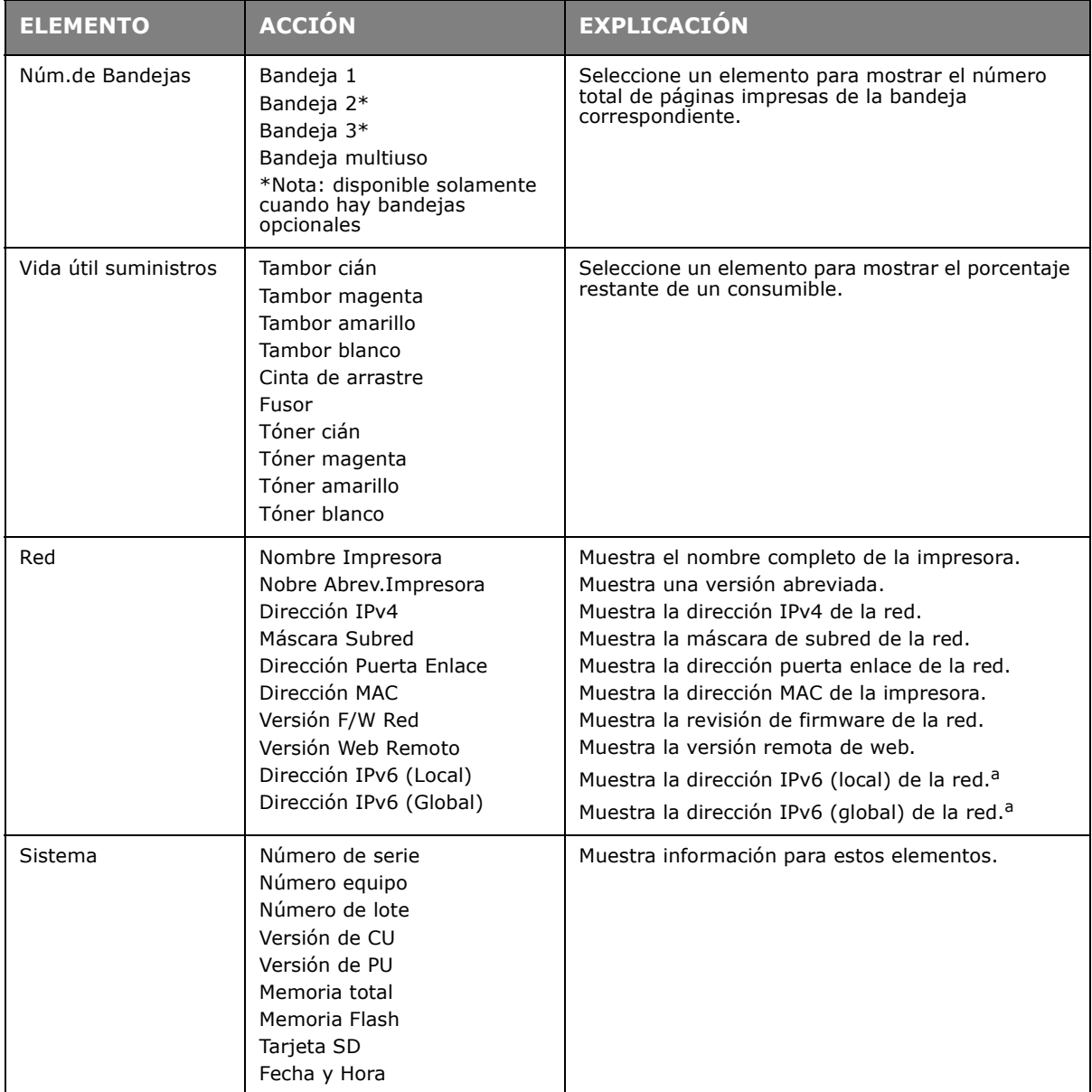

<span id="page-44-0"></span>a. Condición de visualización: la versión IP debe ser IP v4+v6 o IP v6.

## **MENÚ INFORMACIÓN DE IMPR**

Este menú proporciona un método rápido para ver los distintos elementos almacenados en la impresora.

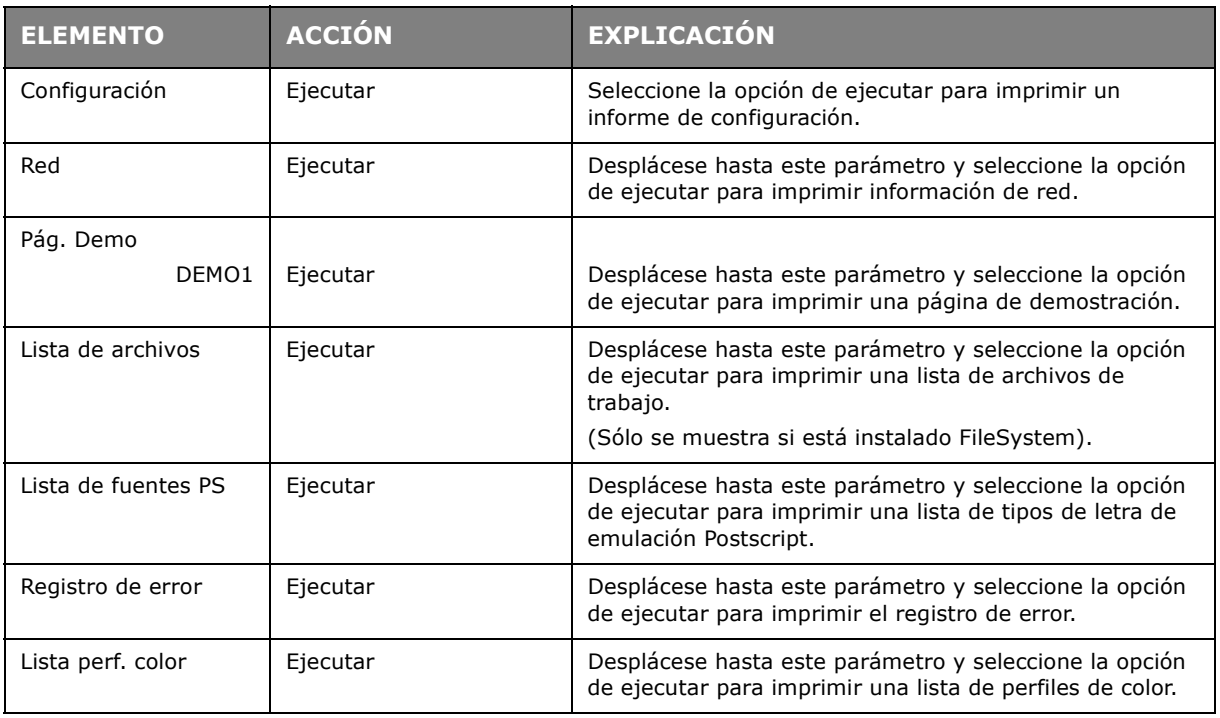

#### **MENÚ DE APAGADO**

Este elemento debe seleccionarse siempre antes de apagar la impresora para evitar la pérdida de datos.

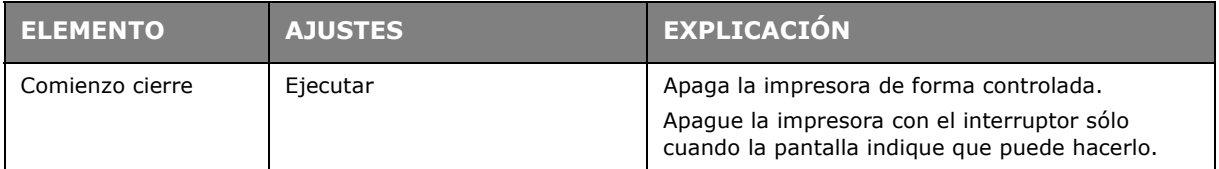

## **MENÚS**

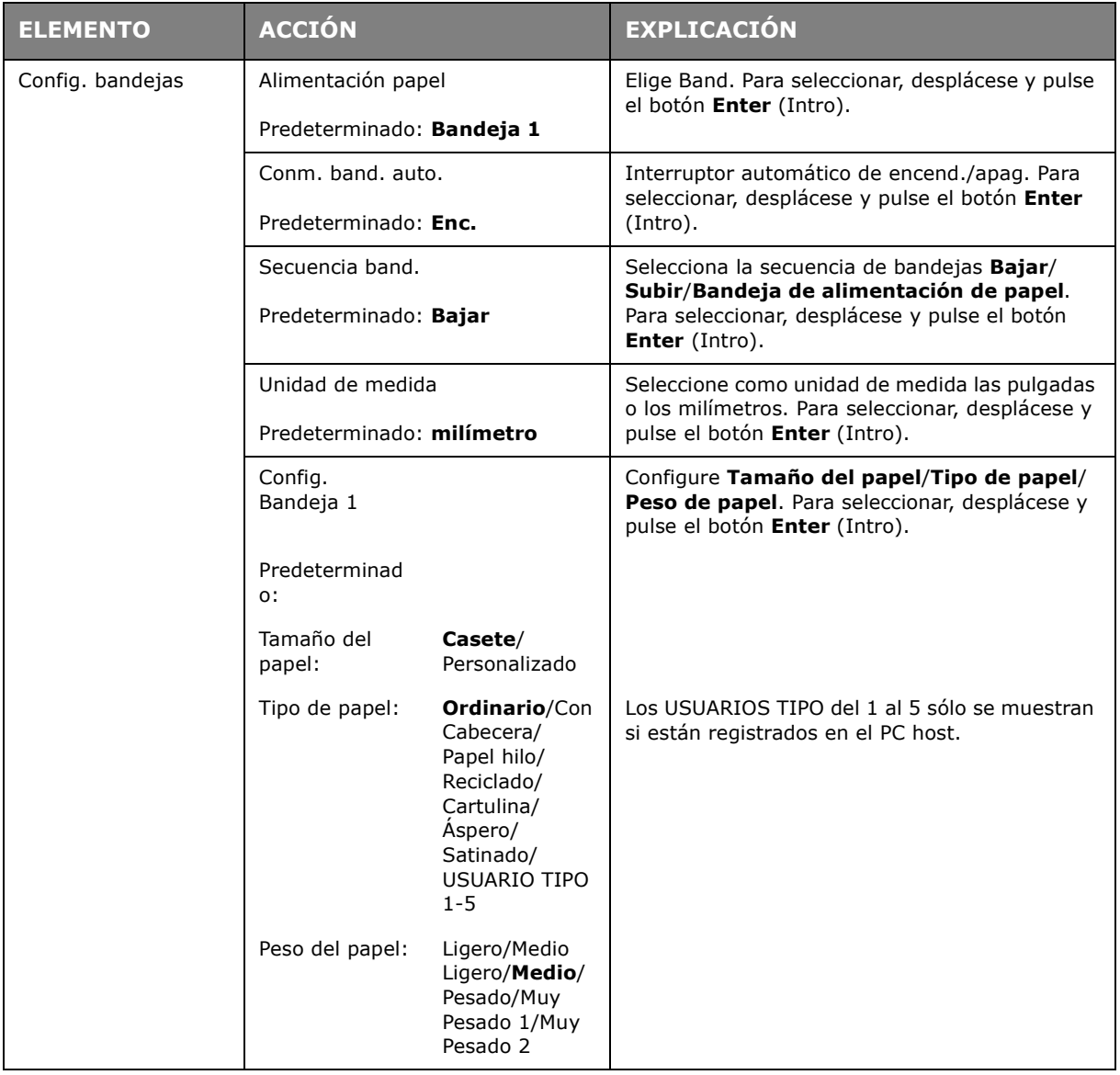

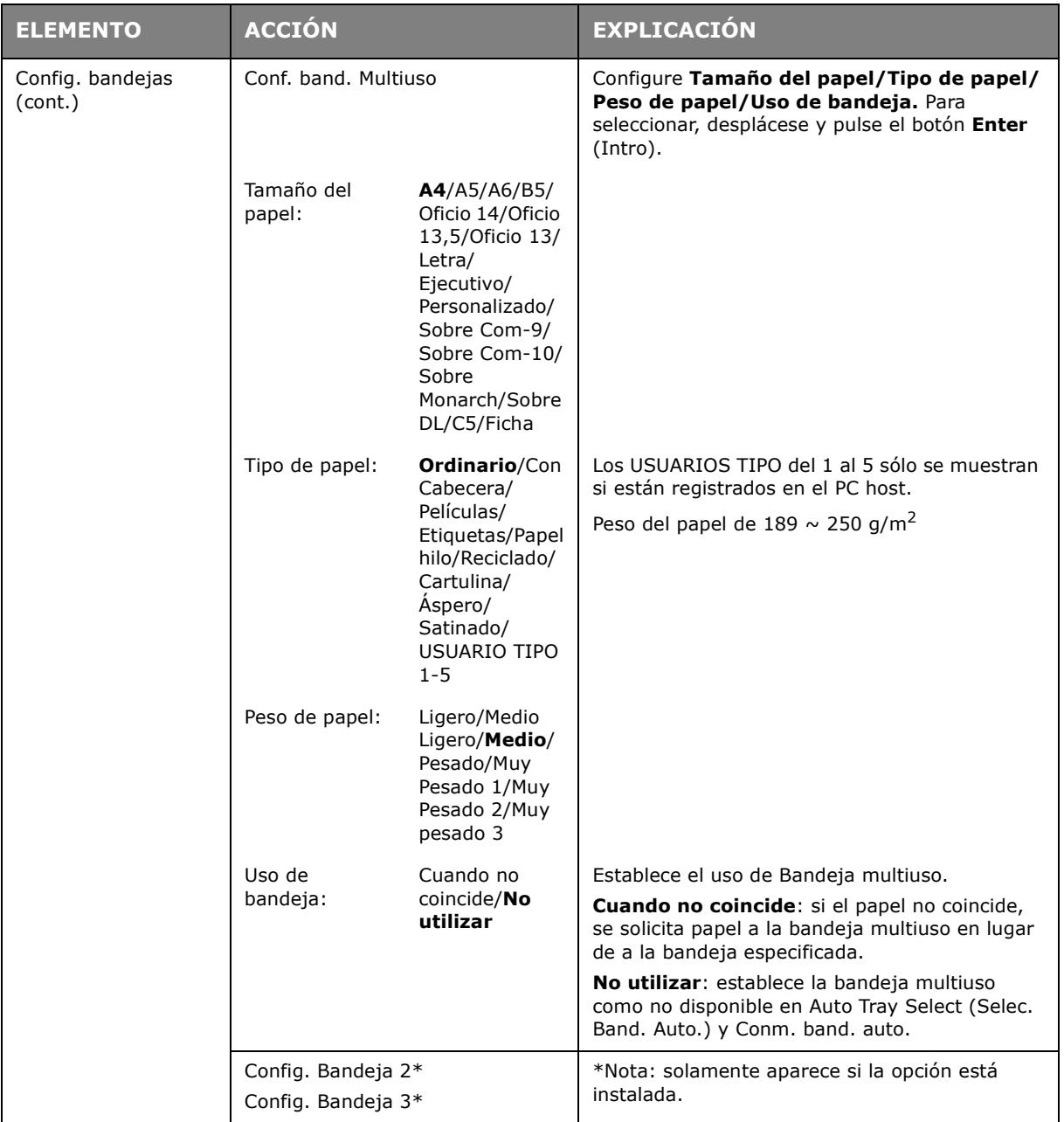

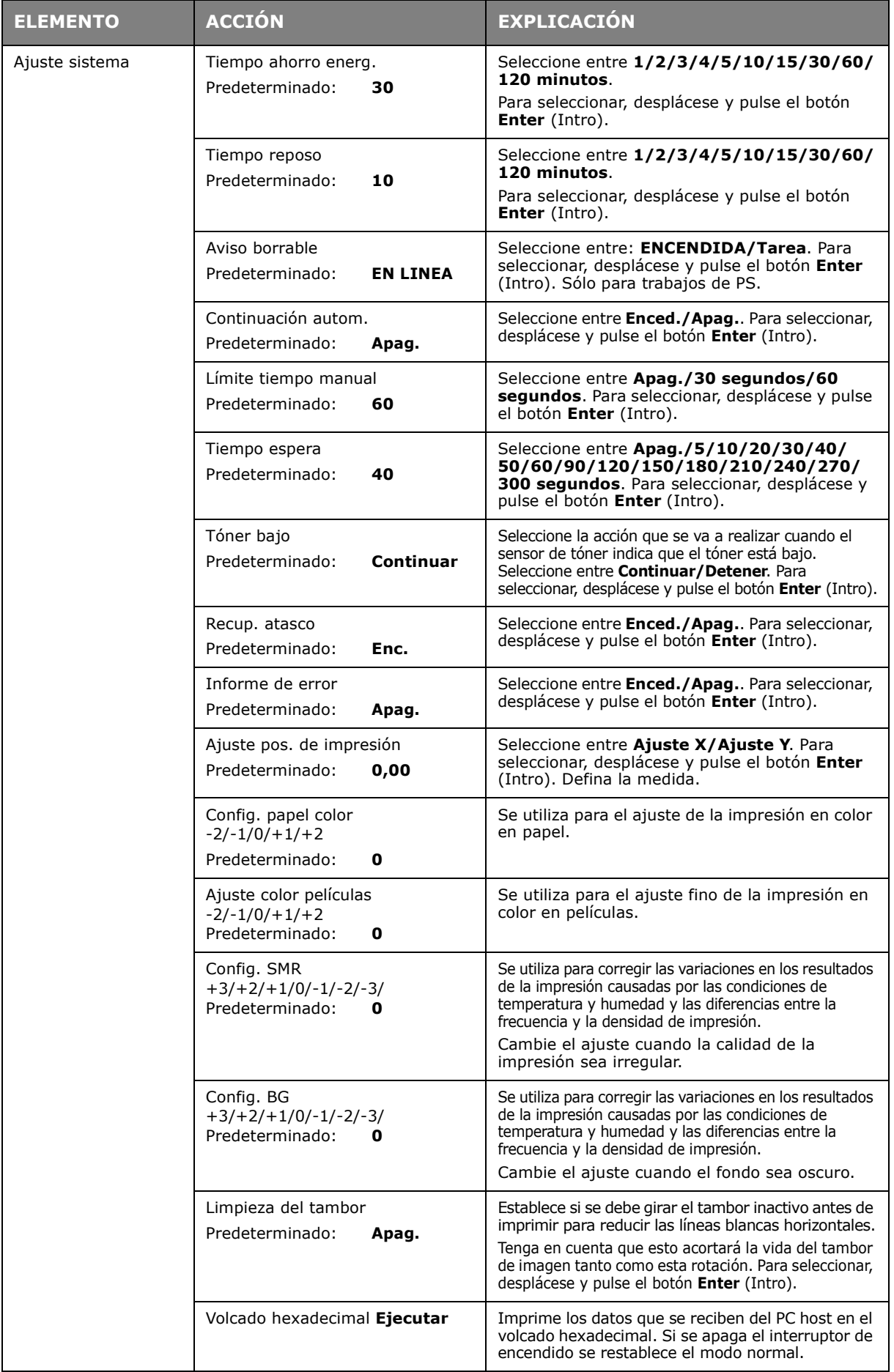

# **ADMIN SETUP** (CONFIG. ADMIN)

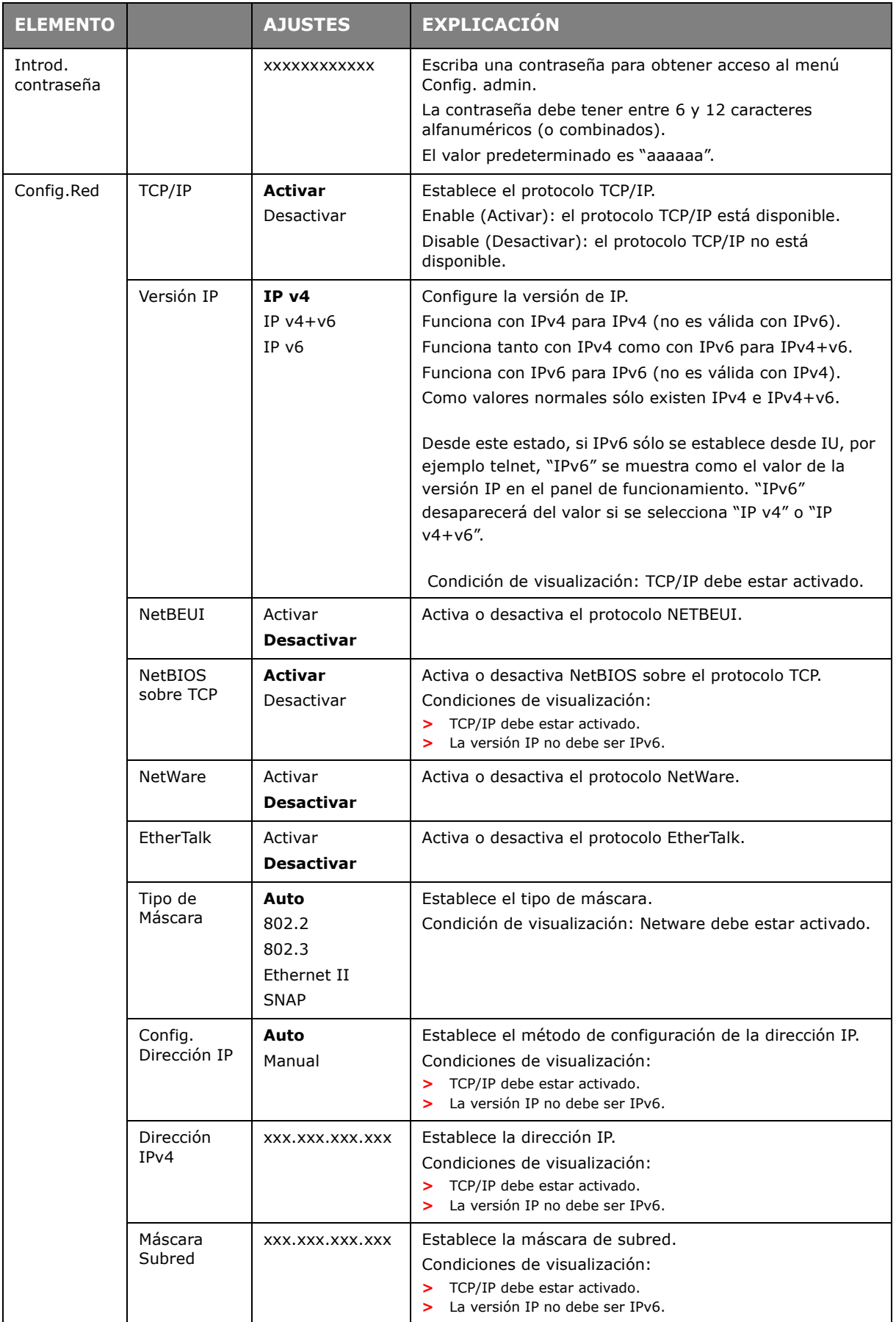

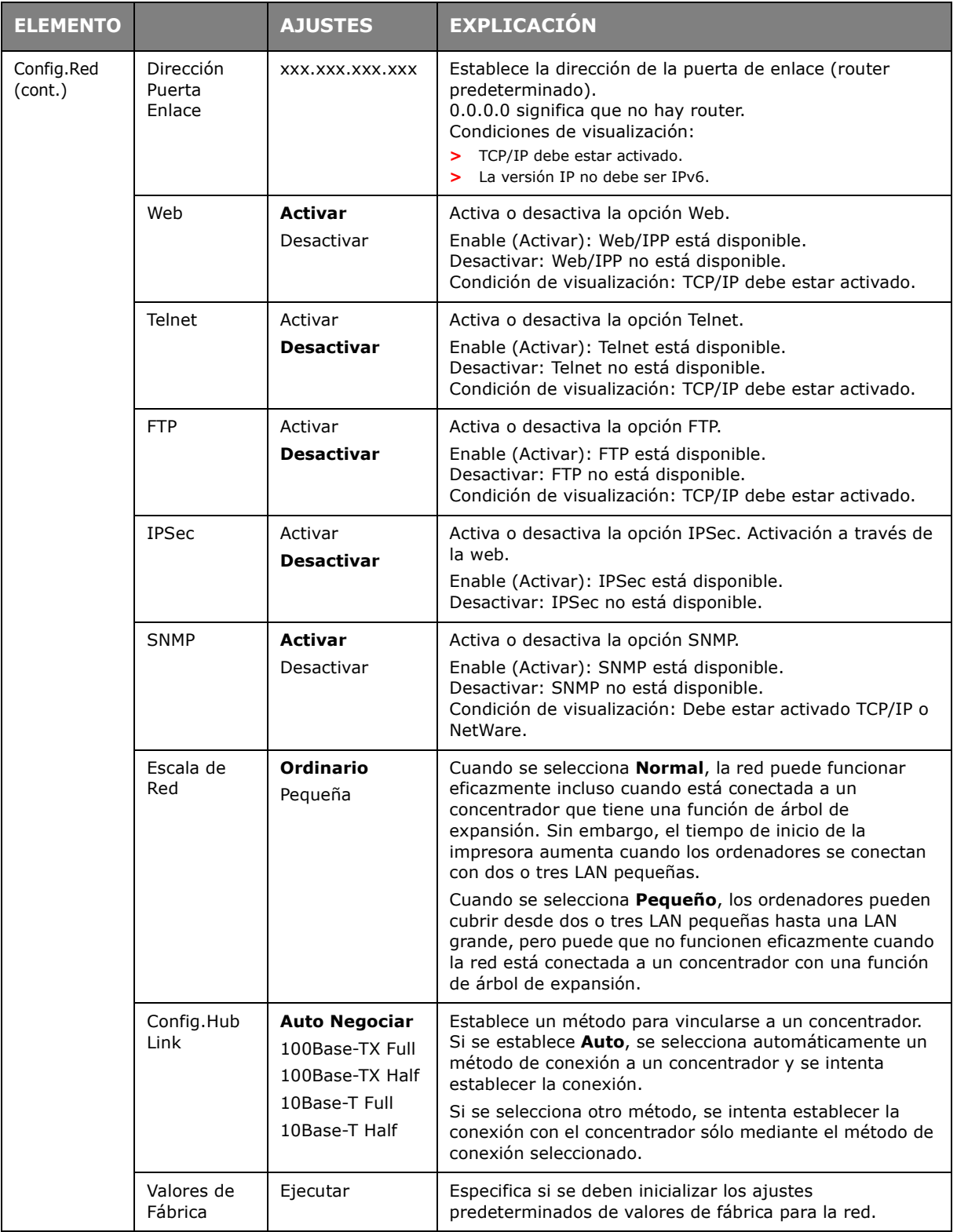

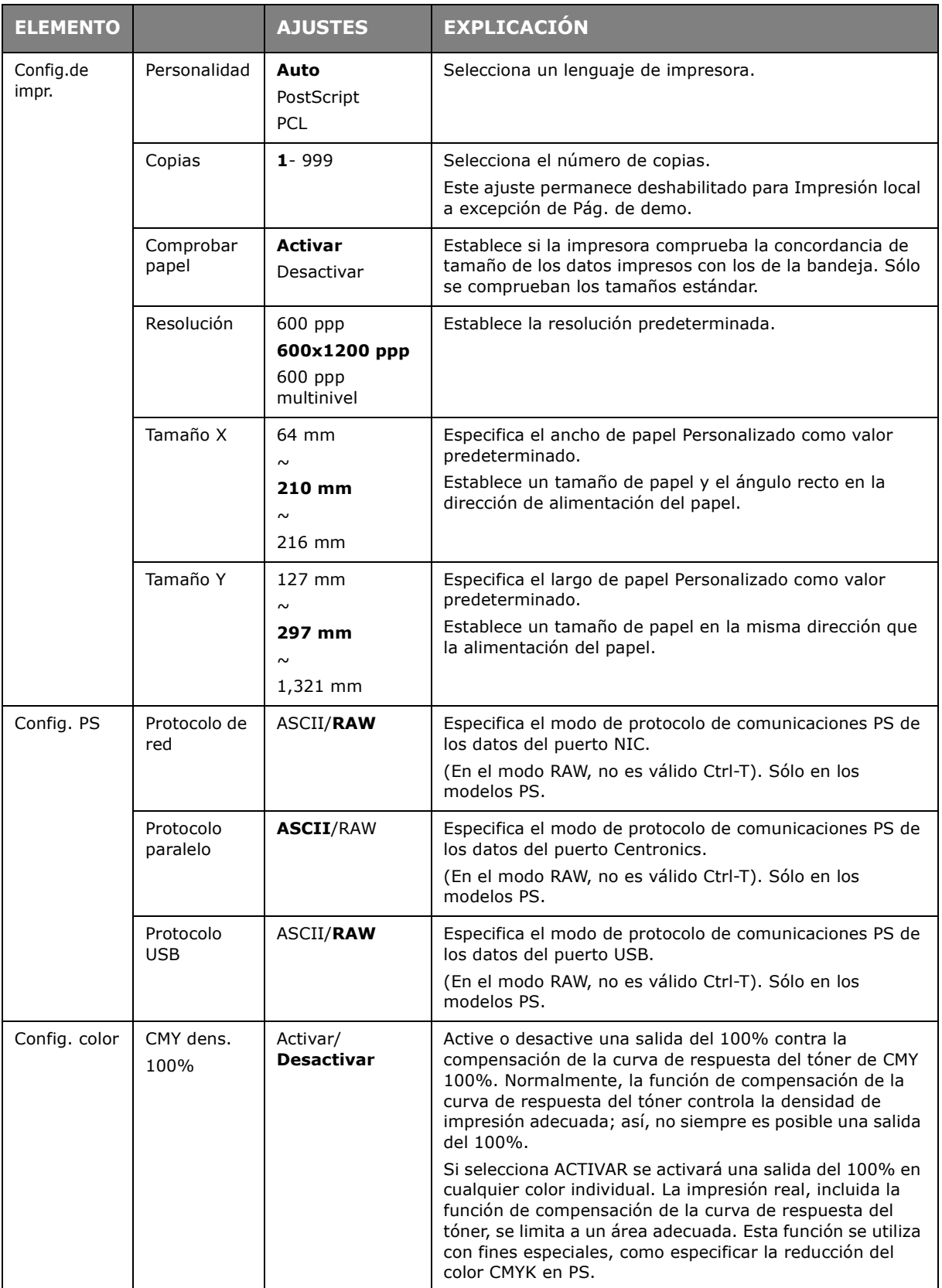

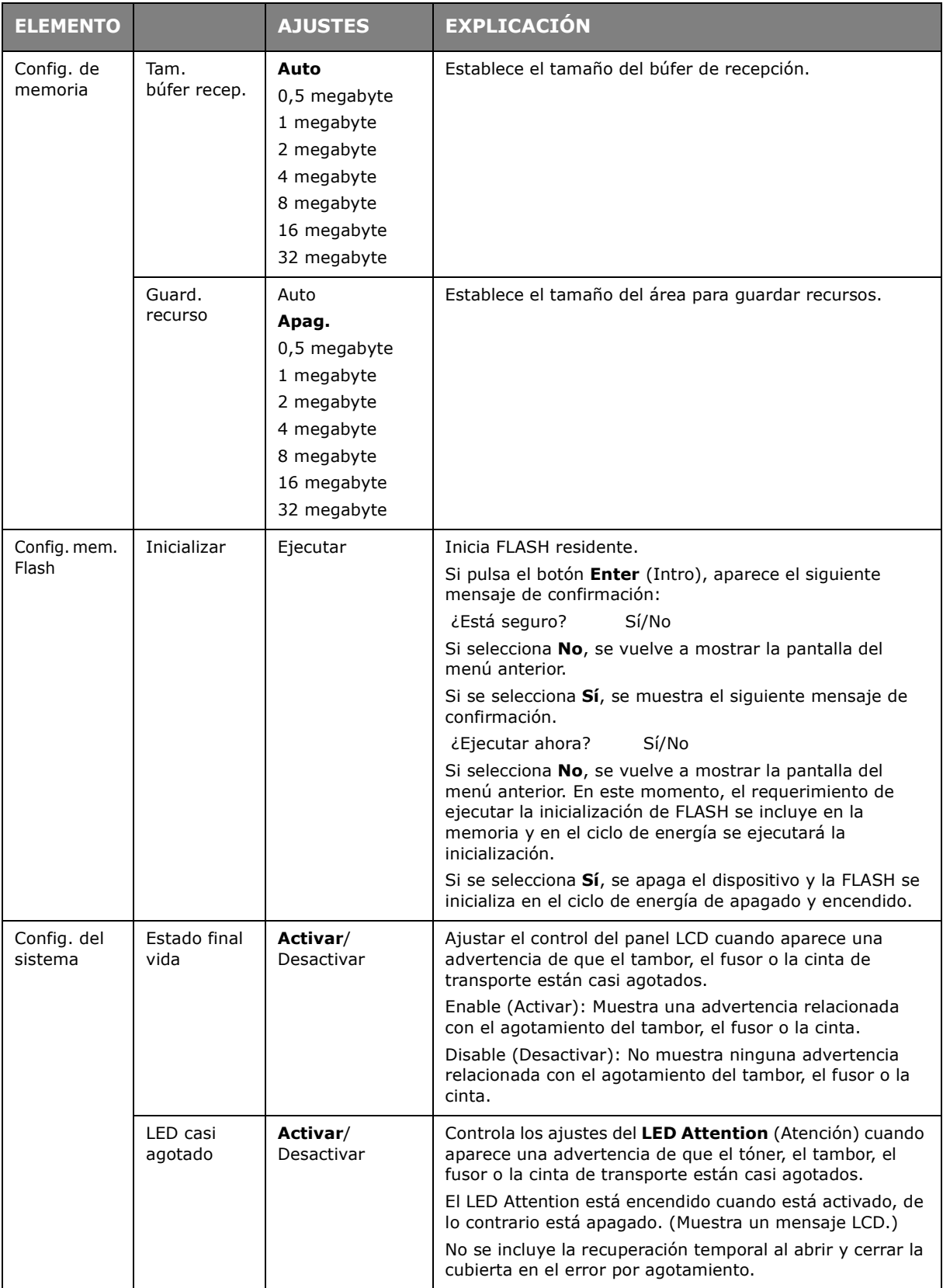

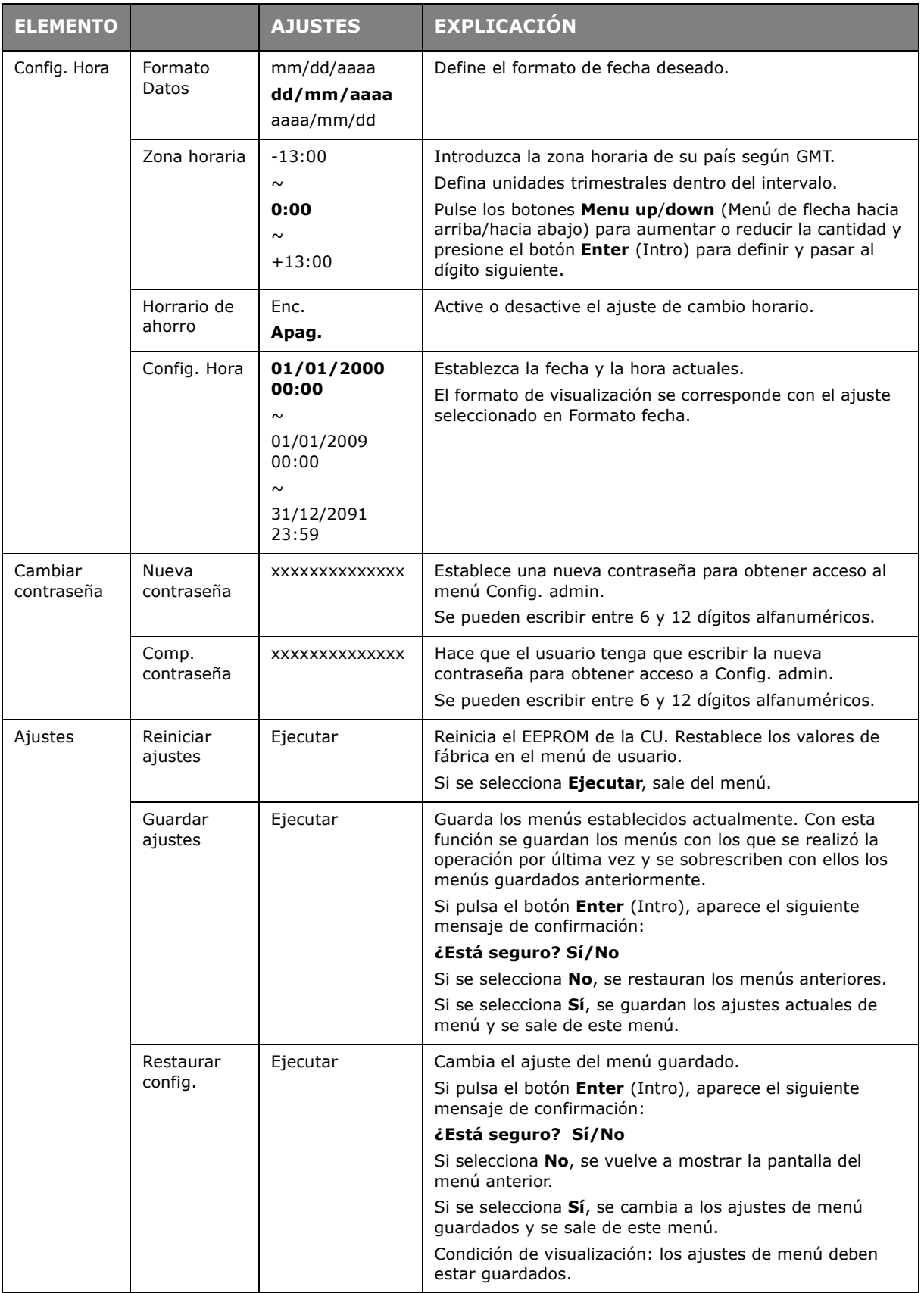

## **CALIBRACIÓN**

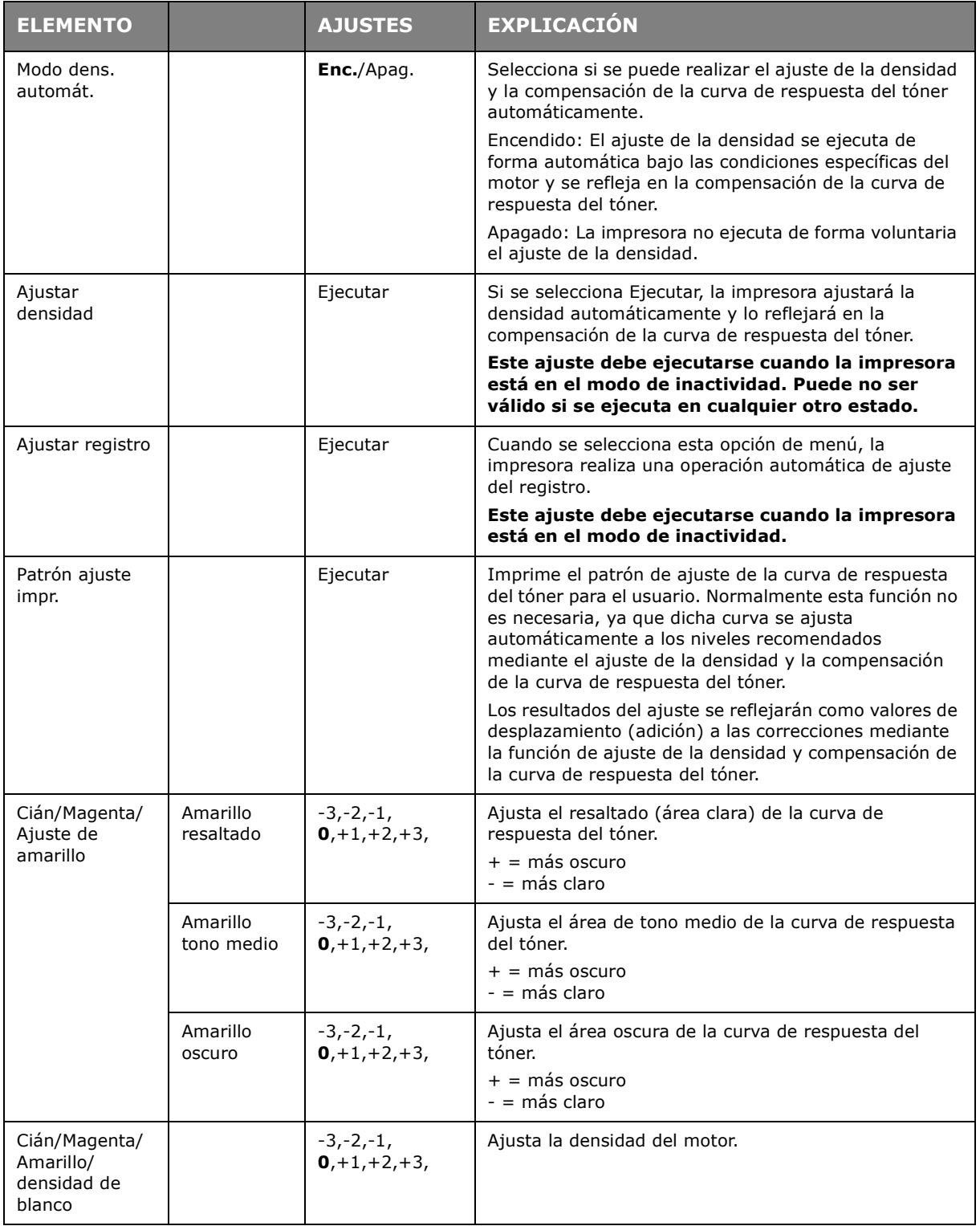

# **BOOT MENU (MENÚ REINICIAR)**

Los únicos que pueden realizar modificaciones en este menú son los administradores del sistema. Para obtener acceso a este menú, siga las instrucciones de la sección ["Cambio de](#page-43-2)  [la configuración: administrador" en la página 44.](#page-43-2)

Este menú sólo está en INGLÉS (los ajustes predeterminados se muestran en negrita).

### **Parallel Setup (Configuración paralela)**

Este menú controla el funcionamiento de la interfaz de datos paralelos de la impresora.

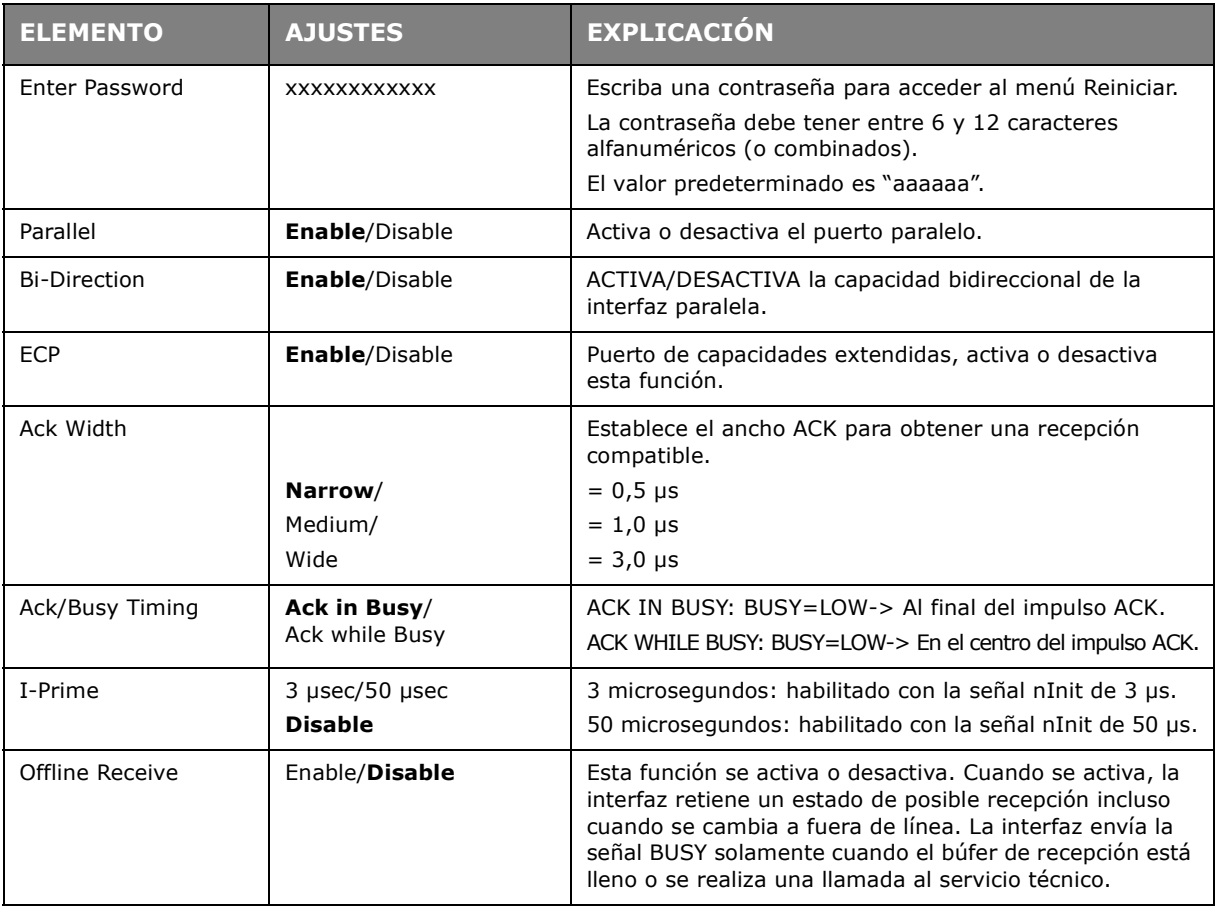

#### **USB Setup (Config. de USB)**

Este menú controla el funcionamiento de la interfaz de datos USB de la impresora.

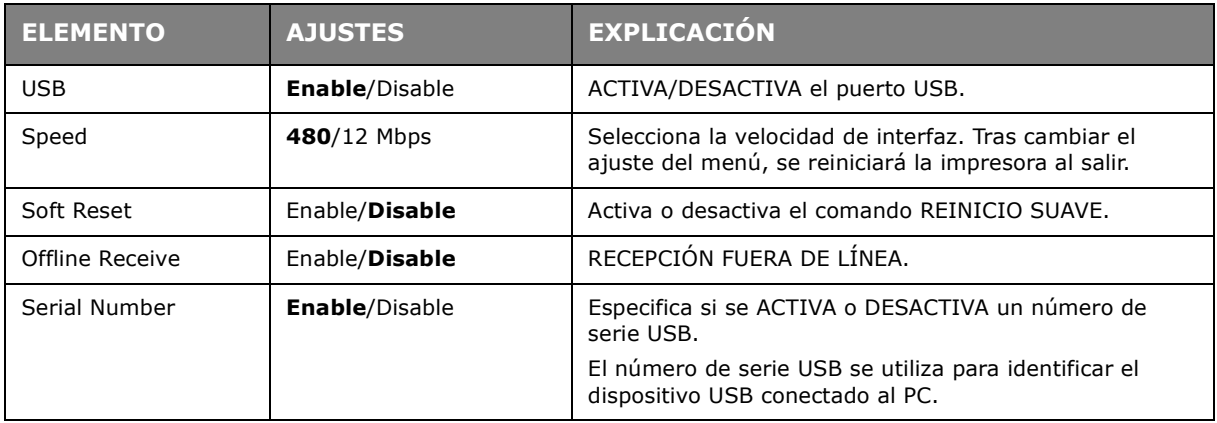

Si cambia cualquier ajuste en el menú USB, apague la impresora (Apag.) y, a continuación, vuelva a encenderla (Encend.).

# **Power setup (Config. encendido)**

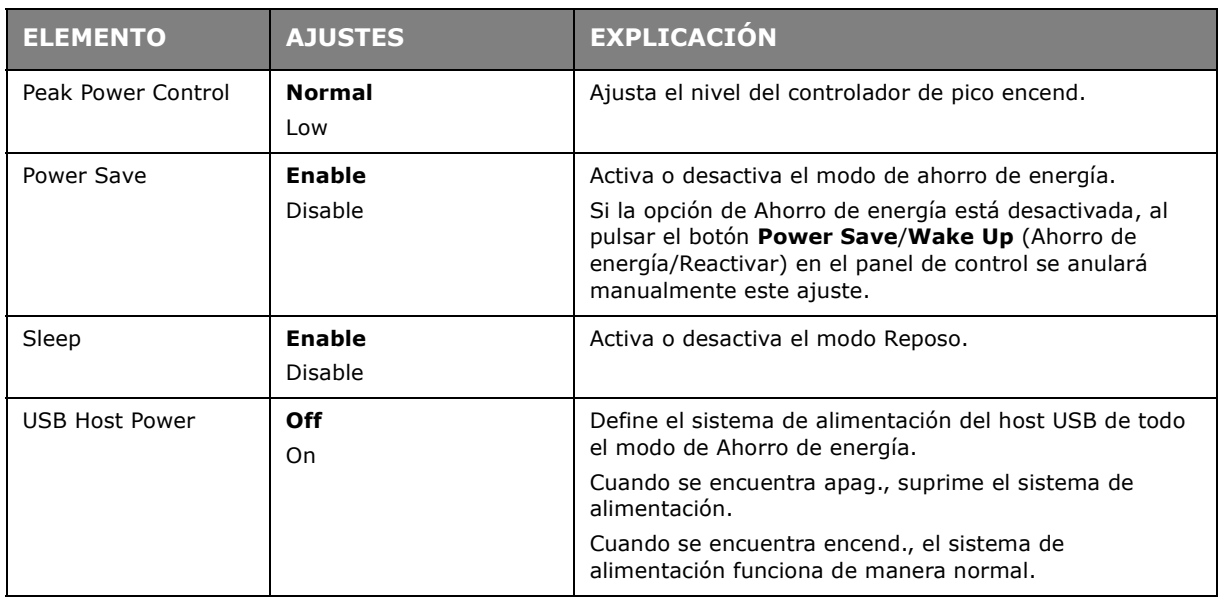

# **Language setup (Config. idioma)**

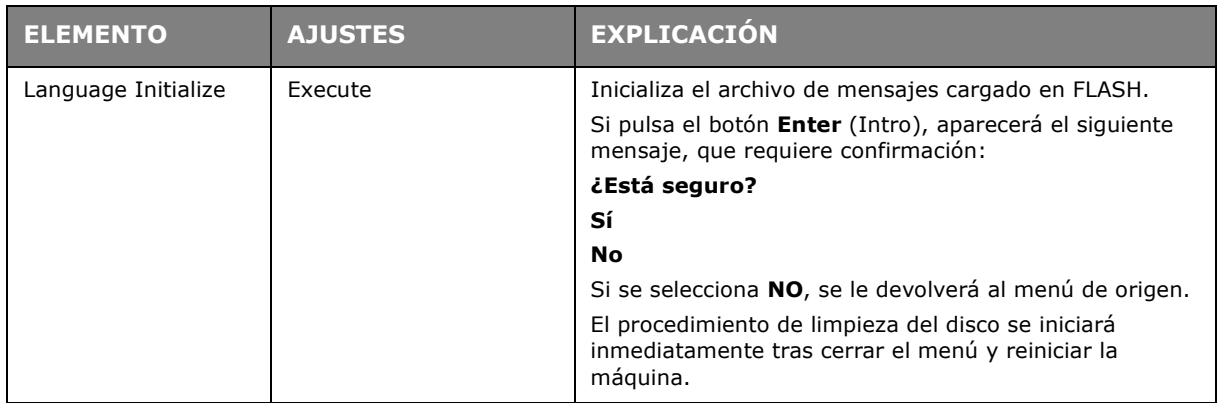

# **System setup (Config. del sistema)**

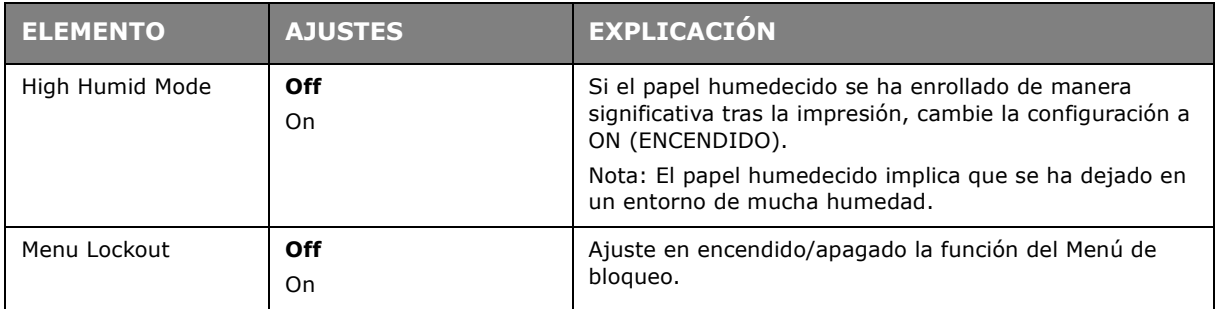

# **MANTENIMIENTO**

### **SUSTITUCIÓN DE CONSUMIBLES**

**Utilice solamente consumibles originales para garantizar un rendimiento y calidad óptimos del hardware. El uso de productos no originales puede perjudicar el rendimiento de la impresora e invalidar la garantía.**

#### **SUSTITUCIÓN DEL CARTUCHO DE TÓNER**

#### *NOTA*

*Cuando la pantalla LCD indique TÓNER BAJO, o si los resultados de impresión aparecen atenuados, abra primero la cubierta superior e intente sacudir el cartucho un par de veces para distribuir el polvo de tóner uniformemente. De esta forma le sacará el máximo partido a su cartucho de tóner.*

# **PRECAUCIÓN!**

**Para evitar el desperdicio de tóner y que se puedan producir errores en los sensores del tóner, no cambie los cartuchos hasta que aparezca "Tóner vacío".**

El tóner que se utiliza en esta impresora es un polvo seco muy fino. Éste se almacena en cuatro cartuchos: uno para cada uno de los colores: cian, magenta, amarillo y blanco.

Tenga a mano una hoja de papel para colocar el cartucho usado mientras instala el nuevo.

Deseche el cartucho usado de forma responsable, dentro de la envoltura del cartucho nuevo. Cumpla todas las normativas, recomendaciones, etc., vigentes sobre el reciclado de residuos.

Si se cae polvo de tóner, límpielo con cuidado con una brocha o cepillo. Si esto no es suficiente, use un trapo humedecido con agua fría para quitar el residuo.

Nunca use agua caliente ni disolventes de ningún tipo. Podrían fijar las manchas permanentemente.

# **ADVERTENCIA!**

**Si inhala polvo de tóner o le entra en los ojos, beba agua o lávese los ojos con abundante agua fría. Busque inmediatamente atención médica.**

**1.** Presione el accionamiento de la cubierta y abra completamente la cubierta superior.

# **ADVERTENCIA**

**Si ha encendido la impresora, el fusor estará caliente. Esta zona está claramente marcada. No la toque.**

**2.** Tome nota de la posición de los cuatro cartuchos.

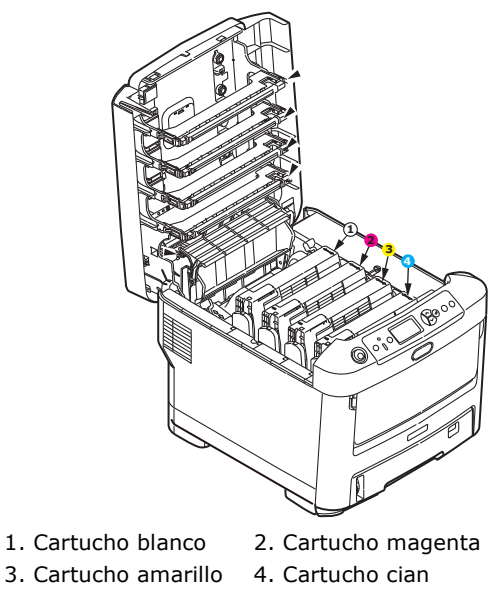

(a) Tire de la palanca de color de liberación del tóner del cartucho que desea cambiar hacia la parte frontal de la impresora.

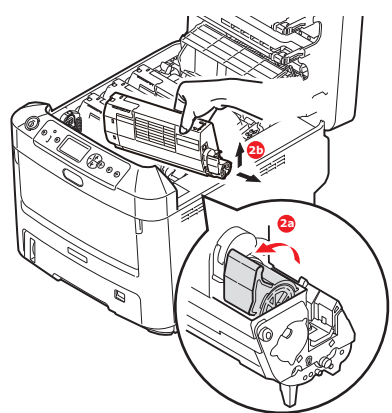

- (b) Levante el extremo derecho del cartucho y tire del cartucho hacia la derecha para soltar el extremo izquierdo, como se muestra en la figura, y extraer el cartucho de tóner de la impresora.
- **3.** Deje el cartucho con cuidado sobre un trozo de papel para evitar que el tóner manche los muebles.
- **4.** Limpie la parte superior de la unidad de tambor de imagen con un paño limpio y sin pelusas.

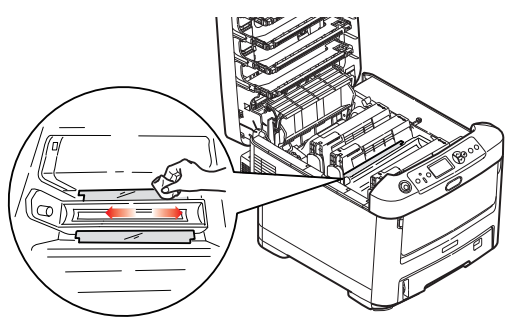

**5.** Saque el cartucho nuevo de la caja, pero por el momento, deje la envoltura que lo protege.

**6.** Agite suavemente el cartucho nuevo de extremo a extremo varias veces, para soltar y distribuir el tóner uniformemente en el interior del cartucho.

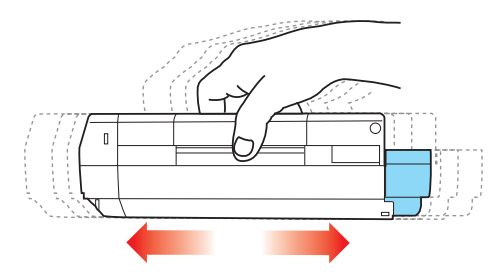

**7.** Retire la envoltura y la cinta adhesiva de la parte inferior del cartucho.

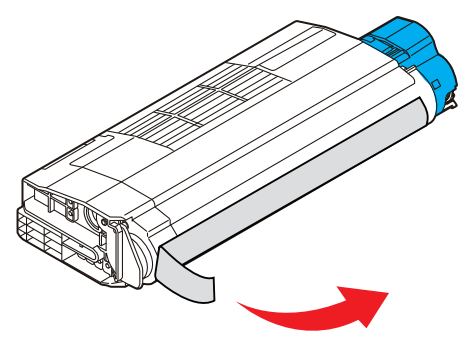

- **8.** Sujete el cartucho por el centro de la parte superior, con la palanca de color hacia la derecha, bájelo sobre la unidad del tambor de imagen en la impresora, en el sitio en el que estaba el cartucho que quitó.
- **9.** Inserte primero el extremo izquierdo del cartucho en la parte superior de la unidad del tambor de imagen, empujándolo contra el muelle de la unidad de tambor, y después baje el extremo derecho del cartucho sobre la unidad del tambor de imagen.

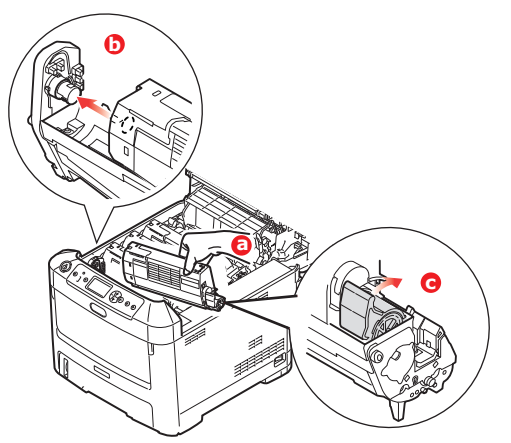

**10.** Presione suavemente el cartucho hacia abajo para asegurarse de que está bien asentado y baje la palanca de color hacia la parte posterior de la impresora. Esto bloqueará el cartucho en su sitio y liberará tóner a la unidad del tambor de imagen. **11.** Limpie suavemente la superficie del cabezal del LED con un paño limpio que no suelte pelusa.

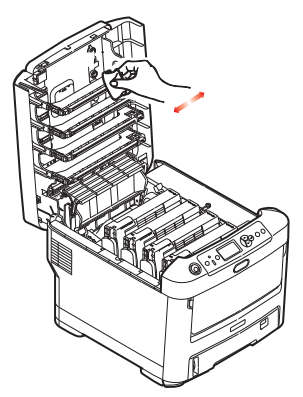

**12.** Por último, cierre la cubierta superior y presiónela firmemente en ambos lados para que cierre perfectamente.

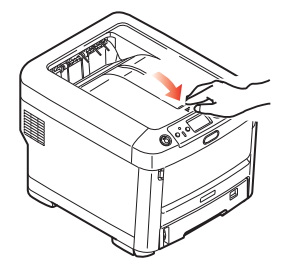

**SUSTITUCIÓN DEL TAMBOR DE IMAGEN**

#### **PRECAUCIÓN!**

**Dispositivos sensibles a la electricidad estática, manejar con cuidado.** 

La impresora tiene cuatro tambores de imagen: blanco, magenta, amarillo y cian.

**1.** Presione el accionamiento de la cubierta y abra completamente la cubierta superior.

# **ADVERTENCIA!**

**Si ha encendido la impresora, el fusor estará caliente. Esta zona está claramente marcada. No la toque.**

**2.** Tome nota de la posición de los cuatro cartuchos de tóner (a) y tambores de imagen (b). Es fundamental que se vuelvan a colocar en el mismo orden.

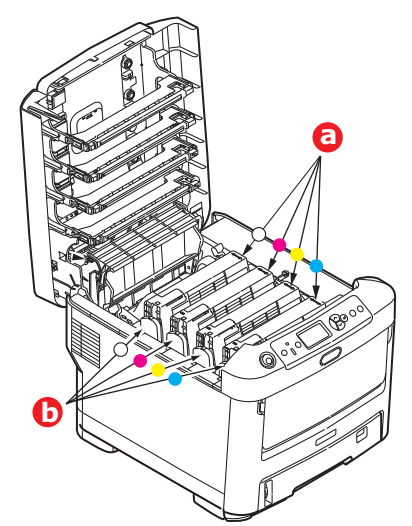

**3.** Levante el tambor de imagen, sujetándolo por el centro de la parte superior, junto con el cartucho de tóner, y extráigalo de la impresora.

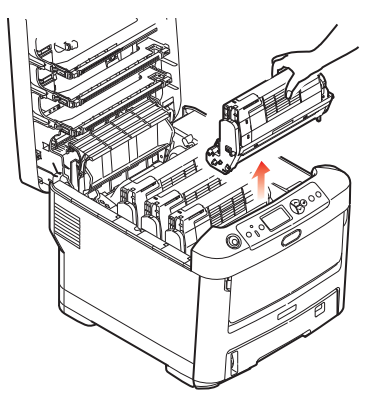

**4.** Deje el conjunto con cuidado sobre una hoja de papel para evitar que el tóner deje manchas en los muebles e impedir que se dañe la superficie verde del tambor.

# **PRECAUCIÓN!**

**La superficie verde del tambor de imagen en la base de la unidad de tambor de imagen es muy delicada y sensible a la luz. No la toque ni la exponga a la luz normal de la habitación durante más de 5 minutos. Si necesita tener la unidad de tambor fuera de la impresora durante más tiempo, envuelva el cartucho en una bolsa de plástico negra para protegerlo de la luz. Nunca exponga el tambor a la luz solar directa ni a una luz ambiente muy brillante.**

**5.** Con la palanca de color de liberación del tóner (1) a la derecha, tire de la palanca hacia usted. Esto liberará la unión entre el cartucho de tóner y la unidad del tambor de imagen.

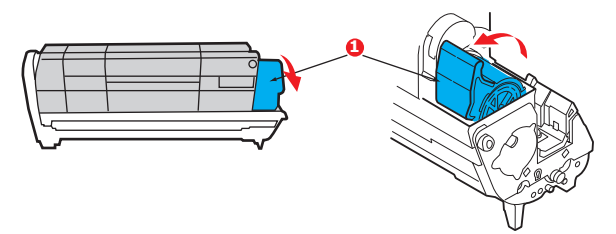

**6.** Levante el extremo derecho del cartucho de tóner (1) y tire de éste hacia la derecha para soltar el extremo izquierdo, como se muestra en la figura (2), y extraer el cartucho de tóner del tambor de imagen. Coloque el cartucho sobre una hoja de papel para evitar que deje manchas en los muebles.

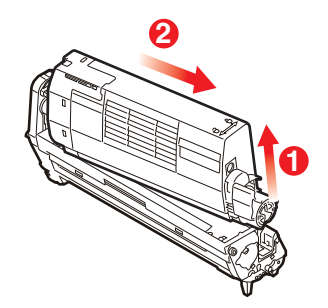

**7.** Retire la envoltura del nuevo cartucho del tambor de imagen y coloque el cartucho sobre la hoja de papel, donde colocó el cartucho viejo. Mantenga la misma orientación que la unidad vieja. Coloque el cartucho viejo en el material de embalaje para desecharlo.

#### *NOTA*

*Siga las instrucciones incluidas con el nuevo tambor de imagen para obtener información adicional, por ejemplo, sobre la eliminación del material de embalaje, etc.*

**8.** Coloque el cartucho de tóner sobre el nuevo cartucho del tambor de imagen, como se muestra en la figura. Inserte primero el extremo izquierdo y después baje el extremo derecho. (No es necesario colocar un cartucho de tóner nuevo en este momento, a menos que el nivel de tóner restante sea muy bajo.)

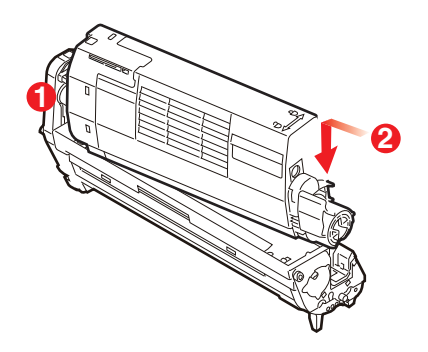

**9.** Empuje la palanca de liberación de color en dirección opuesta a usted para fijar el cartucho de tóner a la nueva unidad de tambor de imagen y liberar tóner al tambor.

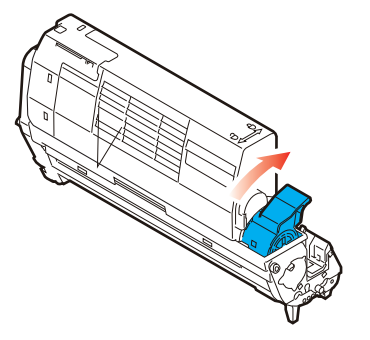

**10.** Sujete todo el conjunto por el centro de la parte superior y colóquelo en su sitio en la impresora, haciendo coincidir las patillas de cada extremo en las ranuras correspondientes a los lados de la cavidad de la impresora.

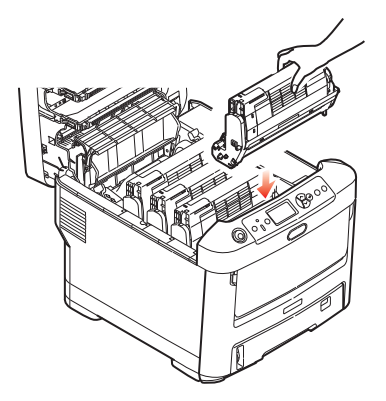

**11.** Por último, cierre la cubierta superior y presiónela firmemente en ambos lados para que cierre perfectamente.

*NOTA*

*Si necesita devolver o transportar la impresora por cualquier motivo, asegúrese de extraer la unidad de tambor de imagen previamente y de colocarla en la bolsa suministrada al efecto. De esta forma se evita el vertido de tóner.*

#### **SUSTITUCIÓN DE LA CINTA DE ARRASTRE DE TRANSPORTE**

La cinta de transporte está debajo de los cuatro tambores de imagen.

Apague la impresora y espere unos 10 minutos a que el fusor se enfríe antes de abrir la cubierta.

**1.** Presione el accionamiento de la cubierta y abra completamente la cubierta superior.

# **ADVERTENCIA!**

**Si ha encendido la impresora, el fusor estará caliente. Esta zona está claramente marcada. No la toque.**

**2.** Tome nota de la posición de los cuatro cartuchos de tóner (a) y tambores de imagen (b). Es fundamental que se vuelvan a colocar en el mismo orden.

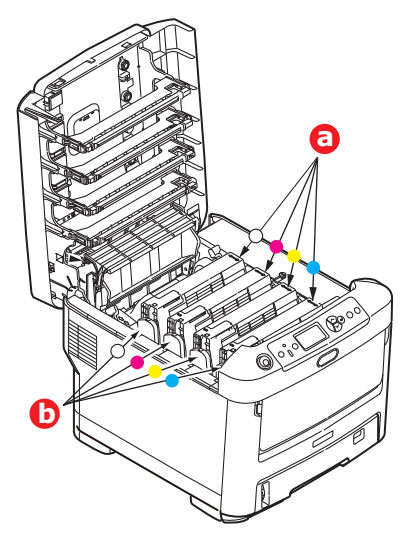

**3.** Levante cada una de las unidades del tambor de imagen para extraerlas de la impresora y colóquelas en un lugar seguro, protegidas de las fuentes directas de luz y de calor.

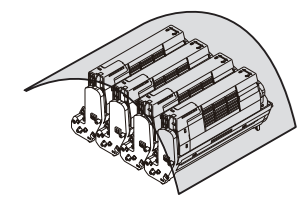

# **PRECAUCIÓN!**

**La superficie verde del tambor de imagen en la base de los cartuchos es muy delicada y sensible a la luz. No la toque ni la exponga a la luz normal de la habitación durante más de 5 minutos. Si necesita tener la unidad de tambor fuera de la impresora durante más tiempo, envuelva el cartucho en una bolsa de plástico negra para protegerlo de la luz. Nunca exponga el tambor a la luz solar directa ni a una luz ambiente muy brillante.**

**4.** Localice los dos seguros (a) a ambos lados de la cinta de transporte y la barra de levantarla (b) en la parte anterior.

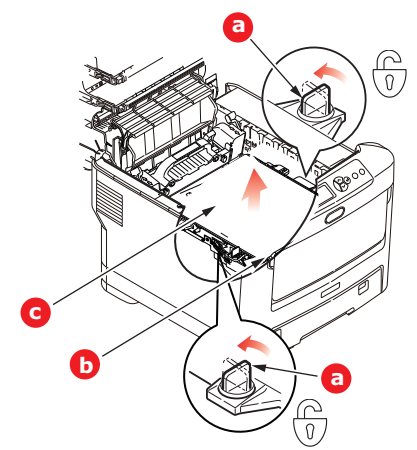

- **5.** Gire los dos seguros 90° hacia la izquierda. De esta forma, liberará la cinta de transporte del chasis de la impresora.
- **6.** Tire hacia arriba de la barra (b) para levantar la cinta de transporte, de forma que ésta se incline hacia arriba por la parte delantera, y extraiga la unidad de cinta de transporte (c) de la impresora.

**7.** Coloque la nueva unidad de cinta de transporte en su sitio, con la barra para levantarla hacia el frente y el sistema de engranajes hacia la parte posterior de la impresora. Coloque el sistema de engranajes sobre el engranaje de la impresora por la esquina posterior izquierda de la unidad y haga descender la unidad de cinta de transporte en posición horizontal para colocarla en la impresora.

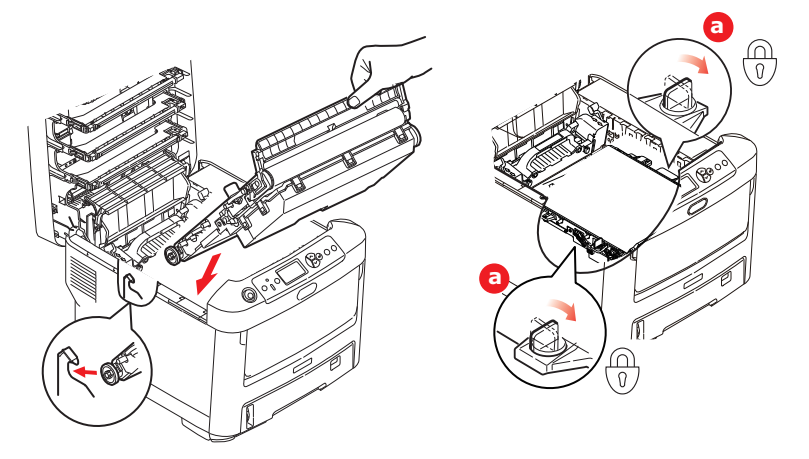

- **8.** Gire los dos seguros (a) 90° hacia la derecha hasta que se cierren. Esto fijará la unidad de cinta de transporte en su sitio.
- **9.** Vuelva a colocar los cuatro tambores de imagen, junto con sus cartuchos de tóner, en la impresora, en el mismo orden en el que los sacó: blanco (el más próximo a la parte posterior), magenta, amarillo y cian (el más próximo al frente de la impresora).
- **10.** Por último, cierre la cubierta superior y presiónela firmemente en ambos lados para que cierre perfectamente.

#### **SUSTITUCIÓN DEL FUSOR**

El fusor se encuentra en el interior de la impresora, detrás de las cuatro unidades de tambor de imagen.

# **ADVERTENCIA**

**Si ha encendido recientemente la impresora, algunos componentes del fusor estarán muy calientes. Maneje el fusor con mucho cuidado, sujetándolo únicamente por el asa, que estará sólo ligeramente caliente al tacto. Una etiqueta de advertencia indica claramente la zona. Si tiene dudas, apague la impresora y espere al menos 10 minutos a que se enfríe el fusor antes de abrir la cubierta de la impresora.**

- **1.** Presione el accionamiento de la cubierta y abra completamente la cubierta superior.
- **2.** Localice el asa del fusor (a) en la parte superior de la unidad del fusor.

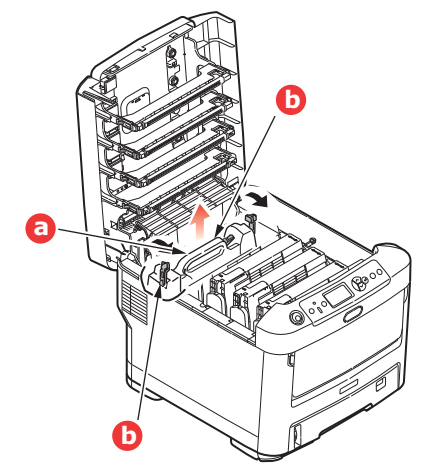

- **3.** Tire de las dos palancas de sujeción del fusor (b) hacia el frente de la impresora, hasta que estén en posición vertical.
- **4.** Sujete el fusor por el asa (a), y levántelo recto hacia arriba para extraerlo de la impresora. Si aún está caliente, colóquelo sobre una superficie plana que no se dañe con el calor.
- **5.** Extraiga el nuevo fusor de su embalaje y deseche el material de transporte.
- **6.** Sujete el nuevo fusor por el asa y asegúrese de que está en la posición correcta. Las palancas de sujeción (b) deben estar totalmente levantadas y los dos salientes de posición (c) deben estar hacia usted.

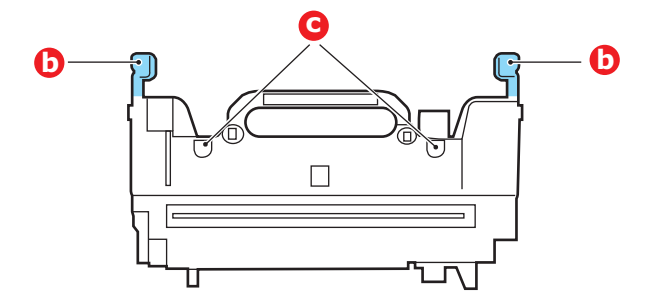

- **7.** Baje el fusor en la impresora y coloque los dos salientes (c) en sus ranuras, en la partición de metal que separa la zona del fusor de los tambores de imagen.
- **8.** Presione las dos palancas de sujeción (b) hacia la parte posterior de la impresora para bloquear el fusor en su sitio.

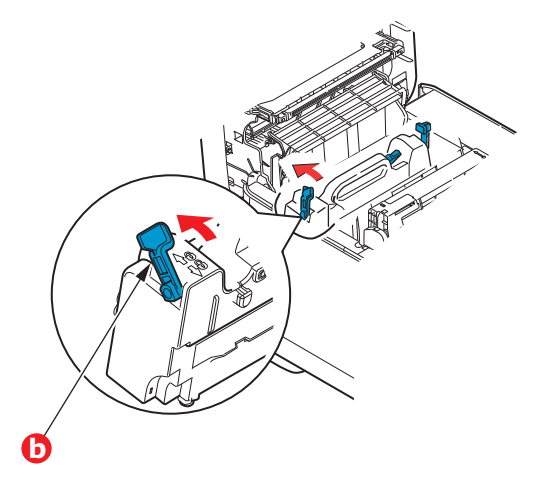

**9.** Por último, cierre la cubierta superior y presiónela firmemente en ambos lados para que cierre perfectamente.

## **LIMPIAR**

## **PRECAUCIÓN!**

**Utilice un paño limpio, húmedo y sin pelusas para limpiar. No utilice gasolina, disolventes o alcohol como agentes limpiadores.**

#### **...LA CARCASA DE LA UNIDAD**

- **1.** Apague la impresora.
- **2.** Limpie la superficie de la unidad con un paño suave y ligeramente humedecido con agua o jabón neutro.

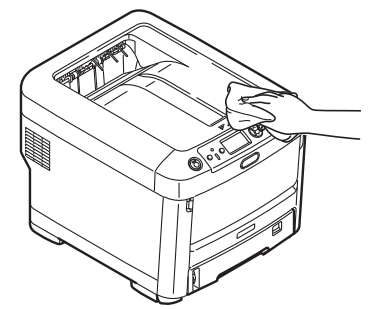

**3.** Utilice un paño suave y seco para secar la superficie de la unidad.

#### **...EL CABEZAL DEL LED**

Limpie los cabezales de los LED cuando la impresión no sea clara, presente líneas blancas o el texto se vea borroso.

No es necesario desconectar la impresora para limpiar la lente.

- **1.** Presione el accionamiento de la cubierta y abra completamente la cubierta superior.
- **2.** Limpie suavemente la superficie del cabezal del LED con un paño limpio que no suelte pelusa.

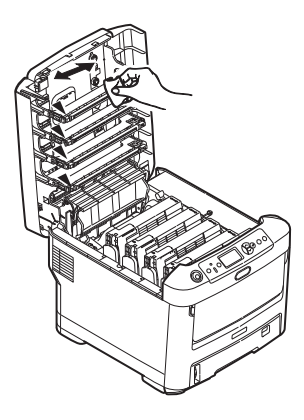

## **PRECAUCIÓN!**

**No utilice alcohol metílico ni otros disolventes en el cabezal del LED porque podría dañar la superficie de la lente.**

**3.** Cierre la cubierta superior y presiónela firmemente en ambos lados para que cierre perfectamente.

#### **...LOS RODILLOS DE ALIMENTACIÓN DEL PAPEL**

Si se producen atascos de papel con frecuencia, limpie los rodillos de alimentación del papel.

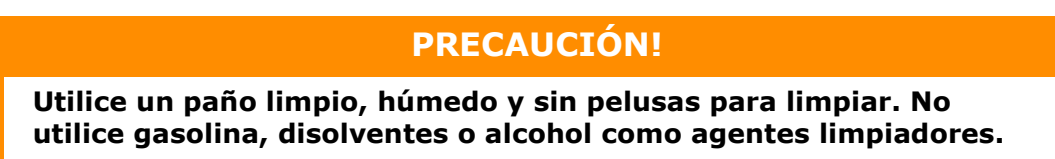

- **1.** Quítese primero pulseras o relojes.
- **2.** Apague la impresora.
- **3.** Retire la bandeja del papel de la impresora.

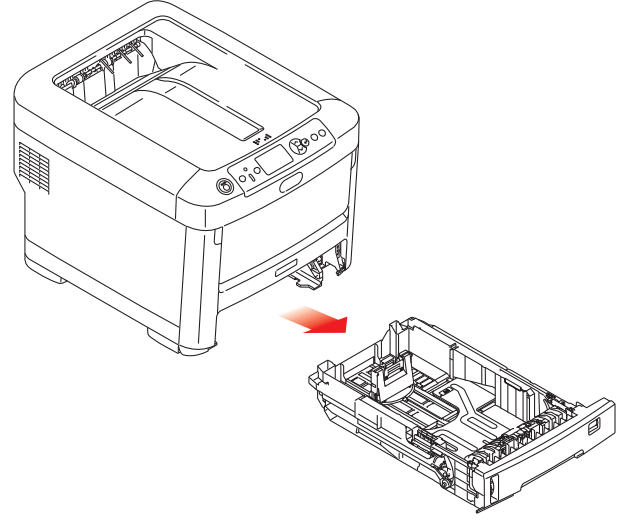

- **4.** A través del espacio que deja la bandeja de papel, limpie los rodillos de alimentación con un paño limpio que no suelte pelusa y humedecido con agua.
- **5.** Limpie el rodillo de alimentación de la bandeja de papel.
- **6.** Sustituya la bandeja de papel.

# **INSTALACIÓN DE ACTUALIZACIONES**

En esta sección se explica cómo instalar equipo opcional en la impresora. Por ejemplo:

- **>** memoria RAM adicional
- **>** bandejas de papel adicionales
- **>** carcasa

# **AMPLIACIÓN DE LA MEMORIA**

El modelo básico de la impresora viene equipado con 256 MB de memoria principal. Esta memoria se puede ampliar mediante una tarjeta de memoria adicional de 256 MB o 512 MB, para obtener una capacidad total máxima de 768 MB de memoria.

**1.** Apague la impresora y desconecte el cable de alimentación de CA.

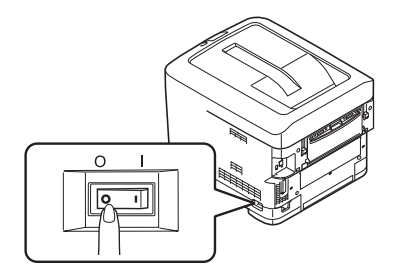

**2.** Presione el accionamiento de la cubierta y abra completamente la cubierta superior.

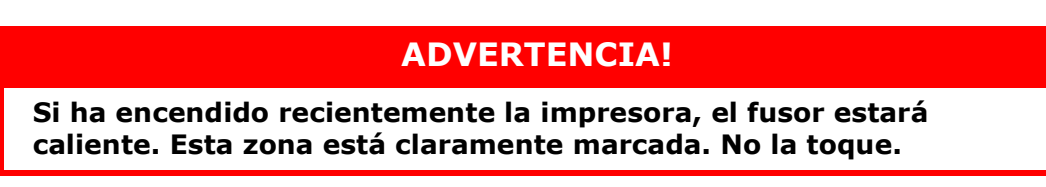

**3.** Abra la bandeja multiuso utilizando las cavidades. Levante la palanca de liberación de la cubierta frontal y baje dicha cubierta.

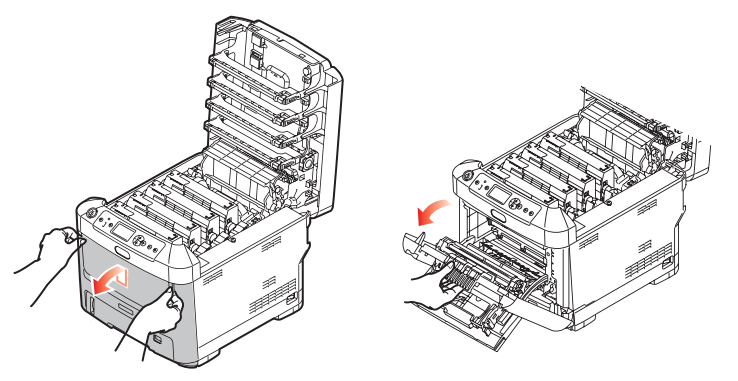

<span id="page-69-0"></span>**4.** Afloje el tornillo (a) que sujeta la cubierta en el lado derecho.

**5.** Levante ligeramente el borde de la cubierta lateral y sepárela de la impresora por la parte superior. Levante ligeramente la cubierta para separarla de la impresora. Colóquela con cuidado a un lado.

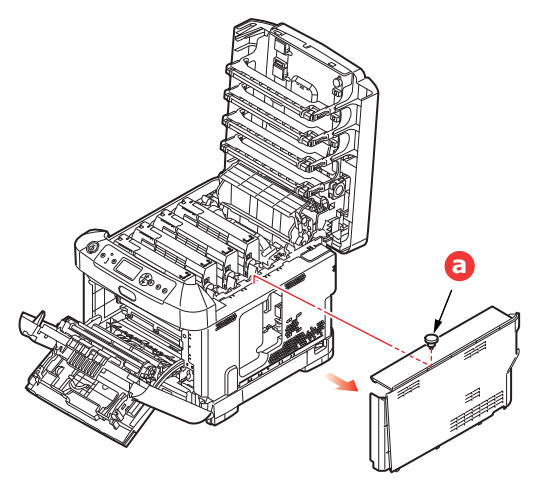

- **6.** Extraiga con cuidado la tarjeta de memoria nueva de su envoltura. Intente manipular la tarjeta sólo por los bordes cortos y evite, en la medida de lo posible, tocar las partes metálicas. En especial, evite tocar el conector del borde.
- **7.** Observe que la tarjeta de memoria muestra una pequeña muesca en el conector del borde, que está más cerca de un extremo que del otro.

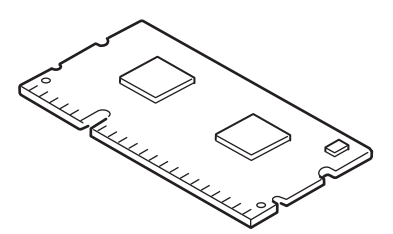

- **8.** Localice la ranura de expansión de RAM en la impresora.
- **9.** Si la ranura de expansión de RAM ya tiene una tarjeta de ampliación de memoria, tendrá que quitarla para poder instalar la nueva. Para quitarla, siga estos pasos; en caso contrario, vaya al paso [10.](#page-70-0)
	- (a) Libere los clips de sujeción y saque la tarjeta de la ranura.
	- (b) Coloque la tarjeta de memoria que acaba de quitar en la bolsa antiestática que contenía la tarjeta de memoria nueva.
- <span id="page-70-0"></span>**10.** Sujete la tarjeta de memoria nueva por los bordes cortos, de forma que el conector del borde esté dirigido hacia la ranura de expansión de RAM y la pequeña muesca esté más próxima a la parte posterior de la impresora.
- **11.** Presione con cuidado la tarjeta en la ranura de expansión de RAM hasta que quede enganchada y ya no avance más.

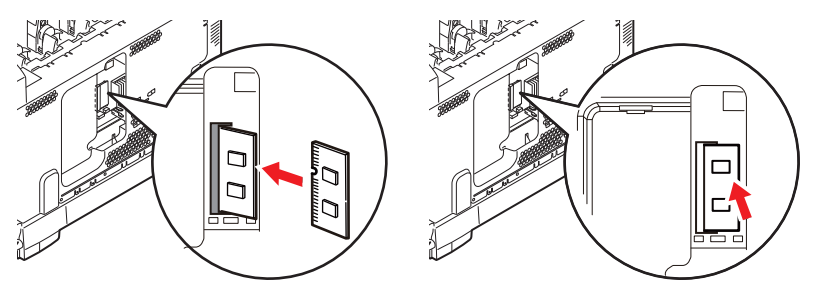

**12.** Localice los clips de sujeción en la parte inferior de la cubierta lateral e introdúzcalos en los orificios rectangulares situados cerca de la parte inferior de la impresora.

**13.** Empuje la parte superior de la cubierta lateral hacia la impresora y vuelva a colocar el tornillo de seguridad que aflojó en el paso [4.](#page-69-0)

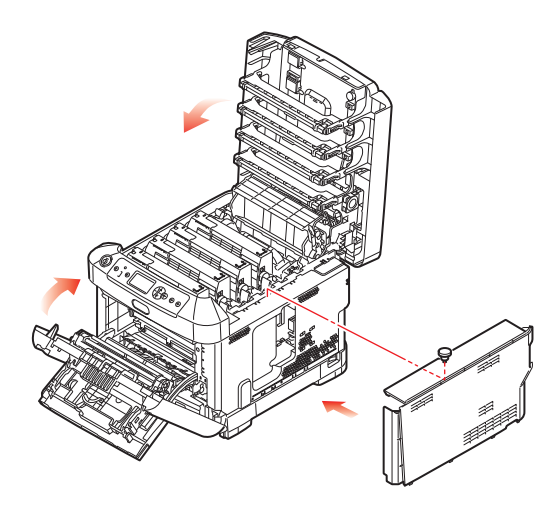

- **14.** Cierre la cubierta frontal y después la cubierta superior, presionando firmemente hacia abajo en ambos lados para cerrarla bien.
- **15.** Vuelva a conectar el cable de alimentación de CA y encienda la impresora.
- **16.** Cuando la impresora esté lista, imprima un mapa de menús como se indica a continuación:
	- (a) Pulse el botón **Enter** (Intro).
	- (b) Pulse el botón de **Menu down** (Menú de flecha hacia abajo) y, a continuación, pulse el botón **Enter** (Intro) para seleccionar el menú Información de impresora.
	- (c) Seleccione **Configuración** con el botón **Enter** (Intro).
	- (d) Pulse el botón **Enter** (Intro) una vez más para ejecutar el menú Configuración.
	- (e) Cuando se imprima el mapa de Configuración, pulse **On Line** (En línea) para salir del sistema de menús.
- **17.** Examine la primera página del mapa de menús.

Cerca de la parte superior de la página, entre las dos líneas horizontales, verá la configuración actual de la impresora. Esta lista contiene la cifra del tamaño total de la memoria.

Debe aparecer el total de memoria instalada ahora.
#### **BANDEJAS DE PAPEL ADICIONALES**

- <span id="page-72-0"></span>**1.** Apague la impresora y desconecte el cable de alimentación de CA.
- **2.** Coloque bandejas de papel adicionales en la ubicación deseada.

**3.** Respete las normas de seguridad para levantar la impresora y, utilizando las guías de colocación, sitúe la impresora encima de las bandejas de papel adicionales.

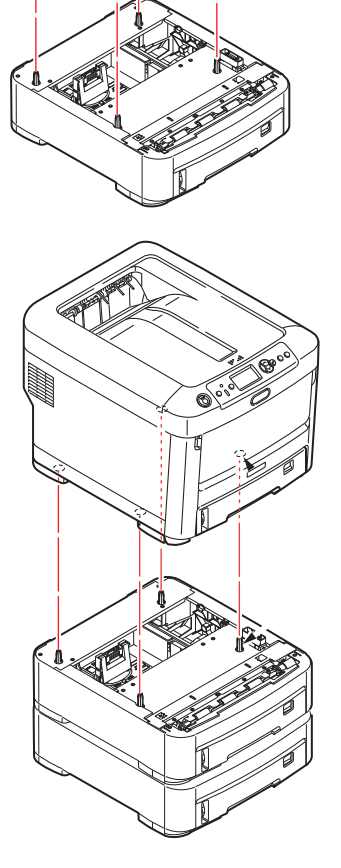

**4.** Vuelva a conectar el cable de alimentación de CA y encienda la impresora.

Ahora, sólo tiene que ajustar el controlador de la impresora para realizar un uso completo de todas las funciones nuevas. [\(Consulte "Ajuste de las opciones de](#page-73-0)  [dispositivo del controlador" en la página 74.\)](#page-73-0)

#### <span id="page-73-0"></span>**AJUSTE DE LAS OPCIONES DE DISPOSITIVO DEL CONTROLADOR**

Una vez instalada la nueva actualización, puede que tenga que actualizar el controlador de la impresora para que las funciones adicionales estén disponibles desde sus aplicaciones.

Los accesorios, tales como las bandejas de papel adicionales, sólo se podrán utilizar si el controlador de la impresora instalado en el ordenador sabe que están disponibles.

En algunos casos, la configuración del hardware del dispositivo se detecta automáticamente cuando se instala el controlador. Sin embargo, es aconsejable comprobar al menos si todas las funciones de hardware disponibles aparecen indicadas en el controlador.

Este procedimiento es esencial si posteriormente se añaden funciones de hardware adicionales al equipo después de instalar y configurar los controladores.

Recuerde que si el equipo se comparte entre usuarios de distintos ordenadores, el controlador se debe ajustar en el equipo de cada usuario.

#### **WINDOWS**

- **1.** Acceda a la ventana Properties (Propiedades) de los controladores. ([Consulte](#page-20-0)  ["Cambiar la impresora predeterminada" en la página 21.\)](#page-20-0)
- **2.** Seleccione la ficha **Opciones de dispositivo**.

En el controlador PostScript para Windows XP, el nombre de la ficha puede denominarse **Configuración de dispositivo**.

- **3.** Establezca las opciones correspondientes para cualquier dispositivo que acabe de instalar.
- **4.** Haga clic en **Aceptar** para cerrar la ventana y guardar los cambios.

#### **MAC OS X**

- **1.** Abra Printer Setup Utility (Utilidad de configuración de la impresora) y asegúrese de que el modelo de la impresora está seleccionado.
- **2.** Seleccione **Impresoras > Mostrar información > Opciones instalables**.
- **3.** Seleccione todas las opciones de hardware adecuadas para su impresora y haga clic en **Aplicar cambios**.

#### **CARCASA DE ALMACENAMIENTO**

<span id="page-73-1"></span>Con la carcasa de almacenamiento se proporcionan instrucciones para su instalación.

# **SOLUCIÓN DE PROBLEMAS**

<span id="page-74-0"></span>Si sigue las recomendaciones de esta guía sobre el uso de soportes de impresión y mantiene los soportes en buen estado antes de utilizarlos, la impresora debe proporcionarle años de servicio fiable. No obstante, en ocasiones se producen atascos de papel y en esta sección se explica cómo eliminarlos rápida y fácilmente.

Los atascos pueden producirse por la alimentación incorrecta del papel desde una bandeja o en cualquier punto de la trayectoria del papel a través de la impresora. Cuando se produce un atasco, la impresora se detiene inmediatamente y el LED de Attention del panel de control informa de la situación. Si va a imprimir varias páginas (o copias), no suponga que después de haber eliminado una hoja que evidentemente daba problemas las demás atravesarán sin problemas toda la trayectoria. Debe quitar todas las hojas de la trayectoria para eliminar totalmente el atasco y restablecer el funcionamiento normal.

#### **PRINCIPALES COMPONENTES DE LA IMPRESORA Y TRAYECTORIA DEL PAPEL**

<span id="page-74-1"></span>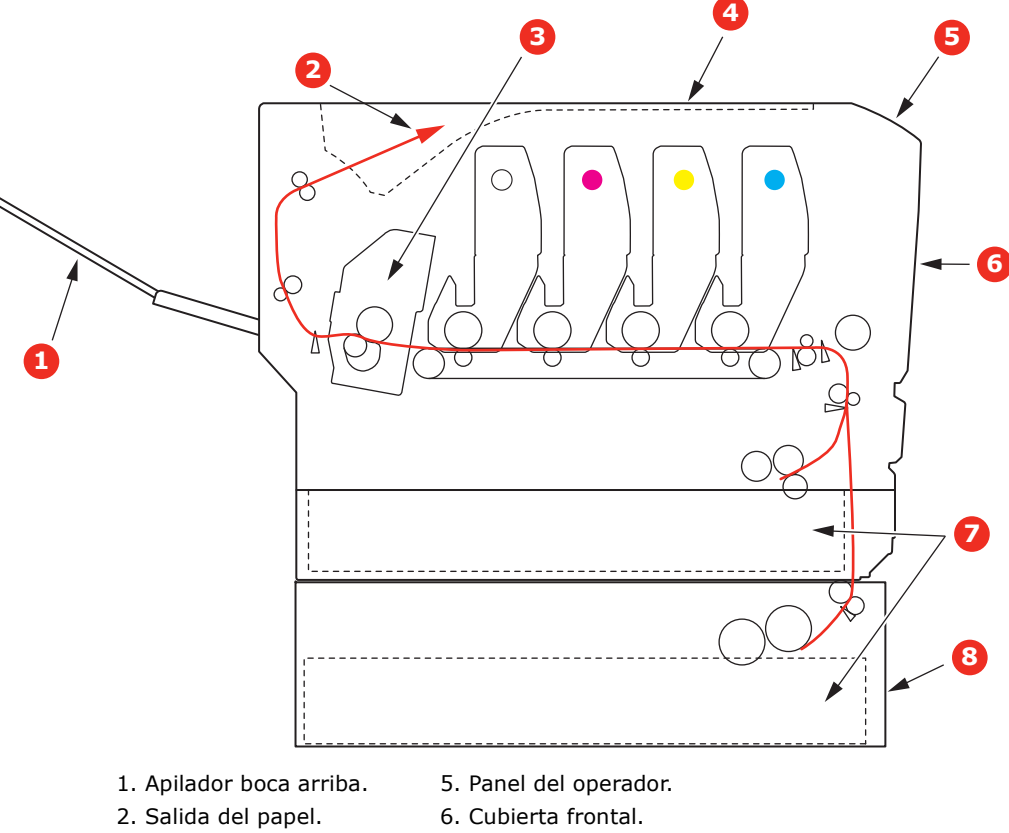

- 
- 
- 3. Fusor 7. Bandeja del papel.
- 4. Cubierta superior. 8. Bandeja de papel adicional (si está instalada)

# <span id="page-75-0"></span>**CÓDIGOS DE ERROR DEL SENSOR DE PAPEL**

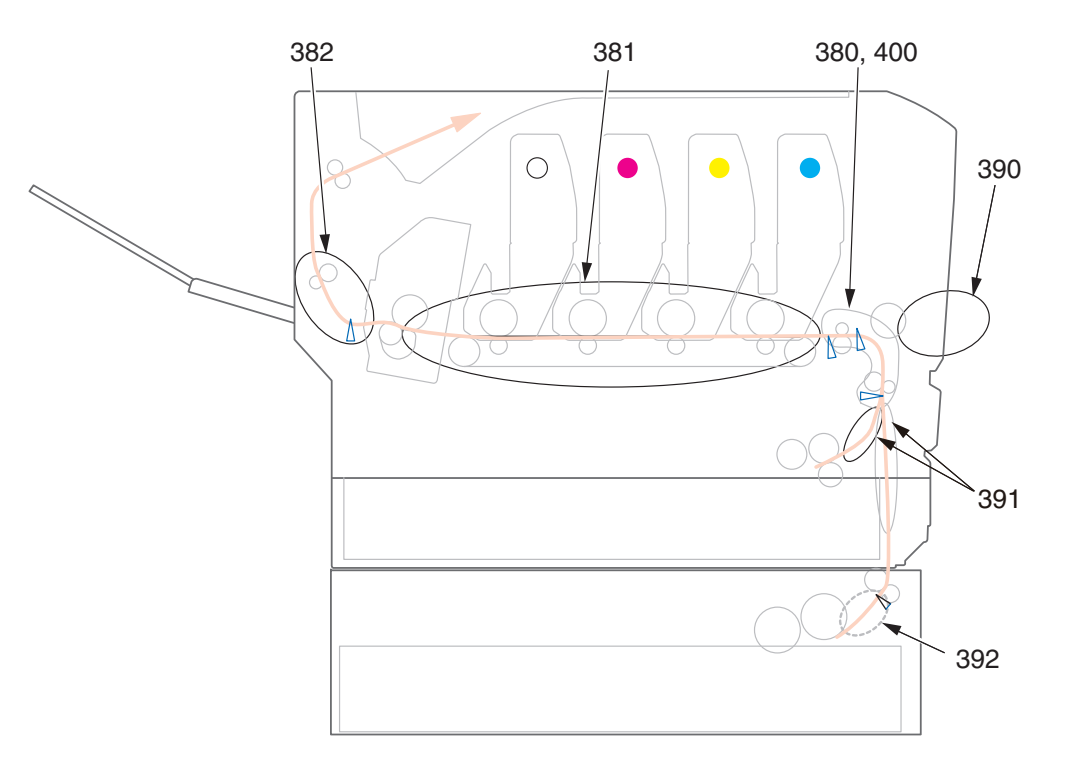

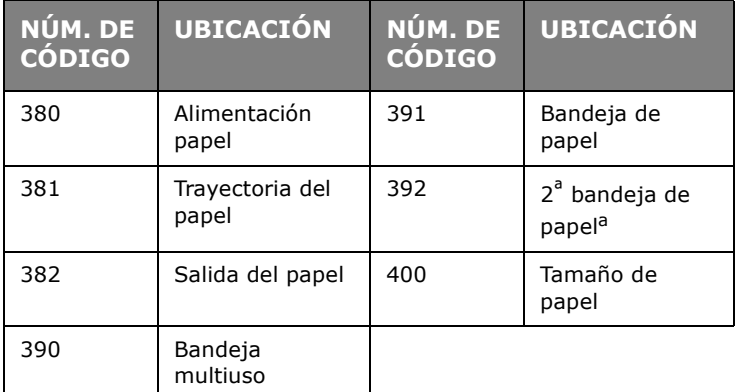

a. Si está instalada.

#### **ELIMINACIÓN DE ATASCOS DE PAPEL**

- **1.** Si una hoja está casi fuera de la impresora por la parte superior, simplemente tire de ella suavemente para sacarla totalmente. Si no sale fácilmente, no emplee demasiada fuerza. Podrá quitarla más adelante desde la parte posterior.
- **2.** Presione el accionamiento de la cubierta y abra completamente la cubierta superior.

## **ADVERTENCIA!**

**Si ha encendido la impresora, el fusor estará caliente. Esta zona está claramente marcada. No la toque.**

**3.** Tome nota de la posición de los cuatro cartuchos de tóner (a) y tambores de imagen (b). Es fundamental que se vuelvan a colocar en el mismo orden.

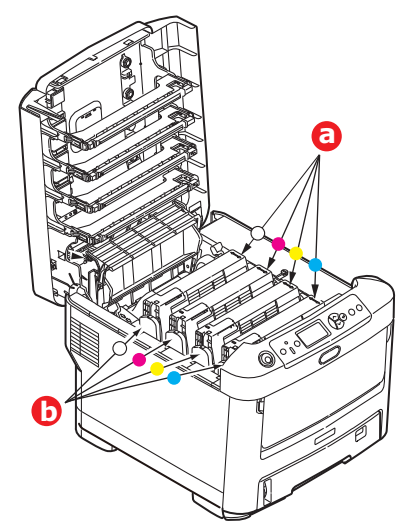

Deberá quitar los cuatro tambores de imagen para acceder a la trayectoria del papel.

**4.** Levante el tambor de imagen, sujetándolo por el centro de la parte superior, junto con el cartucho de tóner, y extráigalo de la impresora.

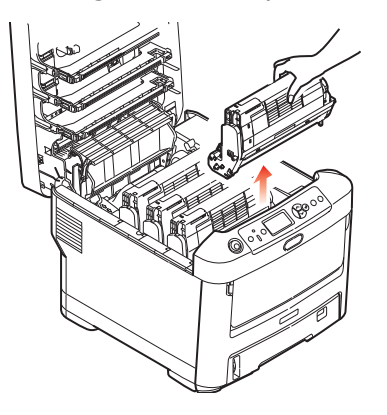

**5.** Deje el conjunto con cuidado sobre una hoja de papel para evitar que el tóner deje manchas en los muebles e impedir que se dañen la cubierta y la superficie verde del tambor.

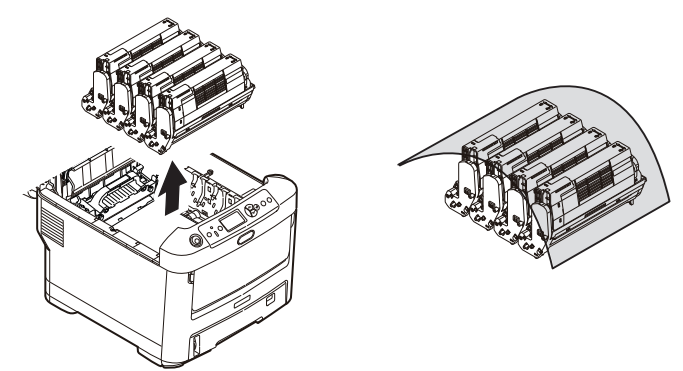

#### **PRECAUCIÓN!**

**La superficie verde del tambor de imagen en la base de dicho tambor es muy delicada y sensible a la luz. No la toque ni la exponga a la luz normal de la habitación durante más de 5 minutos. Si necesita tener la unidad de tambor fuera de la impresora durante más tiempo, envuelva el cartucho en una bolsa de plástico negra para protegerlo de la luz. Nunca exponga el tambor a la luz solar directa ni a una luz ambiente muy brillante.**

**6.** Repita este procedimiento con cada una de las unidades de tambor de imagen restantes.

**7.** Mire en el interior de la impresora si se ve alguna hoja de papel en algún lugar de la cinta de transporte.

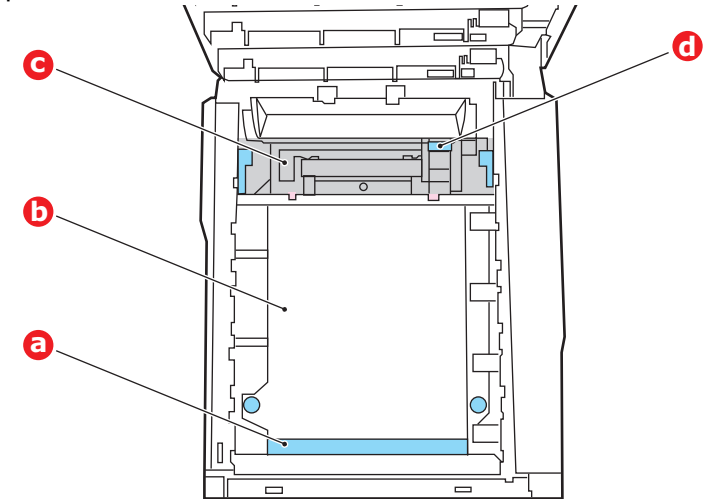

#### **PRECAUCIÓN!**

**No utilice ningún objeto punzante ni abrasivo para separar las hojas de la cinta de transporte. Esto podría dañar la superficie de la cinta.**

(a) Para quitar una hoja con el borde anterior en la parte frontal de la cinta de transporte (a), levante con cuidado la hoja de la cinta, tire de la hoja hacia adelante, hacia la cavidad interna del tambor, y extráigala.

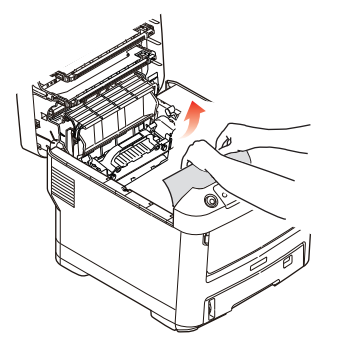

- (b) Para quitar una hoja de la zona central de la cinta de transporte (b), separe con cuidado la hoja de la superficie de la cinta y retire la hoja.
- (c) Para quitar una hoja que acaba de entrar en el fusor (c), separe el borde final de la hoja de la cinta, empuje la palanca de liberación de presión del fusor (d) hacia delante y hacia abajo para liberar la presión del fusor sobre la hoja y

retírela a través del área de la cavidad del tambor. A continuación, vuelva a ajustar la palanca de liberación de presión.

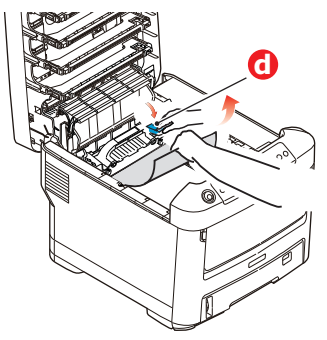

#### *NOTA*

*Si la hoja se ha introducido ya casi completamente en el fusor (sólo queda un trocito visible), no intente tirar de ella.*

(d) Para quitar una hoja que está en el fusor: baje las dos palancas de sujeción (e) hacia la parte posterior de la impresora para liberar el fusor. Extraiga el fusor mediante el asa (f).

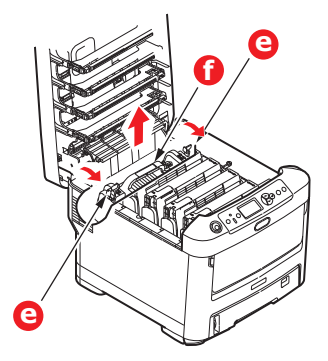

(e) Pulse la palanca de liberación (g) y extraiga el papel atascado del fusor.

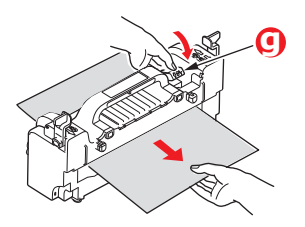

(f) Vuelva a colocar el fusor en el dispositivo y mueva las palancas de bloqueo (e) hacia la parte posterior de éste.

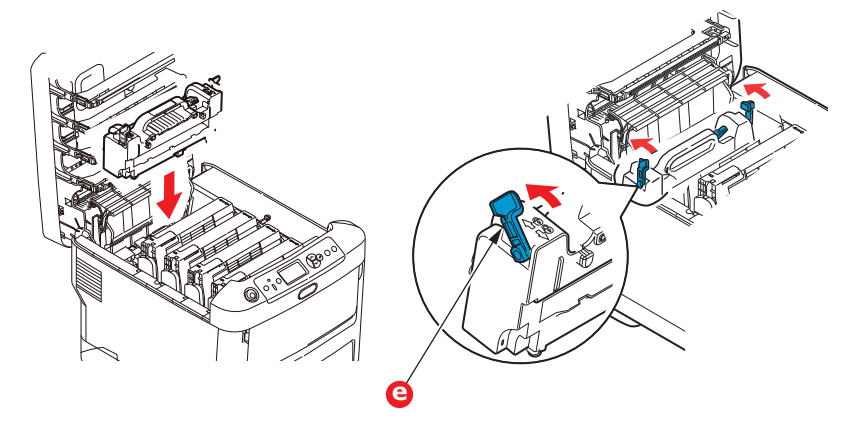

**8.** Vuelva a colocar los cuatro tambores de imagen, comenzando por el tambor de imagen blanco más cerca del fusor, en la cavidad del tambor, asegurándose de colocarlos en el orden correcto.

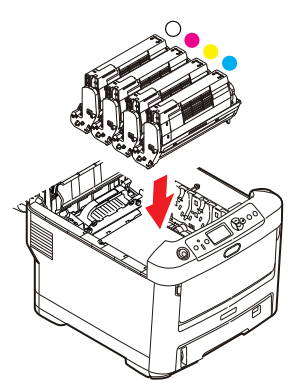

Sujete todo el conjunto por el centro de la parte superior y colóquelo en su sitio en la impresora, haciendo coincidir las patillas de cada extremo en las ranuras correspondientes a los lados de la cavidad de la impresora.

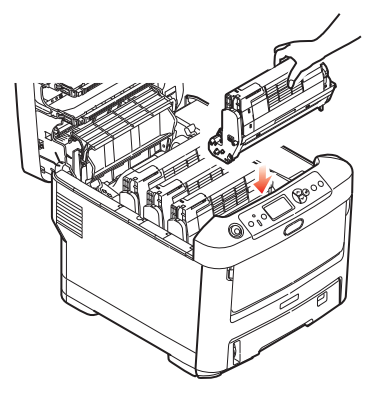

- **9.** Baje la cubierta superior, pero no la presione aún para cerrarla bien. Esto protegerá a los tambores de la exposición excesiva a la iluminación ambiente mientras usted comprueba si hay hojas atascadas en el resto de la impresora.
- **10.** Abra la bandeja de salida posterior (h) y compruebe si hay alguna hoja de papel en la parte posterior de la trayectoria (i).

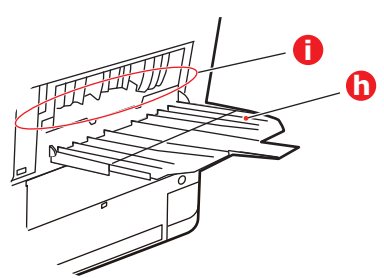

**>** Extraiga todas las hojas que encuentre en esta zona.

**>** Si la hoja se encuentra muy profunda y es difícil de sacar, es probable que aún esté sujeta por el fusor. En este caso, levante la cubierta superior y alcance y presione la palanca de liberación de presión del fusor (d).

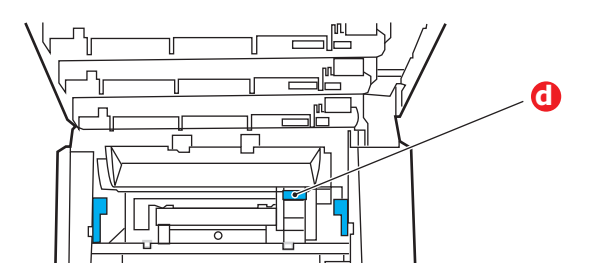

- **11.** Si no está utilizando la bandeja de salida posterior, ciérrela después de quitar todo el papel de esta zona.
- **12.** Abra la bandeja multiuso utilizando las cavidades. Levante la palanca de liberación de la cubierta frontal y baje dicha cubierta.

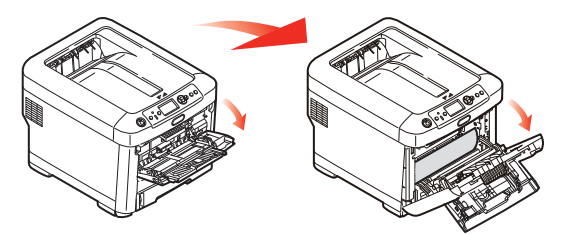

**13.** Compruebe si hay hojas en el interior y si encuentra alguna, quítela; después, vuelva a cerrar la cubierta.

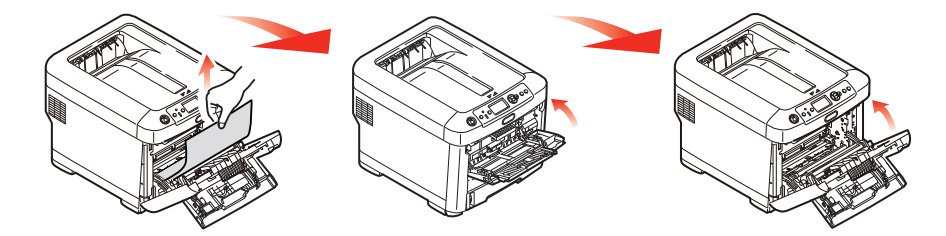

**14.** Extraiga la bandeja de papel y compruebe que el papel está correctamente apilado, está en buenas condiciones y las guías del papel están colocadas correctamente contra los bordes de la pila de papel. Cuando termine, vuelva a colocar la bandeja.

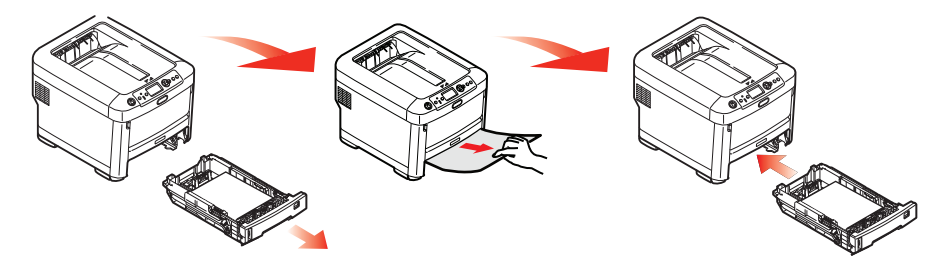

**15.** Por último, cierre la cubierta superior y presiónela firmemente para que cierre perfectamente.

Una vez que haya eliminado el atasco, si está activada la recuperación de atascos en el menú Configuración del sistema, la impresora intentará volver a imprimir las páginas perdidas debido al atasco.

# **ESPECIFICACIONES**

#### **N31194B**

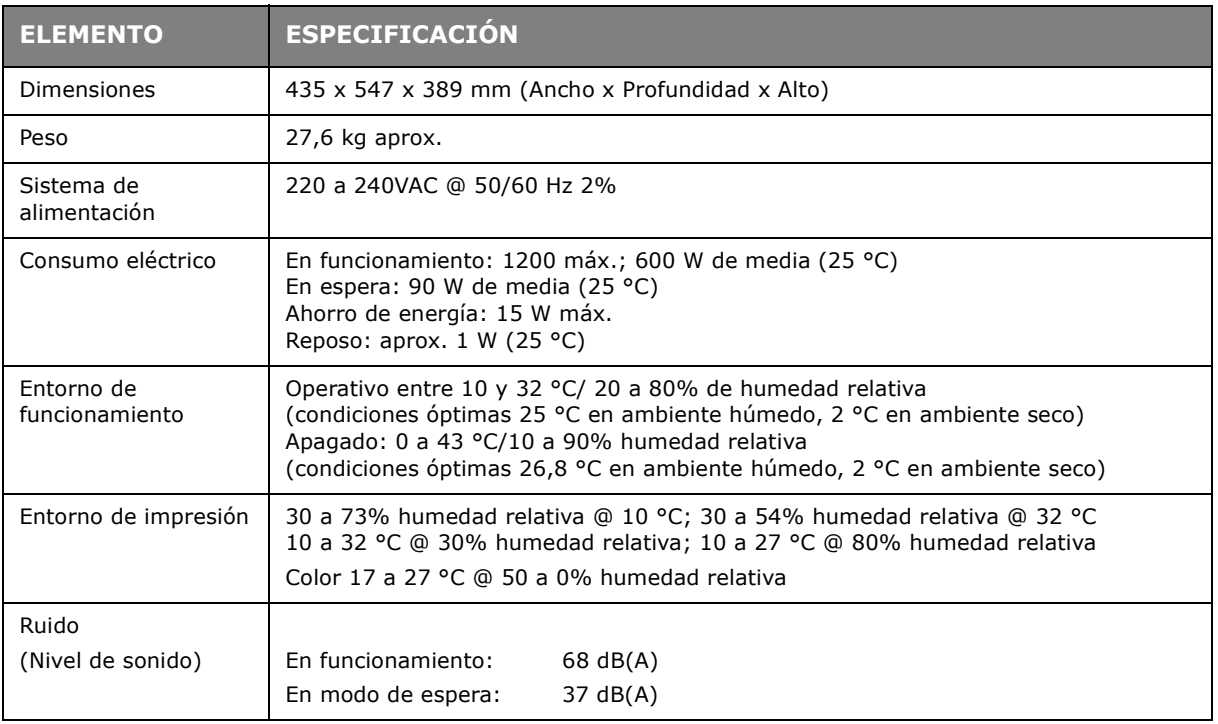

# **ÍNDICE**

## **A**

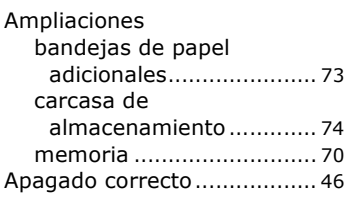

## **B**

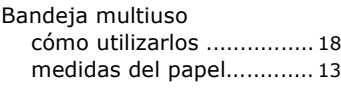

## **C**

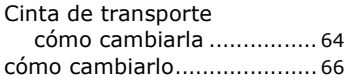

## **D**

Descripción general de la impresora[............................ 10](#page-9-0)

## **F**

Funciones del menú [.............. 42](#page-41-0)

### **I**

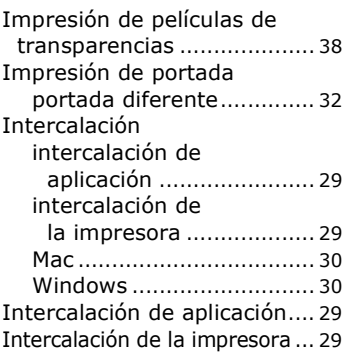

#### **L**

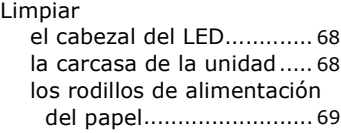

#### **M**

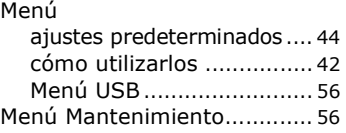

#### **P**

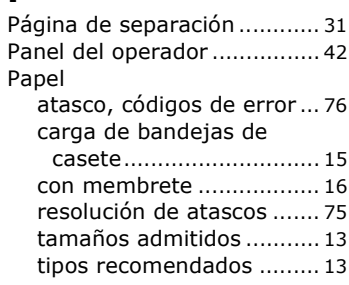

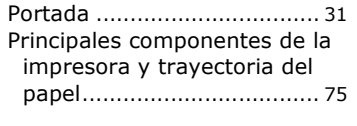

# **S**

Sobres carga [................................ 18](#page-17-1)

## **T**

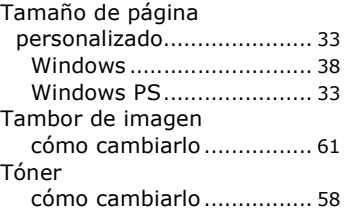

# **DATOS DE CONTACTO DE OKI**

**OKI Data Americas, Inc.**

2000 Bishops Gate Blvd. Mt. Laurel, NJ 08054 Phone: 1-800-654-3282 Fax: 1-856-222-5247

#### **OKI Data Americas, Inc.**

4140B Sladeview Crescent Unit 7 & 8 Mississauga, Ontario Canada L5L 6A1 Phone: 1-905-608-5000 Fax: 1-905-608-5040

#### **OKI DATA DE MEXICO, S.A. DE C.V.**

Mariano Escobedo # 748, Piso 8 Col. Nueva Anzures C.P. 11590, Mexico, D.F. Tel: 52-555-263-8780 Fax: 52-555-250-3501

#### **OKI Data do Brasil, LTDA.**

Av. Alfredo Egidio de Souza Aranha, 100 4o andar - Bloco C Chacara Santo Antonio Sao Paulo - SP Cep: 04726-170